## 中華電信通用憑證管理中心 (PublicCA)

Windows Server IIS 5、6、7、8、10 憑證備份與還原

聲明:本說明文件之智慧財產權為中華電信股份有限公司(以下簡稱本公司)所 有,本公司保留所有權利。本說明文件所敘述的程序係將本公司安裝相關軟體的 經驗分享供申請 SSL伺服軟體憑證用戶參考,若因參考本說明文件所敘述的程序而引起 的任何損害,本公司不負任何損害賠償責任。

請依照您的Server(2003、2008、2012、2016)版本,参考對應的憑證備份與還原步驟。

### 目錄

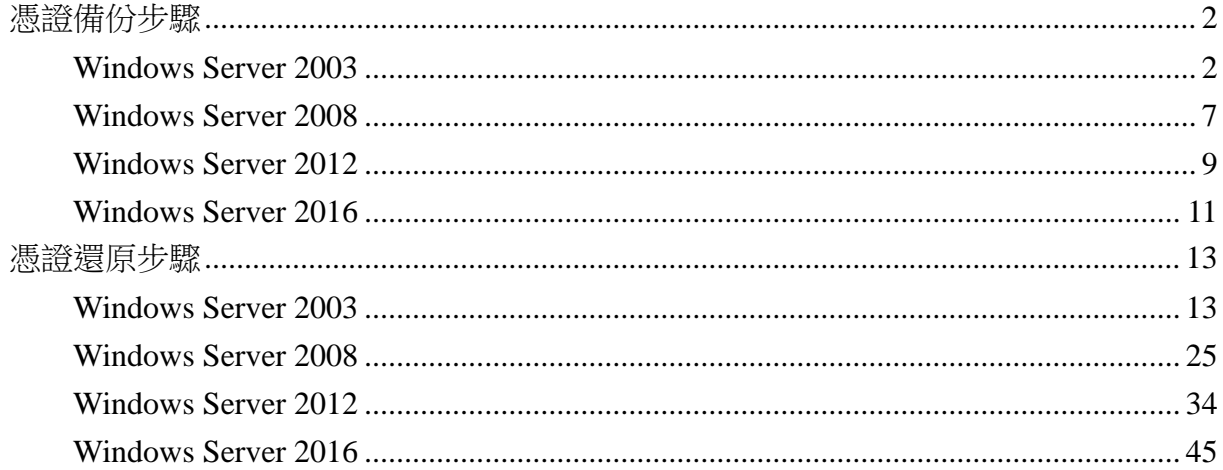

# 憑證備份步驟

### *Windows Server 2003*

<span id="page-1-1"></span><span id="page-1-0"></span>1. 「開始」→「設定」→「控制台」→「系統管理工具」→「Internet 服務管理員」 →點選服務站台(滑鼠右鍵、選內容) →「目錄安全設定」→「檢視憑證」。

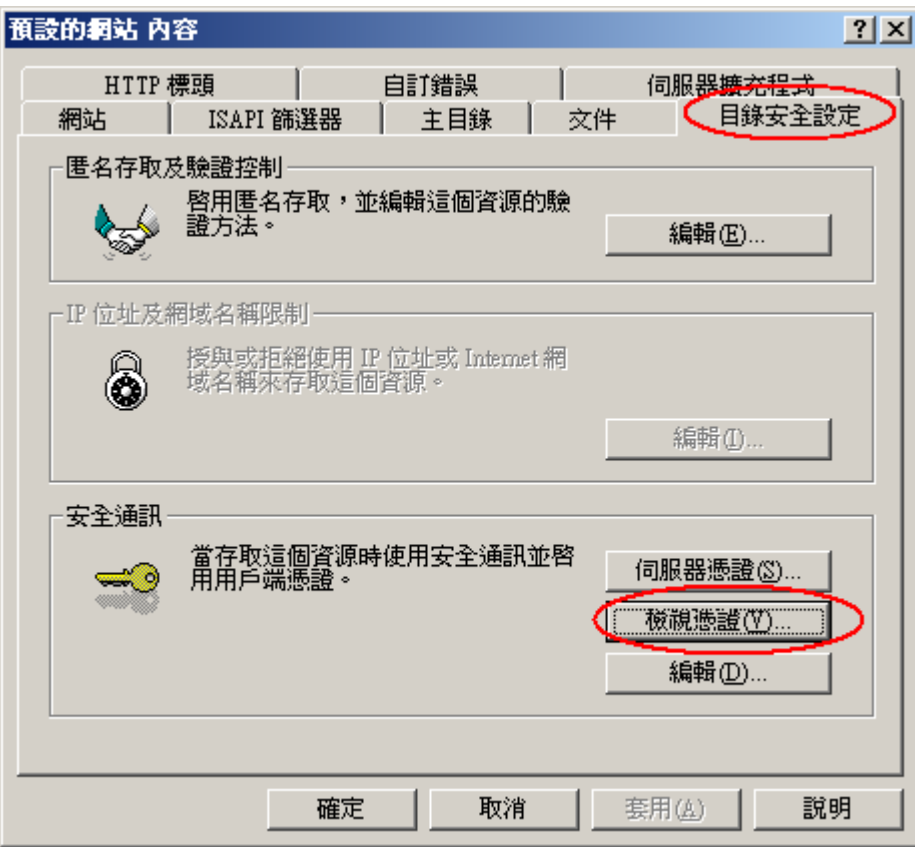

2. 點選「詳細資料」→「複製到檔案」。

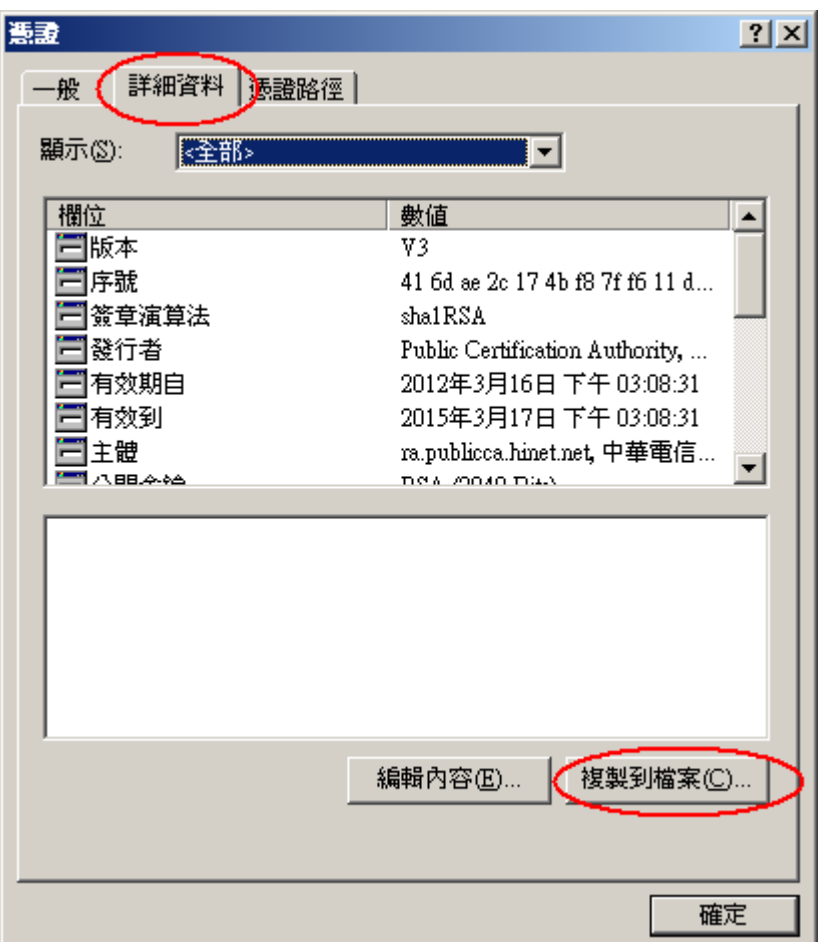

3. 點選「下一步」

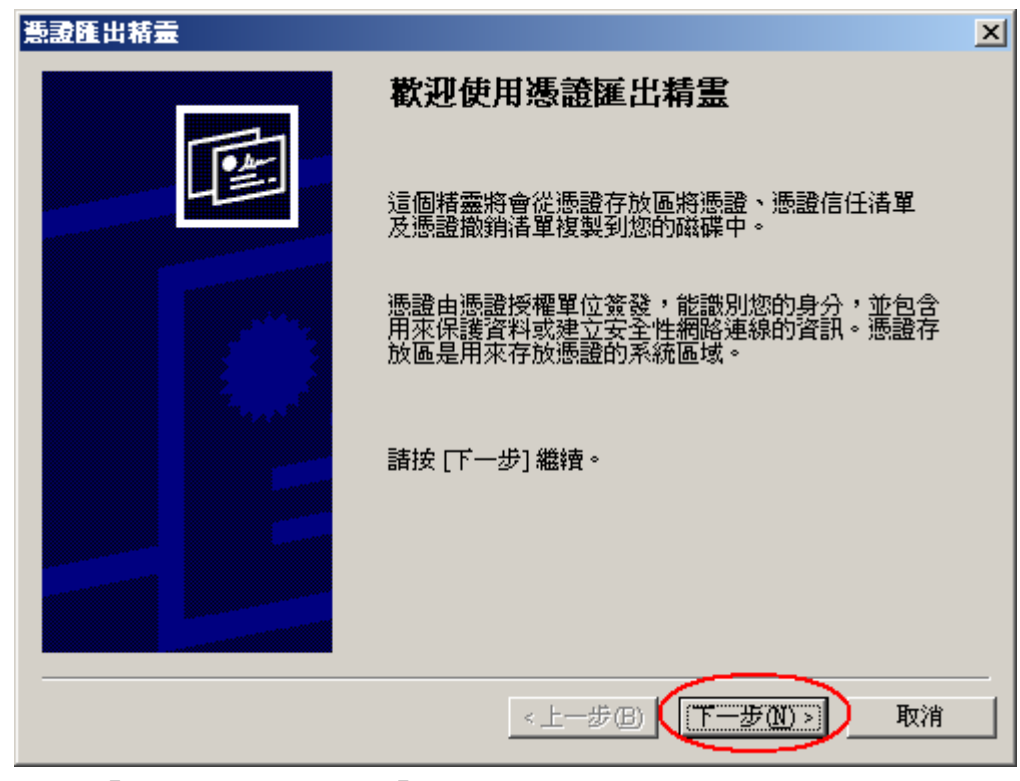

4. 選擇 「匯出私密金鑰」→「下一步」

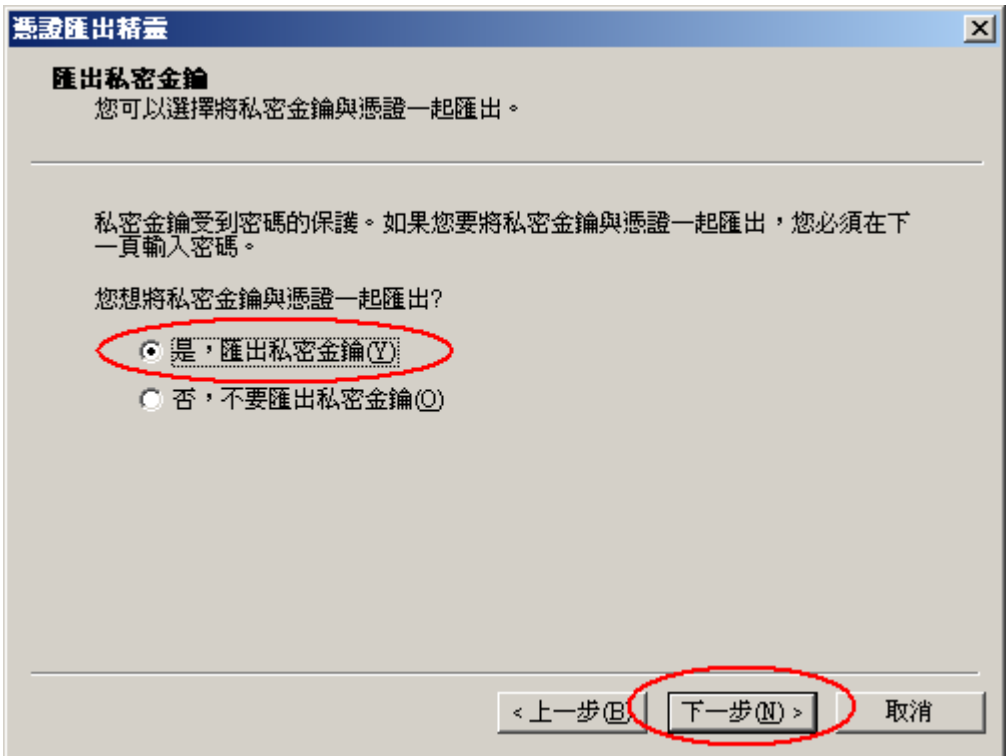

5. 選擇「啟用加強保護」

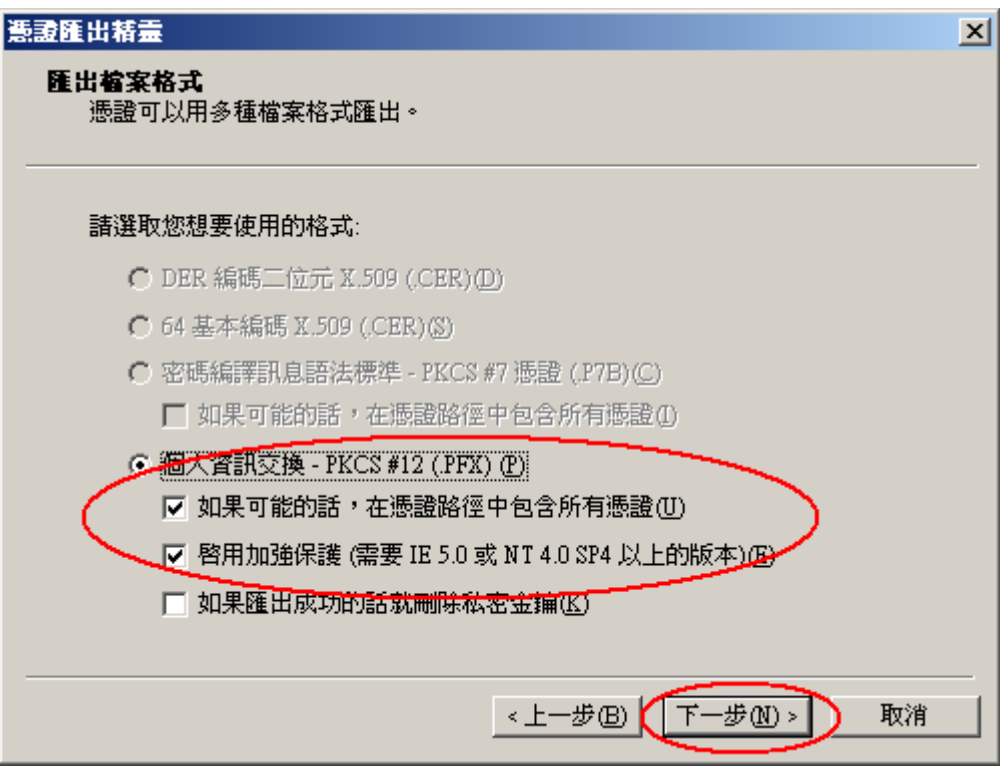

6. 輸入密碼保護

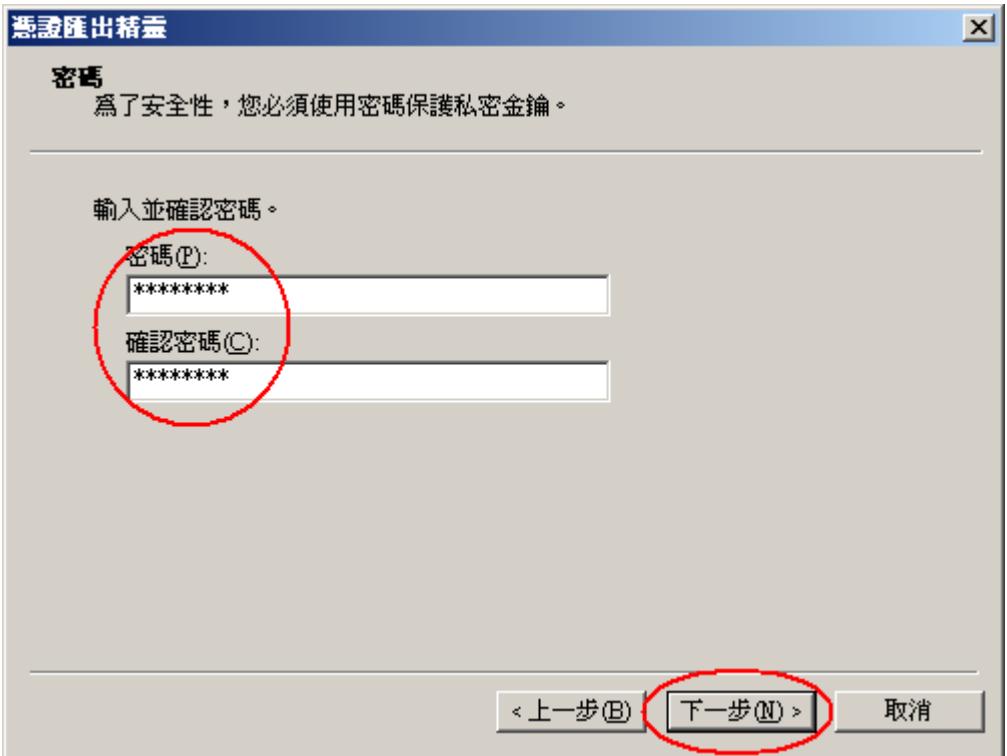

7. 輸入自定檔案名稱\*.PFX

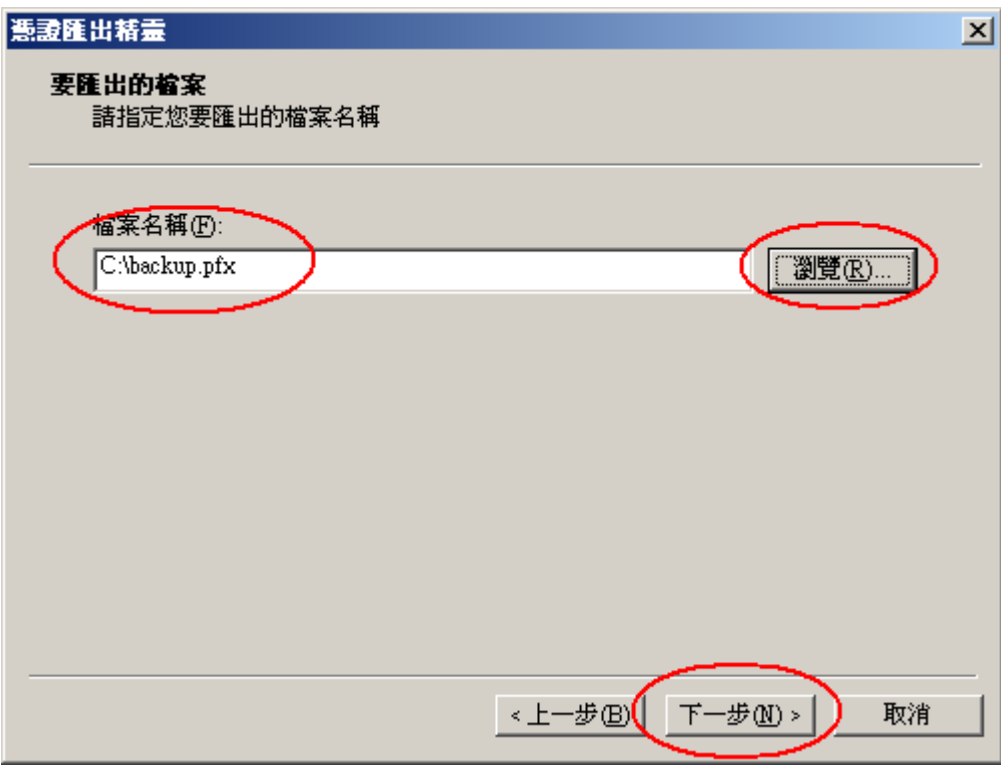

8. 完成匯出憑證

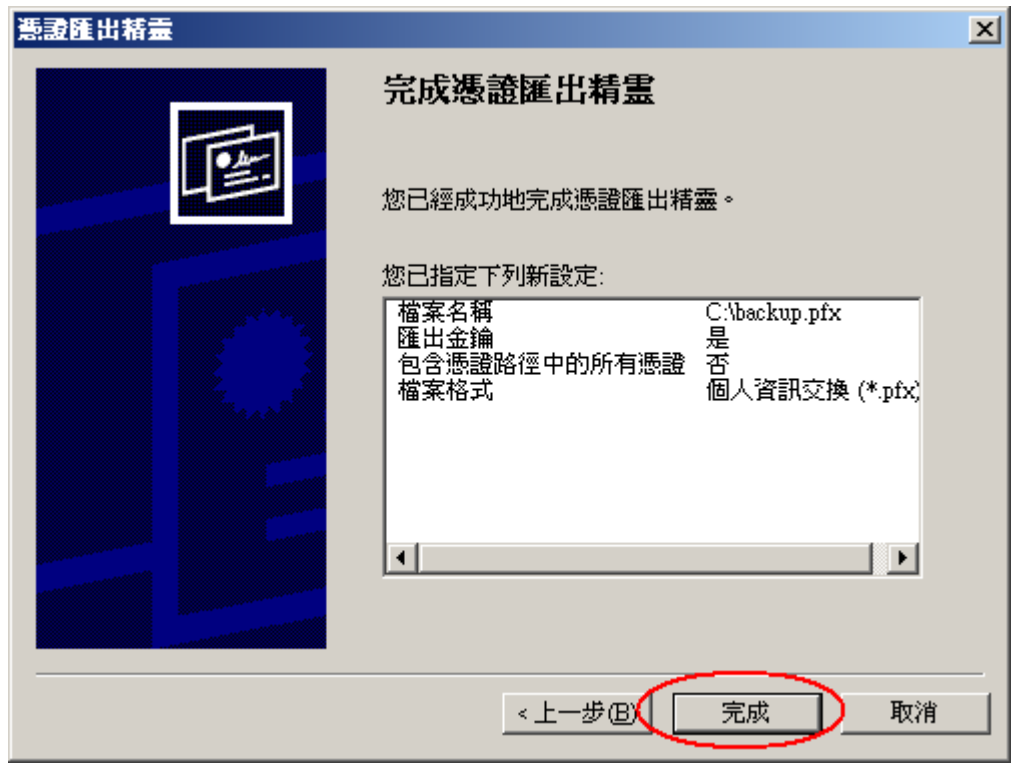

#### *Windows Server 2008*

<span id="page-6-0"></span>1. 點選 「開始」→ 「系統管理工具」→「Internet Information Services (IIS)管理員」。

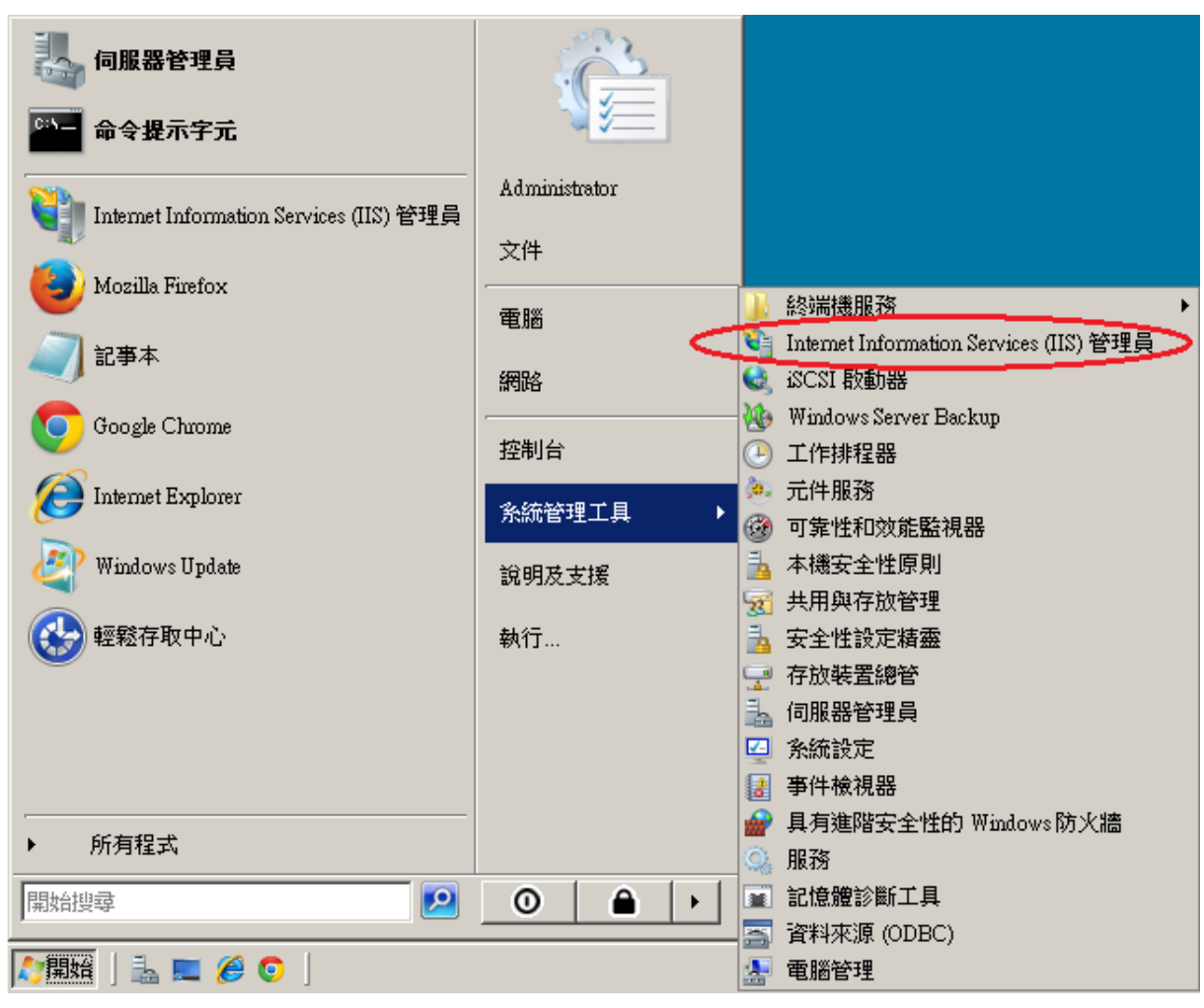

2. 在左邊點選主機名稱,再點選畫面右邊的「伺服器憑證」。

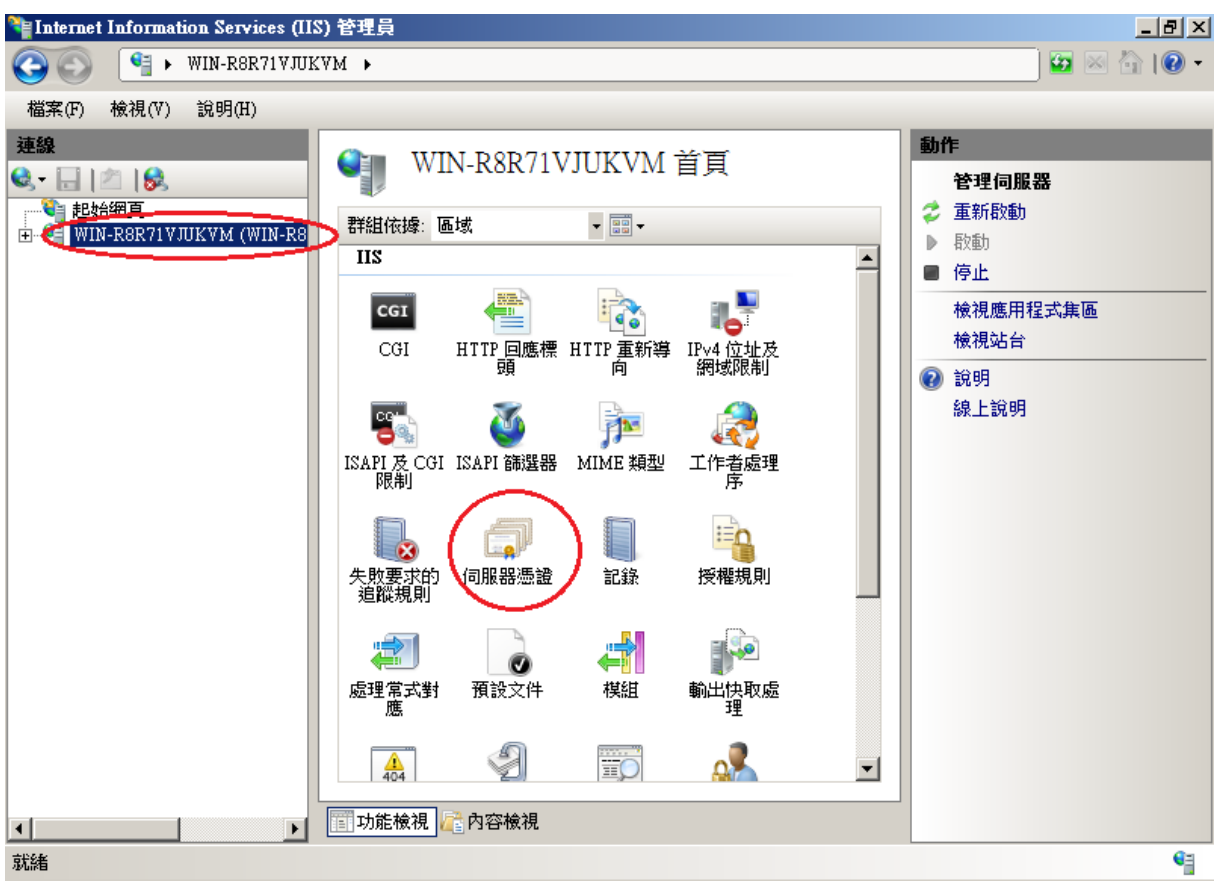

3. 先點選要匯出的憑證,然後按下右邊畫面的「匯出」,依據匯出憑證的視窗填上路徑 與密碼(此組密碼若忘記了,將會無法使用匯出的憑證檔)。到此,憑證備份完成。

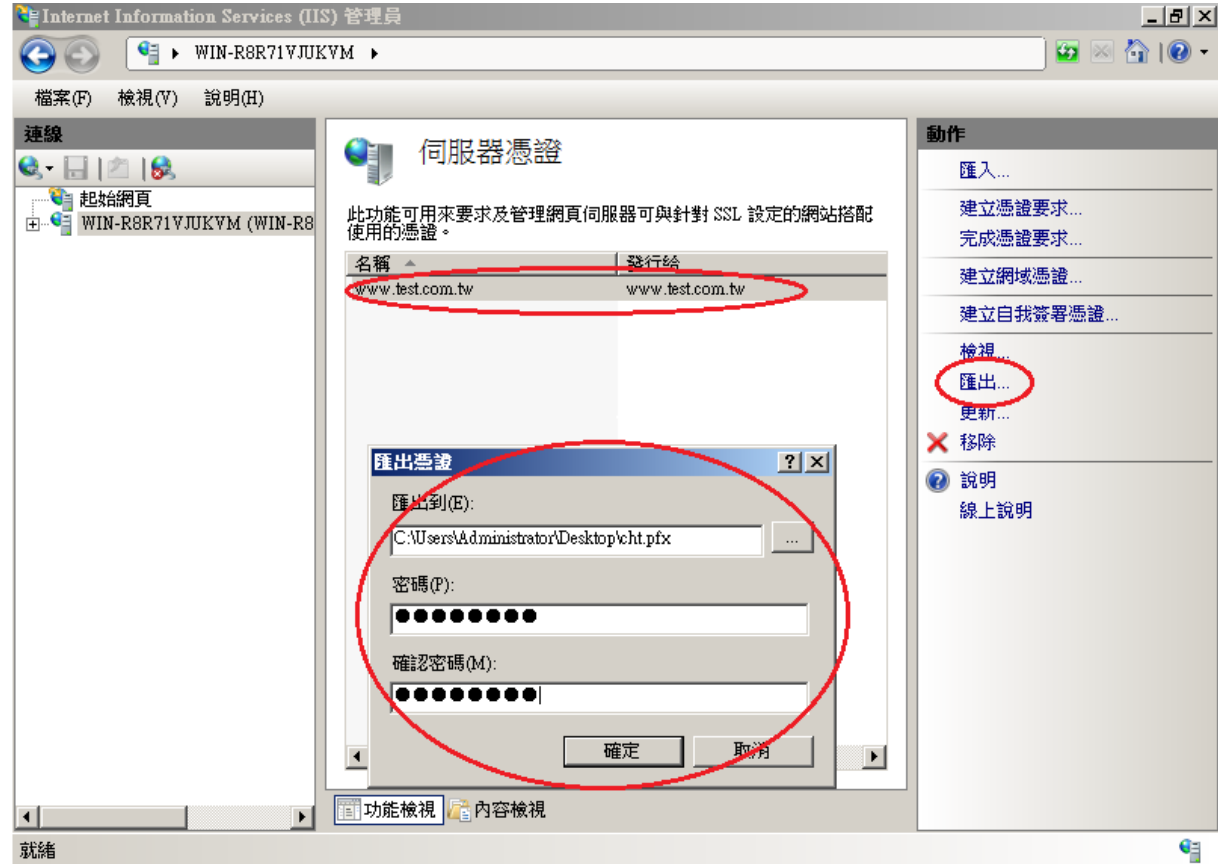

<span id="page-8-0"></span>1. 開啟「Internet Information Services (IIS)管理員」。

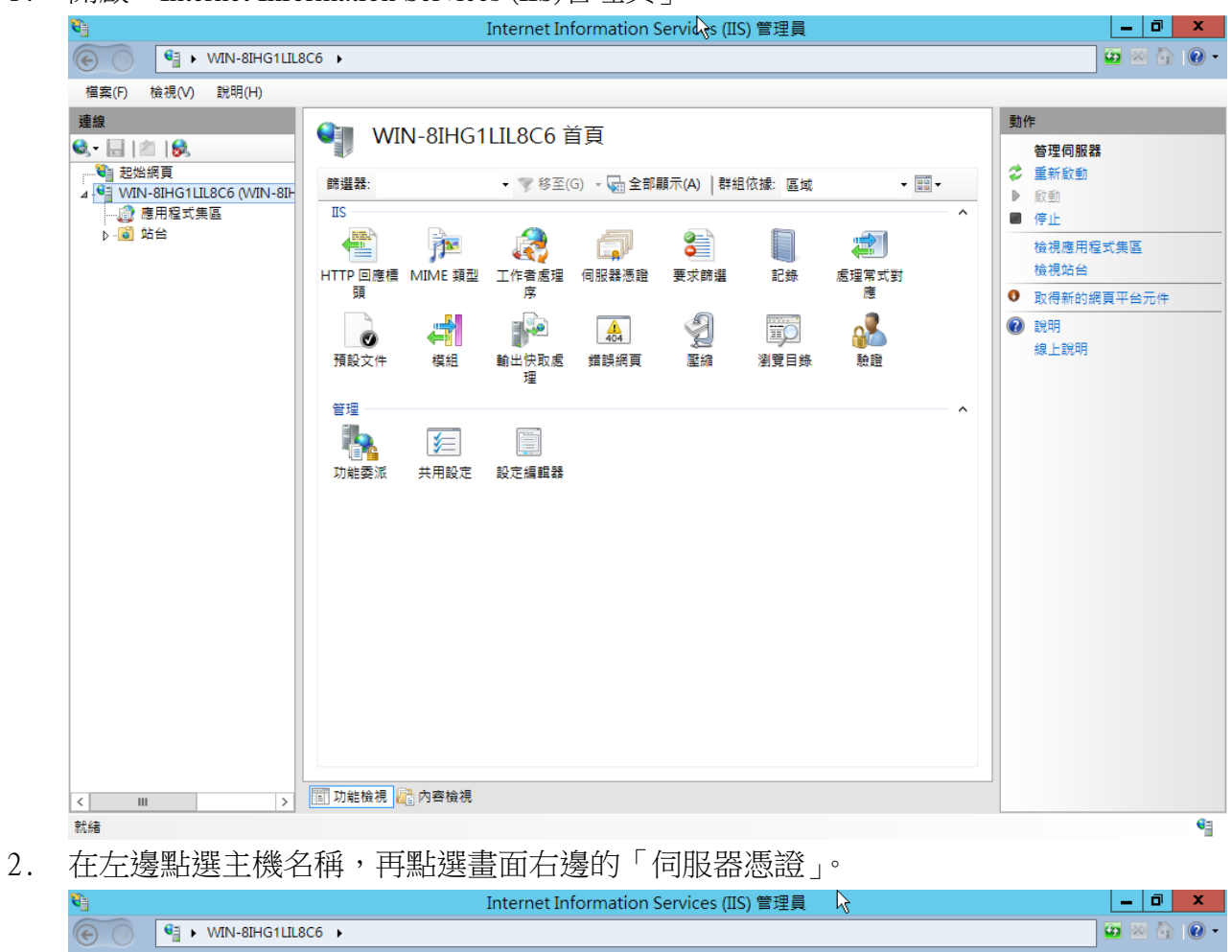

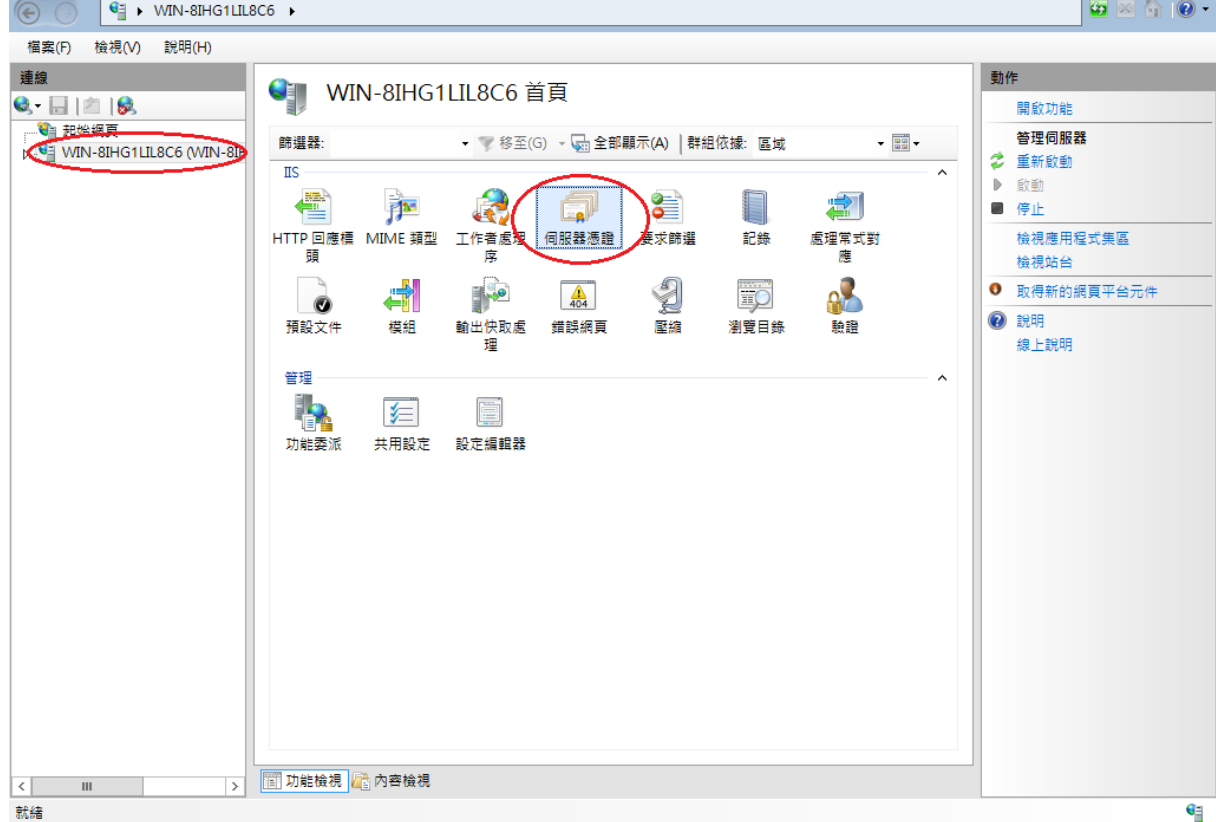

3. 先點選要匯出的憑證,然後按下右邊畫面的「匯出」,依據匯出憑證的視窗填上路 徑與密碼(此組密碼若忘記了,將會無法使用匯出的憑證檔)。到此,憑證備份完成。

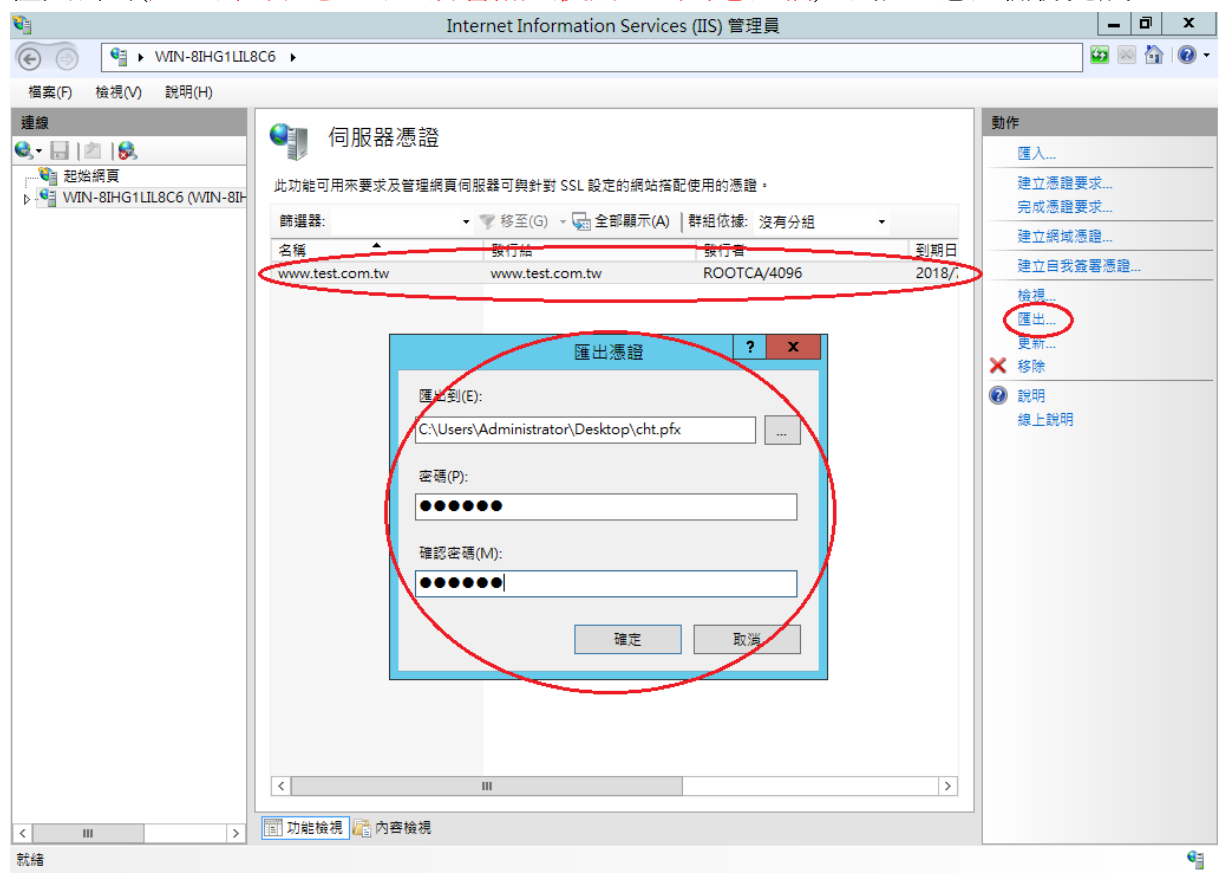

#### *Windows Server 2016*

- <span id="page-10-0"></span>1. 開啟「Internet Information Services (IIS)管理員」。
- 2. 在左邊點選主機名稱,再點選書面右邊的「伺服器憑證」。

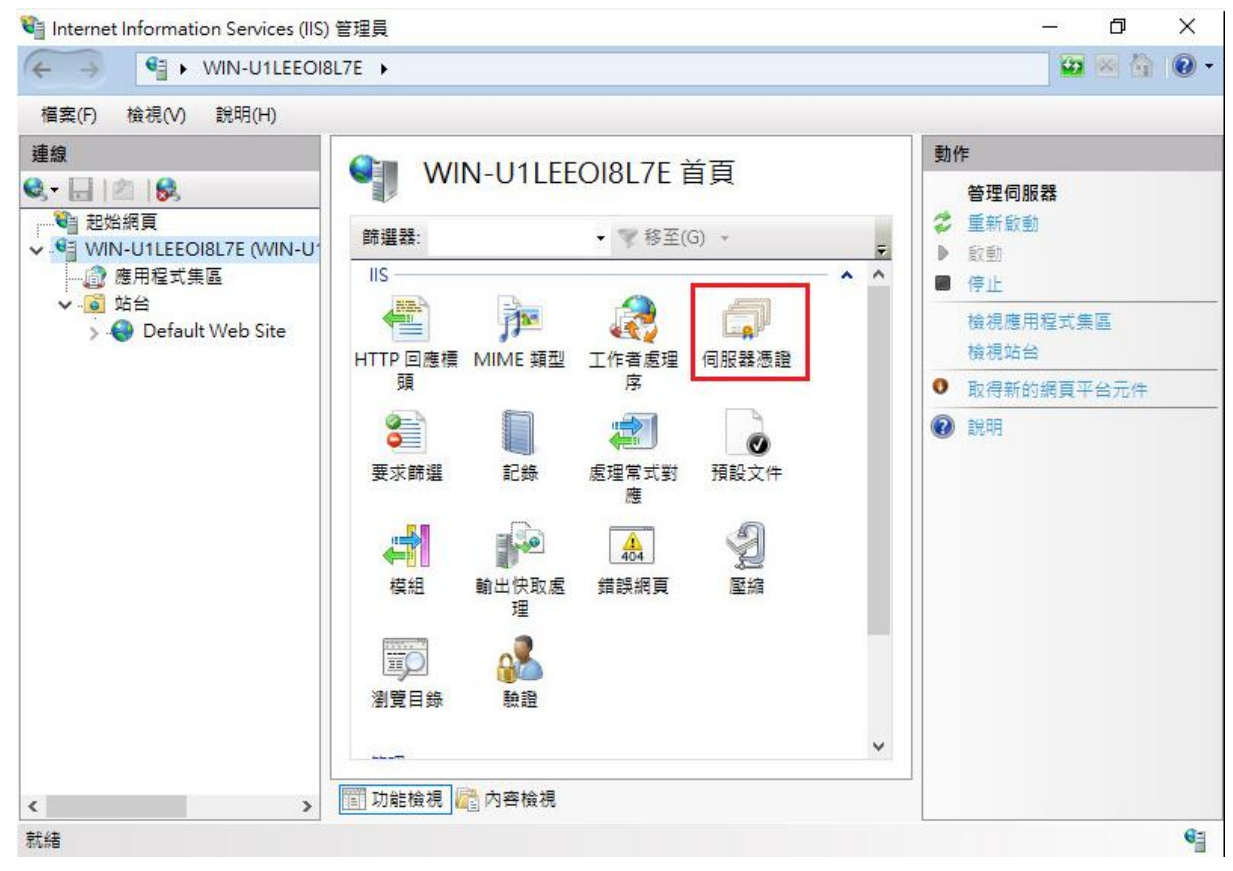

3. 先點選要匯出的憑證,然後按下右邊畫面的「匯出」,依據匯出憑證的視窗填上路 徑與密碼(此組密碼若忘記了,將會無法使用匯出的憑證檔)。到此,憑證備份完成。

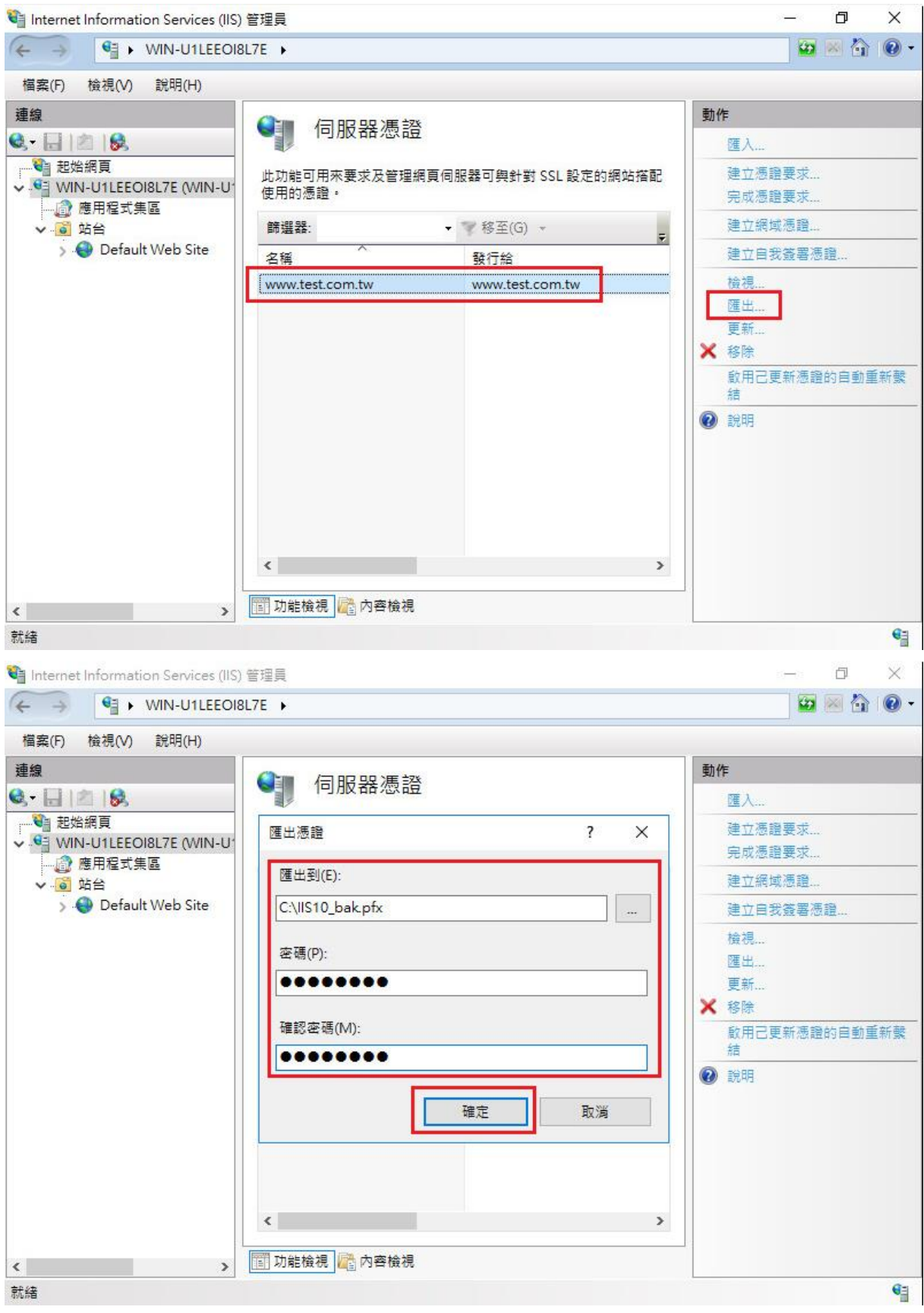

# 憑證還原步驟

*Windows Server 2003*

<span id="page-12-1"></span><span id="page-12-0"></span>1. 由「開始」→執行→輸入 mmc,執行主控台

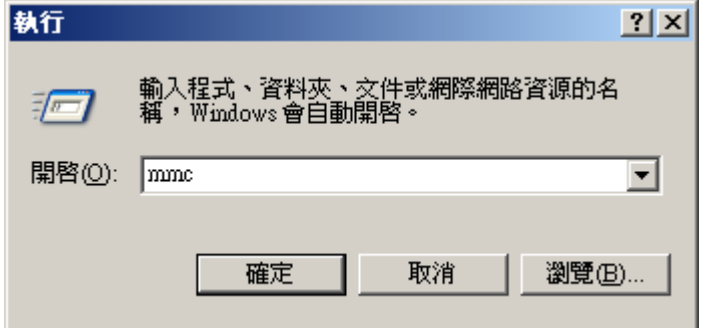

2. 進入主控台後,選擇「新增/移除嵌入式入式管理單元」

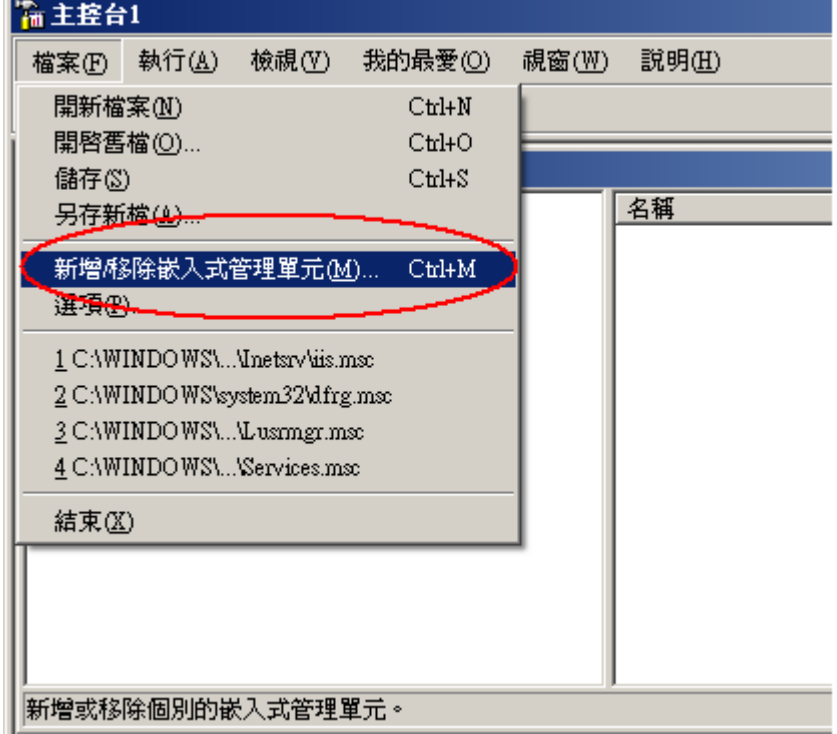

新增憑證管理單元。點選「新增」

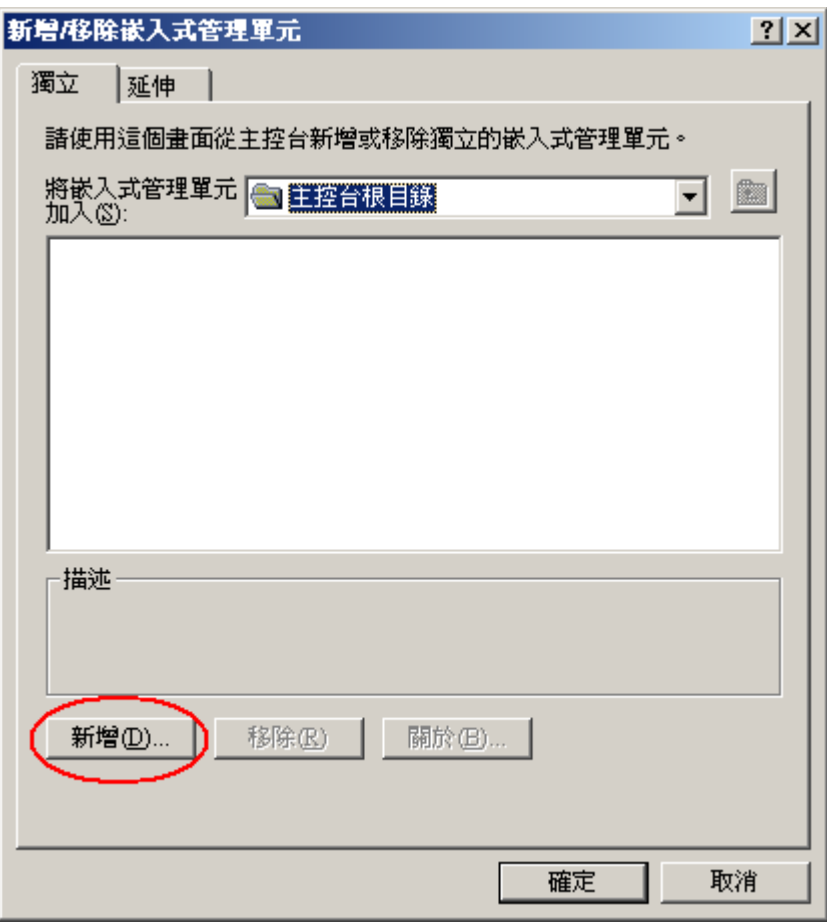

### 選擇「憑證」

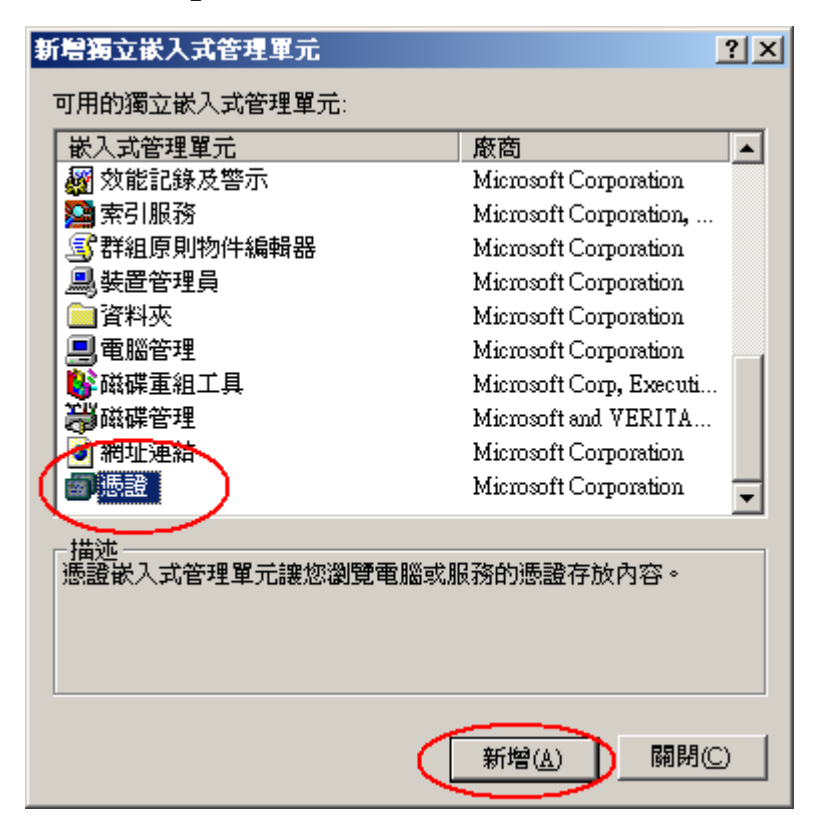

點選電腦帳戶及本機電腦

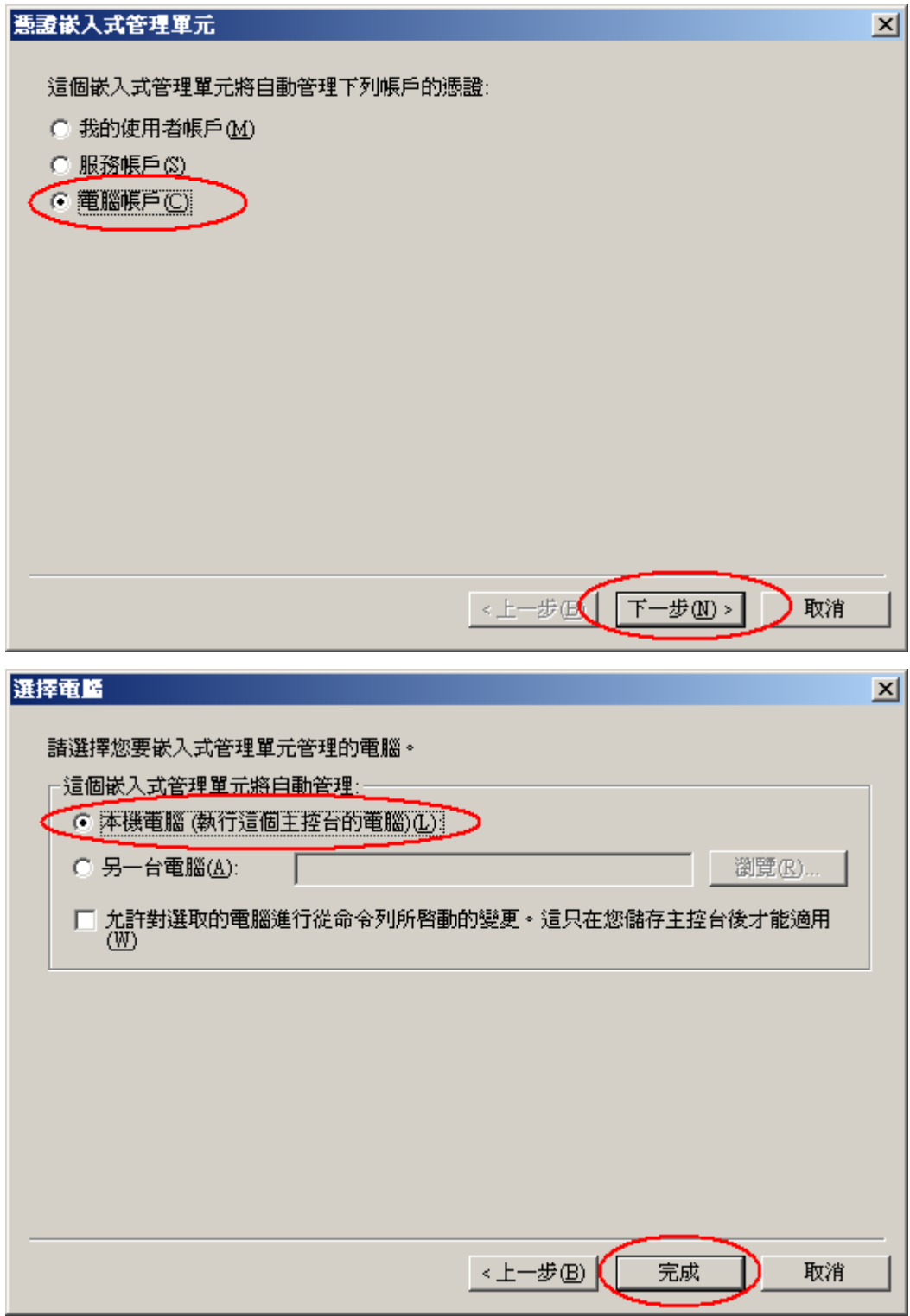

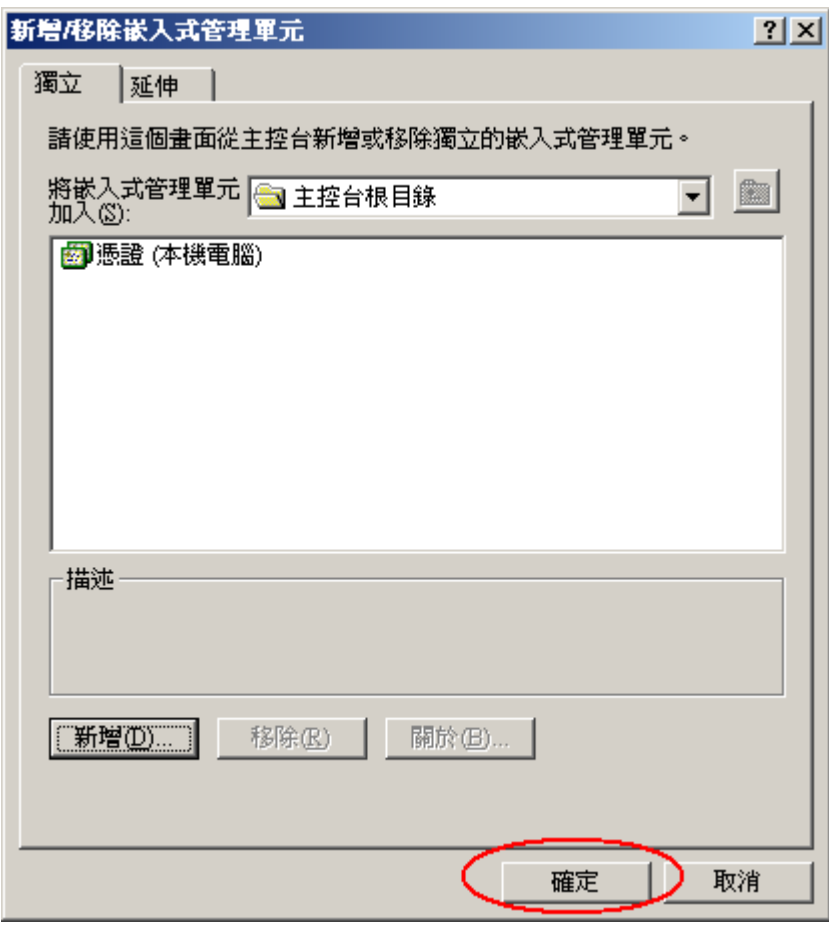

3. 匯入憑證。

點選「個人」→憑證→所有工作→匯入

| 高主控台1                                             |                |                |  |  |  |  |
|---------------------------------------------------|----------------|----------------|--|--|--|--|
| 執行(A)<br>檔案①                                      | 檢視①<br>我的最愛(①) | 視窗(W)<br>説明(H) |  |  |  |  |
| 窗面<br>  【1]    15   16   16 <br>⇔<br>Le l         |                |                |  |  |  |  |
| 『論主控台根目錄\憲證 (本機電腦)\個人\憲證                          |                |                |  |  |  |  |
| 主控台根目錄                                            |                | 發給<br>A        |  |  |  |  |
| 鬱   憑證 (本機電腦)                                     |                |                |  |  |  |  |
| 個人                                                |                |                |  |  |  |  |
| $\overline{\mathbf{d}}$ , $\overline{\mathbf{d}}$ |                |                |  |  |  |  |
| €信任<br>⊞                                          | 所有工作囚<br>Þ.    | 要求新憑證(R)       |  |  |  |  |
| 金業<br>中                                           |                | 匯入①            |  |  |  |  |
| 中繼<br>曱                                           | 越視(V)          |                |  |  |  |  |
| 受信<br>$\overline{+}$                              | 從這裡新增視窗(W)     |                |  |  |  |  |
| 沒有<br>[∓]…                                        | 新工作台檢視(I)      |                |  |  |  |  |
| 第三]<br>田                                          |                |                |  |  |  |  |
| 受信<br>中                                           | 重新整理田          |                |  |  |  |  |
| 憑證<br> ∓]…                                        | 匯出清單①          |                |  |  |  |  |
| SPC<br><b>i∓</b> l…                               |                |                |  |  |  |  |
|                                                   | 說明田            |                |  |  |  |  |
|                                                   |                | ⊣              |  |  |  |  |
| 將新憑證加入存放                                          |                |                |  |  |  |  |

使用憑證匯入精靈→下一步

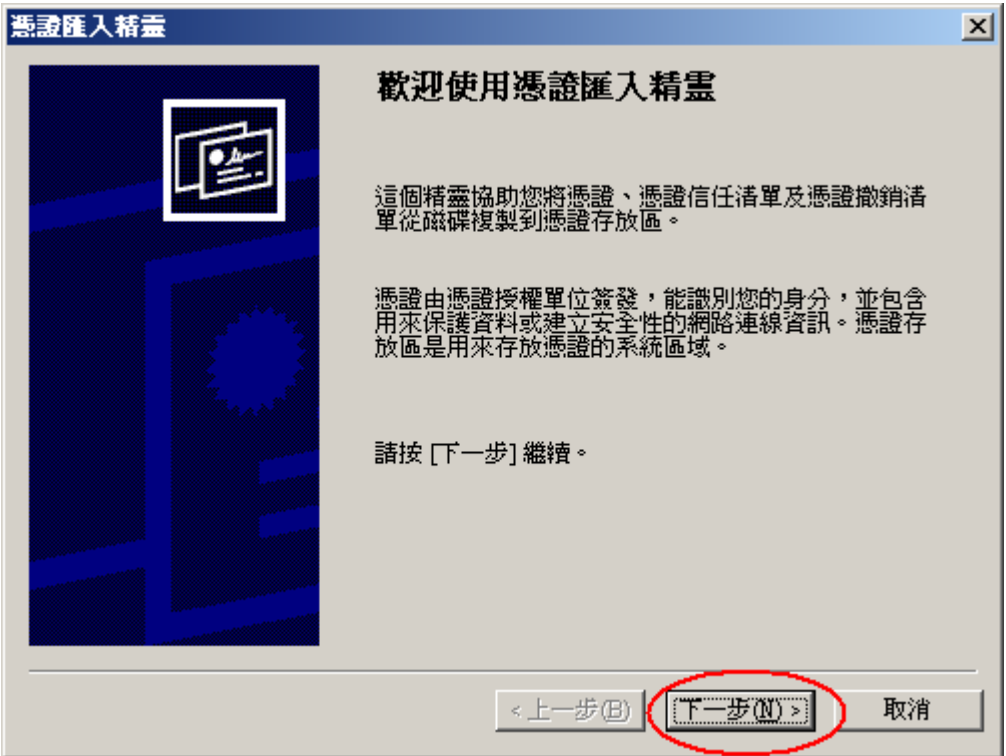

瀏覽選擇備份之\*.pfx

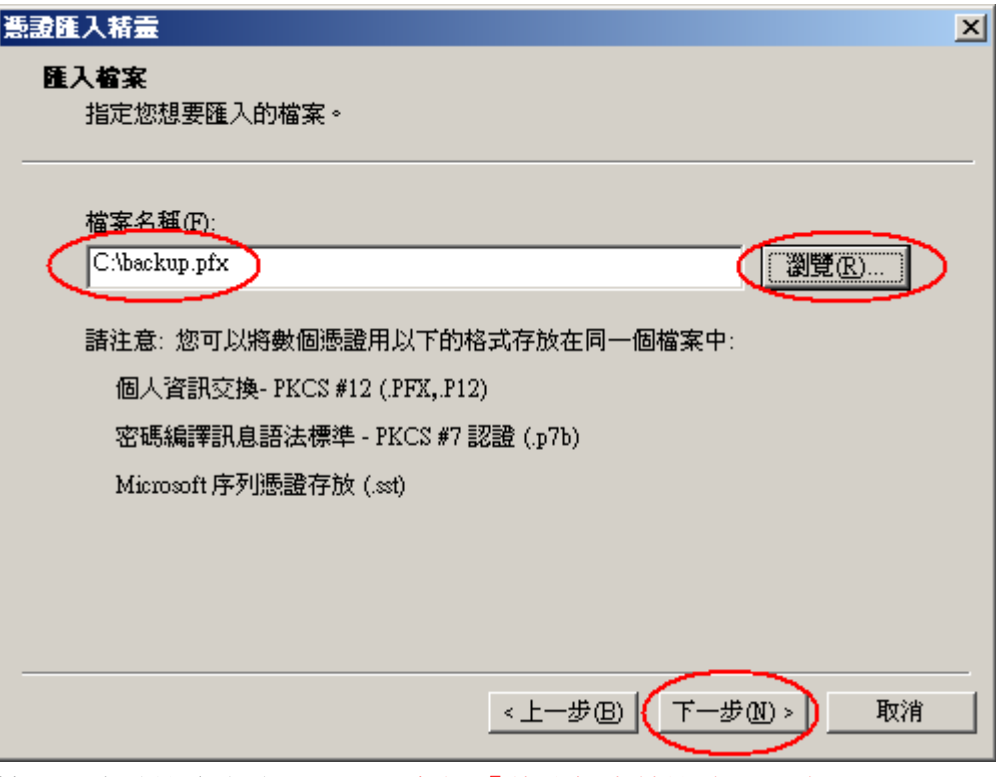

————————————————————<br>輸入匯出時設定之密碼,以及勾選「將這個金鑰設成可匯出」。

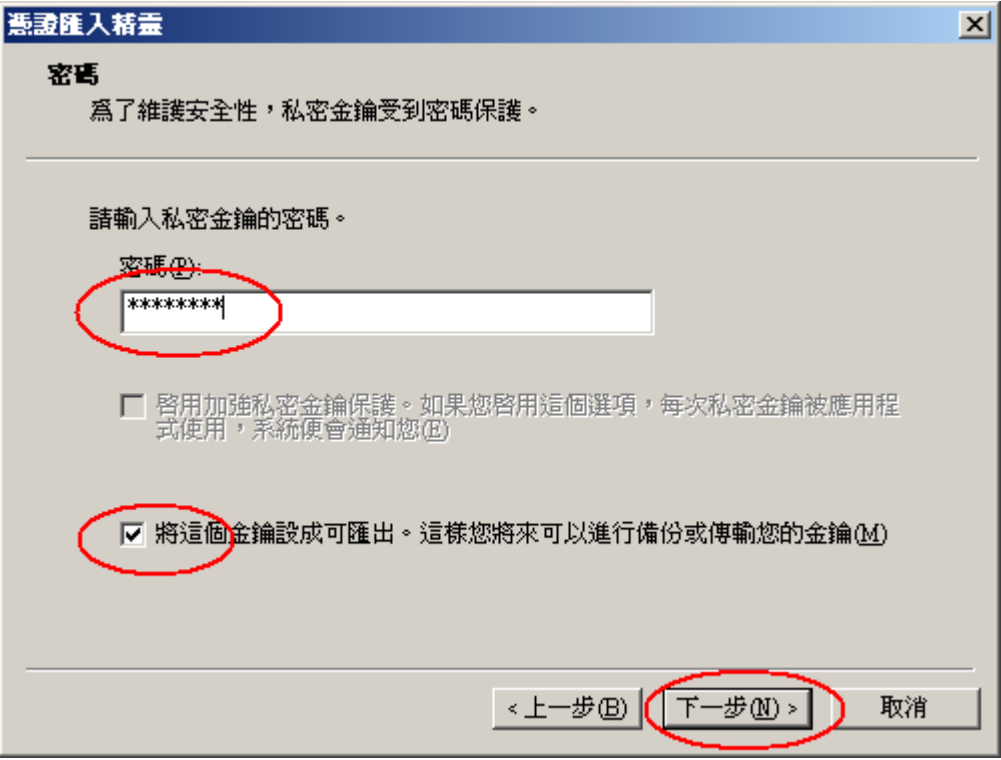

憑證匯入到個人下一步

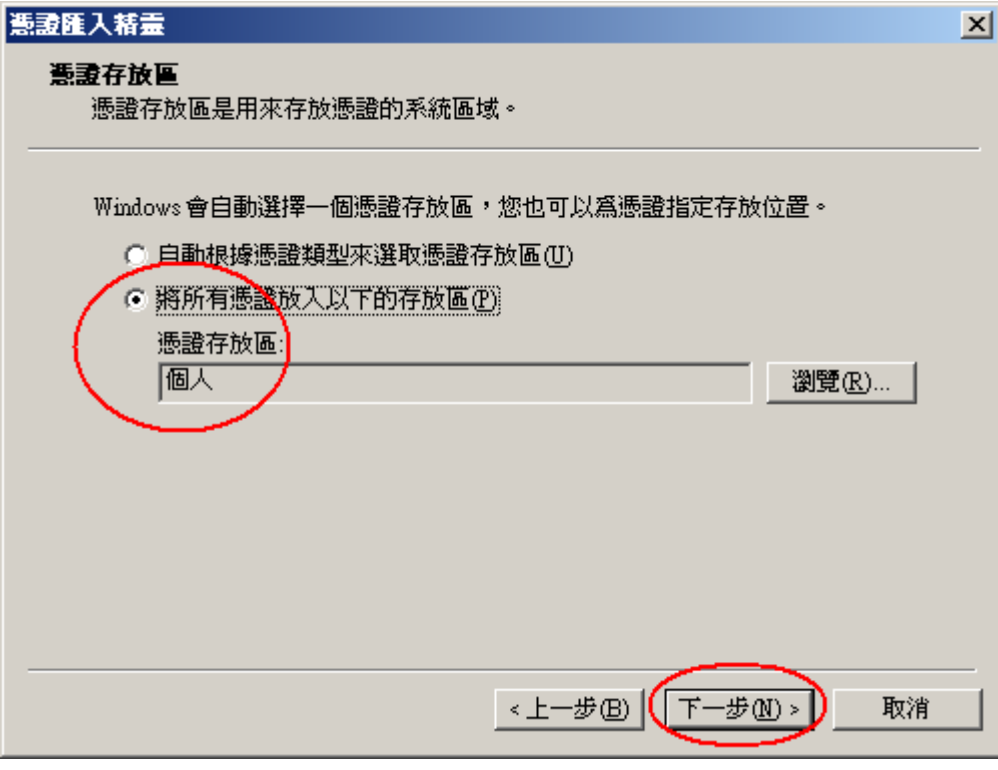

完成匯入憑證

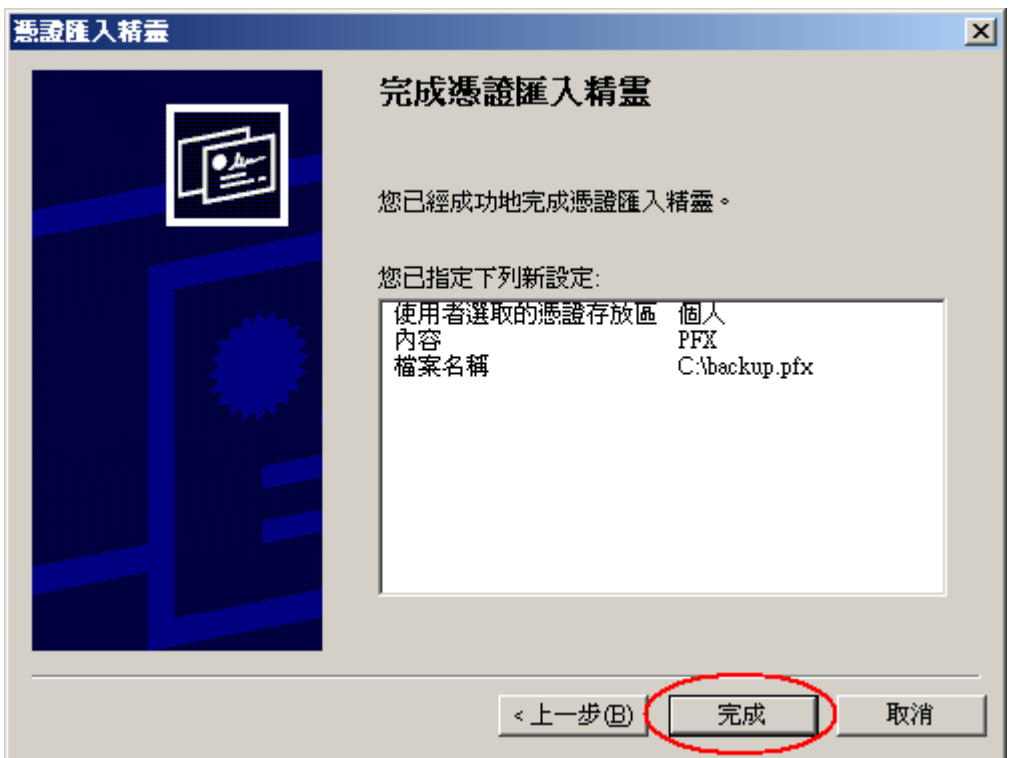

4. 於「信任的根憑證授權」與「中繼憑證授權」匯入 eCA 與 Public CA。 eCA 憑證: [http://eca.hinet.net/download/ROOTeCA\\_64.crt](http://eca.hinet.net/download/ROOTeCA_64.crt) PublicCA2 憑證: [http://eca.hinet.net/download/PublicCA2\\_64.crt](http://eca.hinet.net/download/PublicCA2_64.crt)

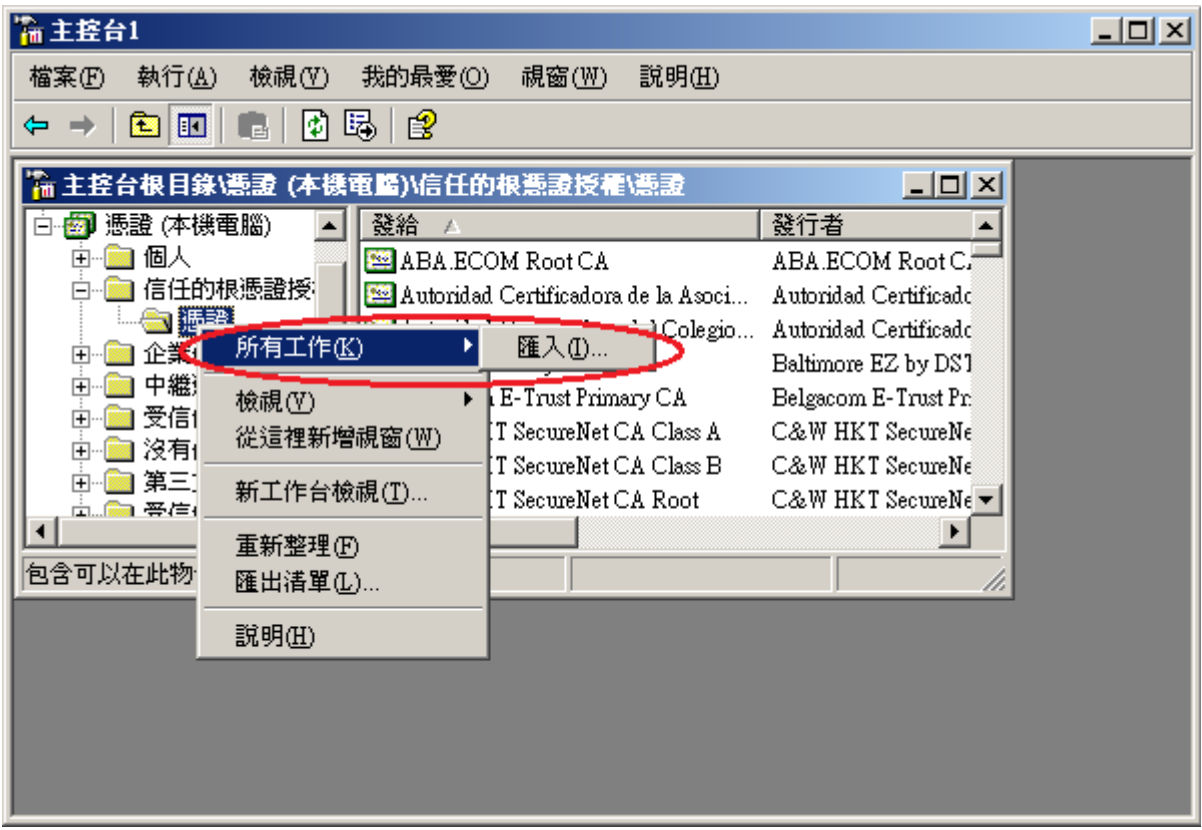

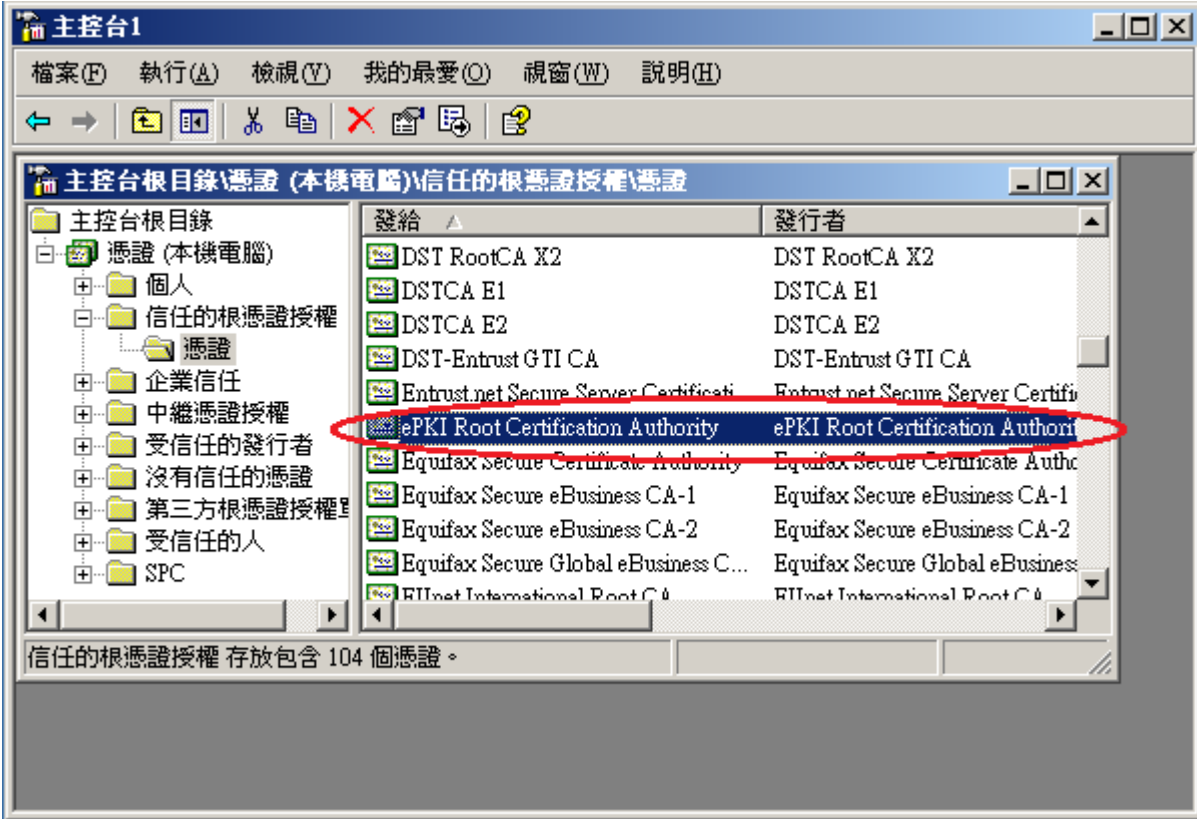

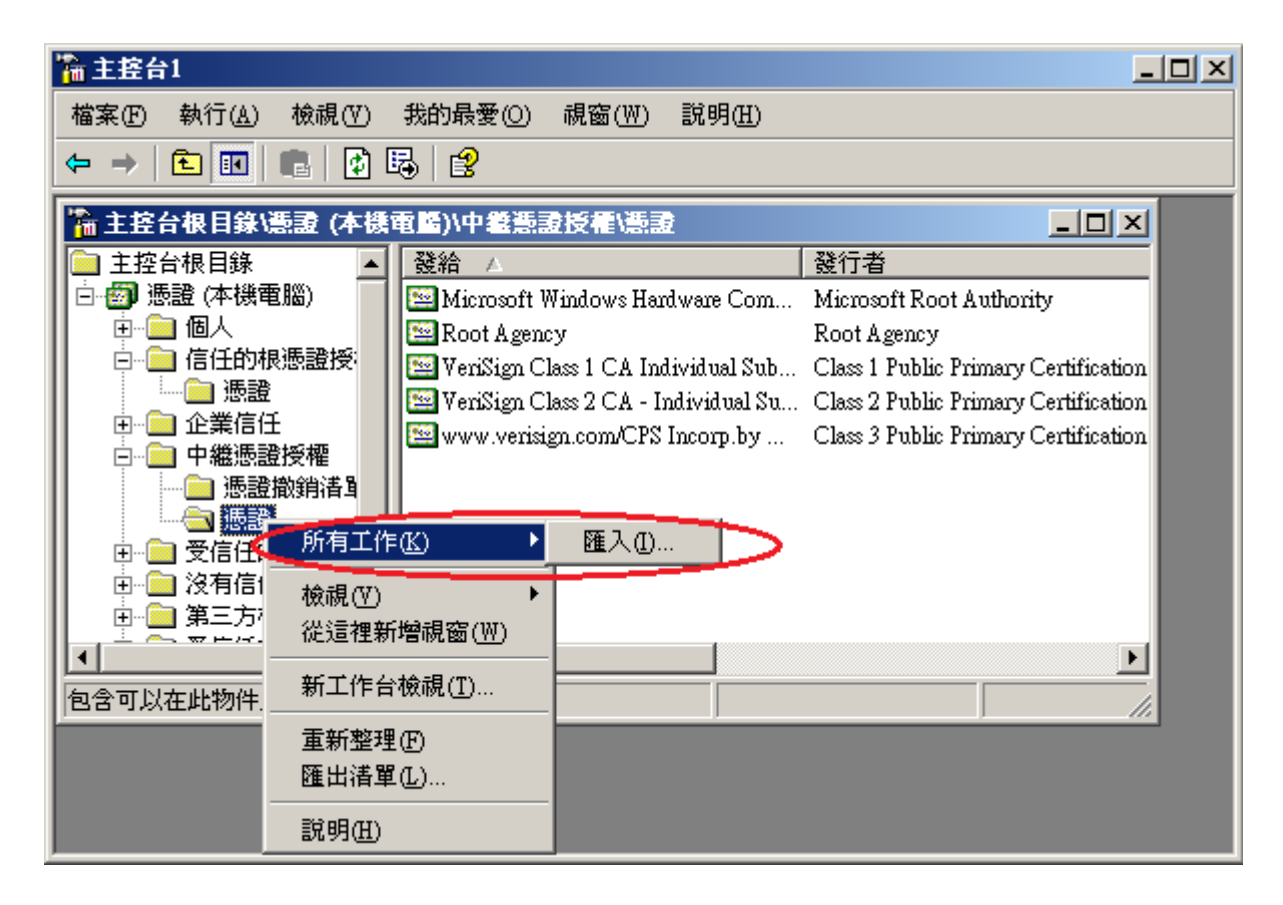

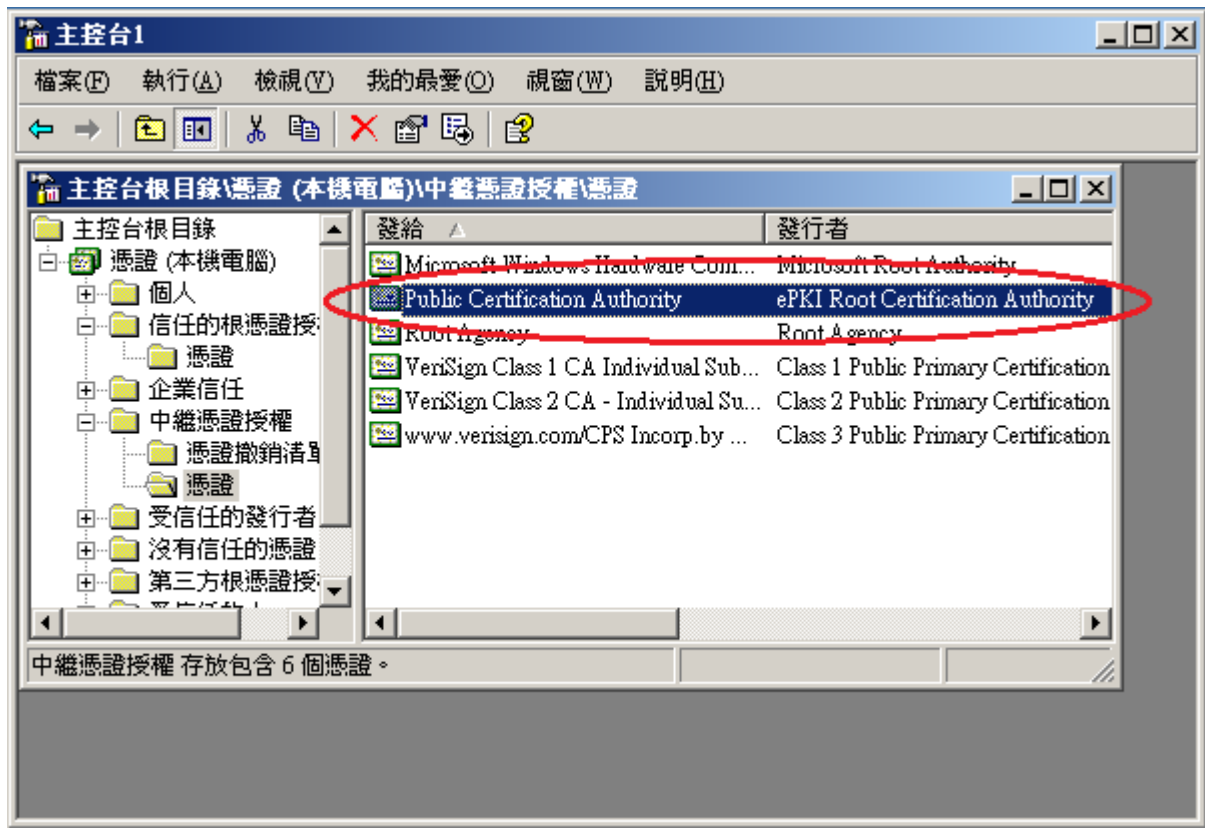

5. 設定 IIS。

開始」→「設定」→「控制台」→「系統管理工具」→「Internet 服務管理員」→ 點選服務站台(滑鼠右鍵、選內容)→「目錄安全設定」→「伺服器憑證」

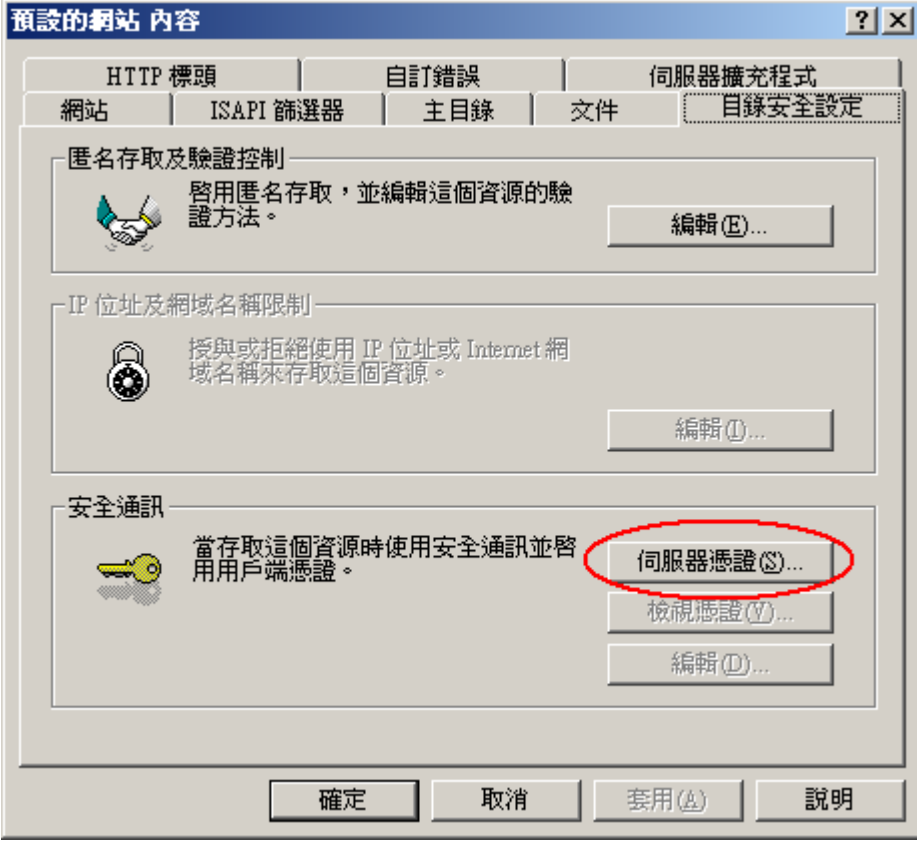

點選「下一步」

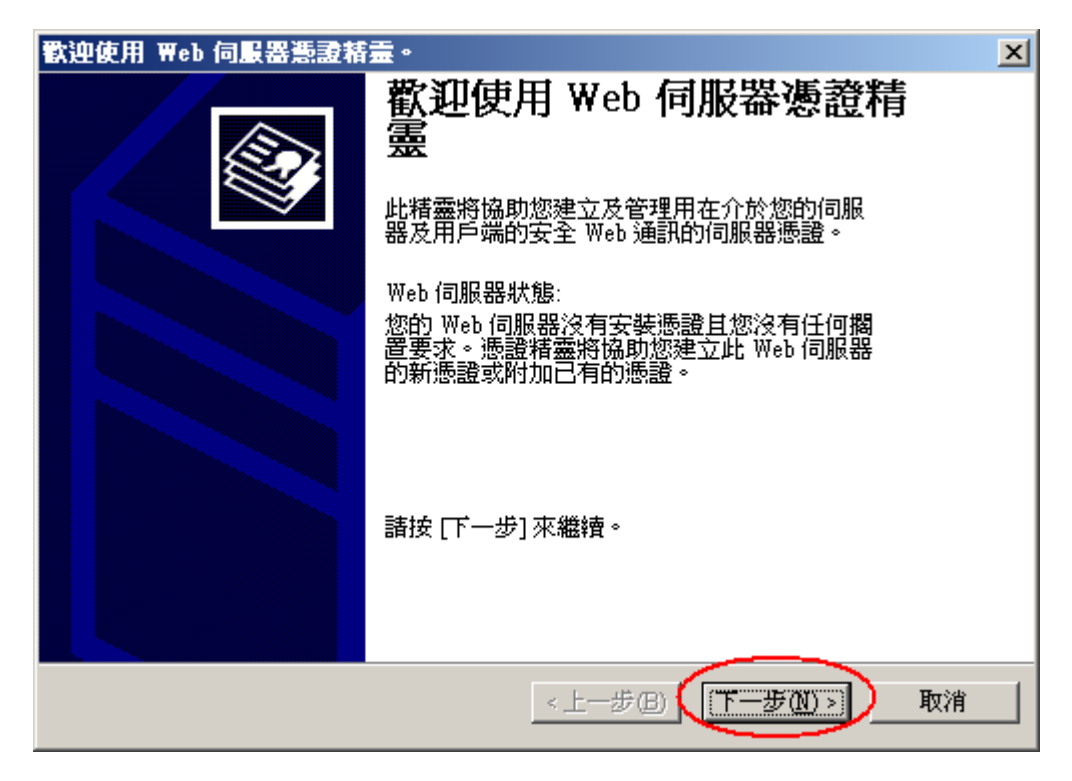

點選「指派已有的憑證」

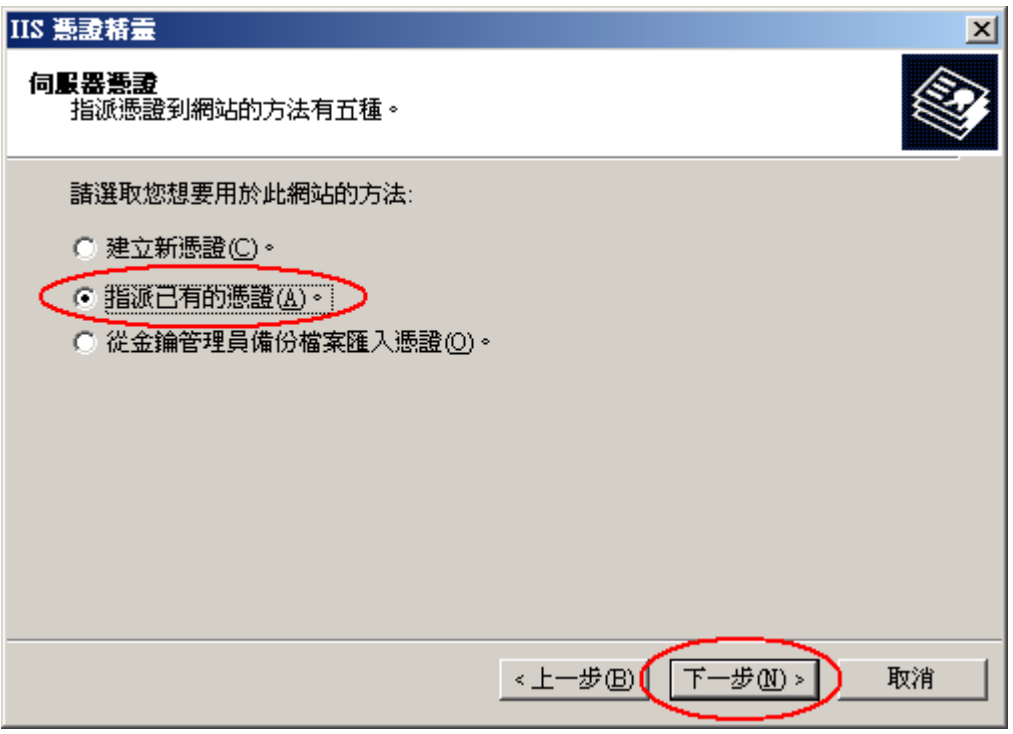

選擇匯入之憑證→下一步

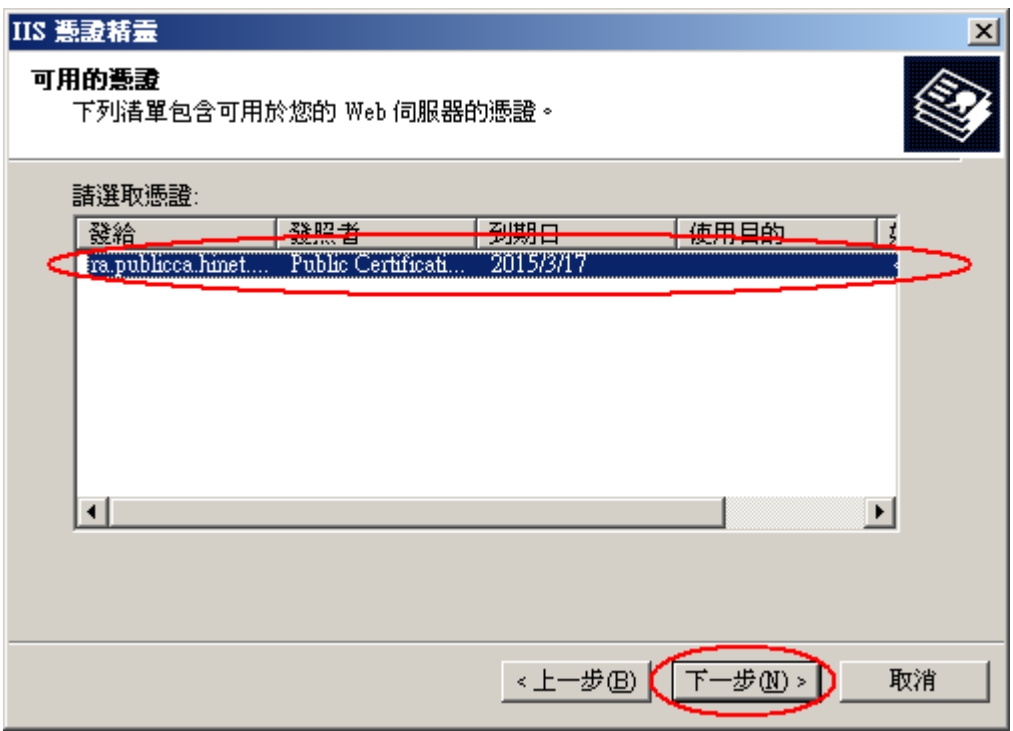

檢視憑證詳細資料

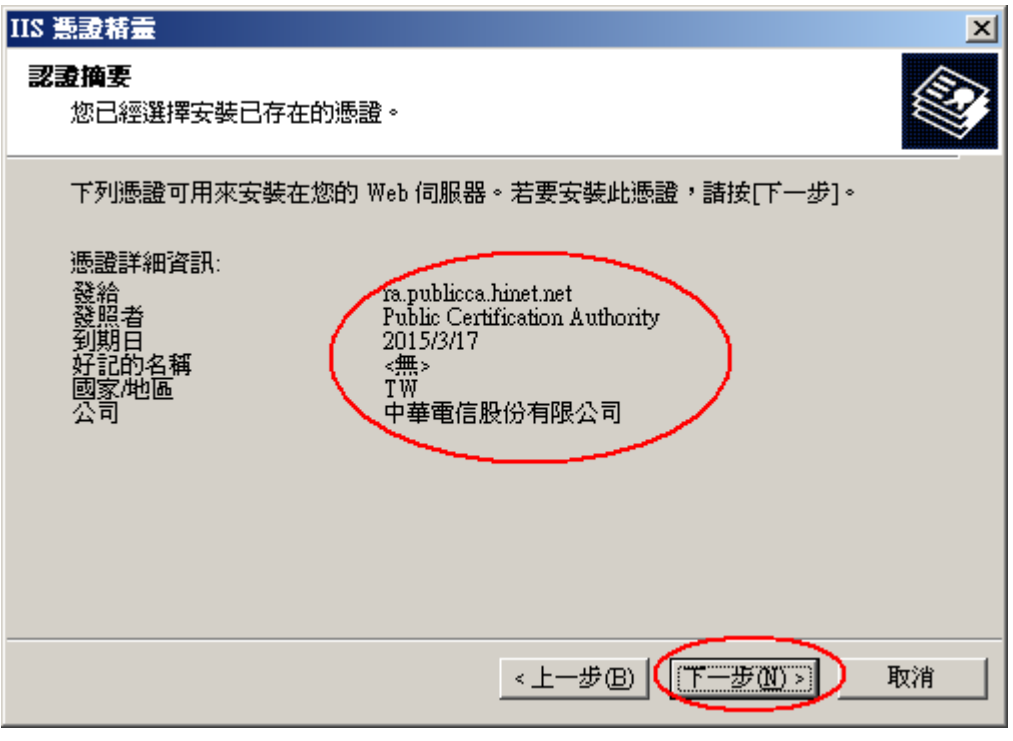

完成

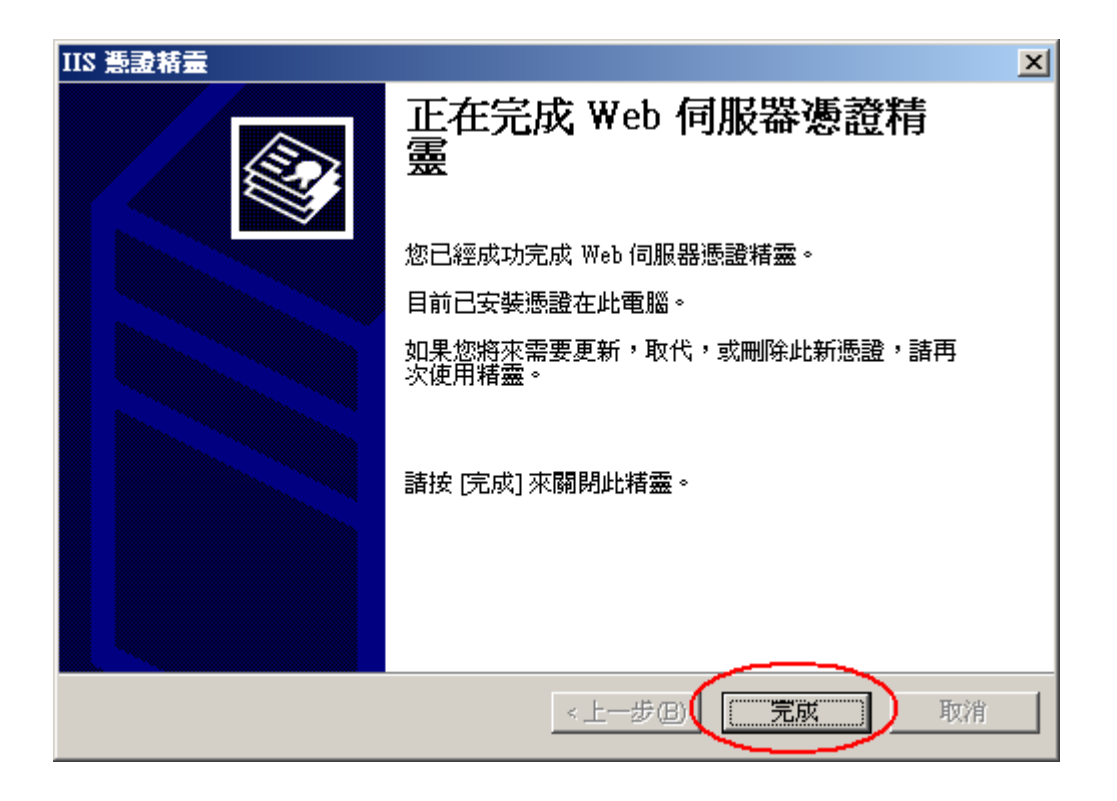

<span id="page-24-0"></span>1. 「開始」→「輸入 mmc」,按下「Enter」。

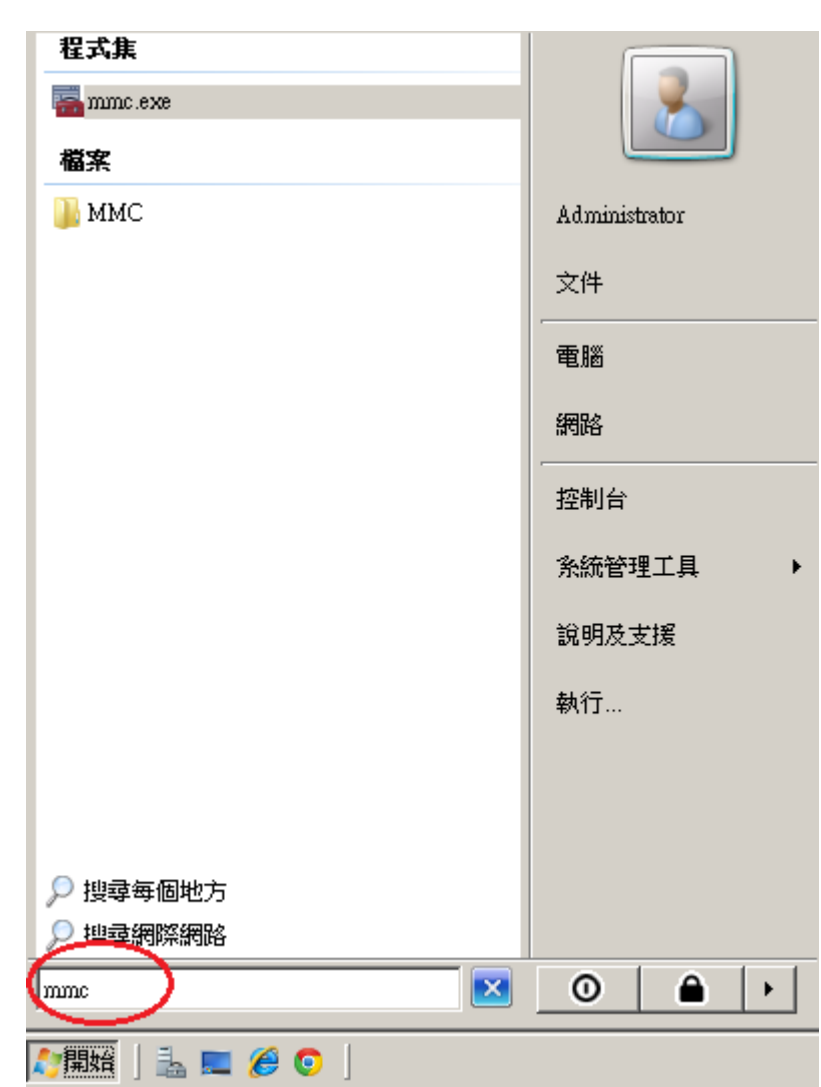

2. 選擇「檔案」→「新增/移除嵌入式管理單元」。

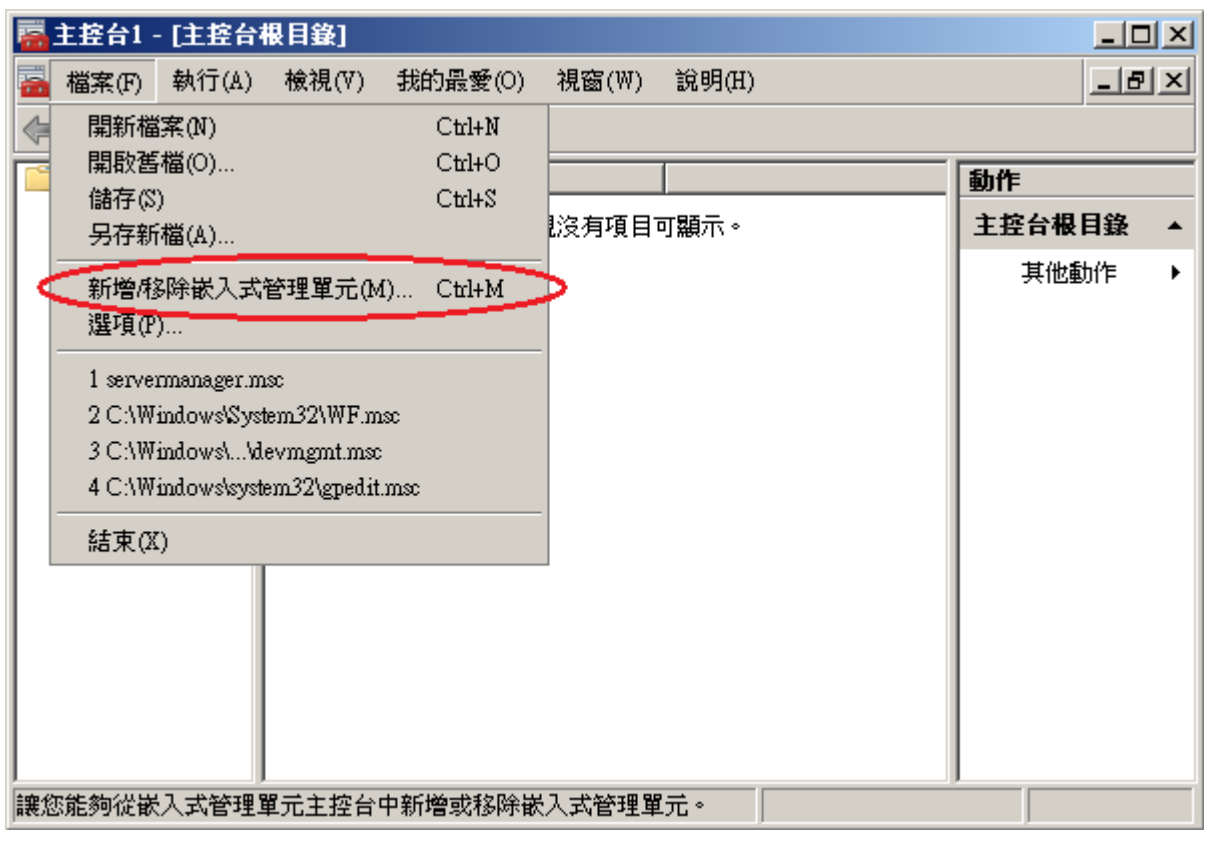

3. 點選「憑證」→「新增」

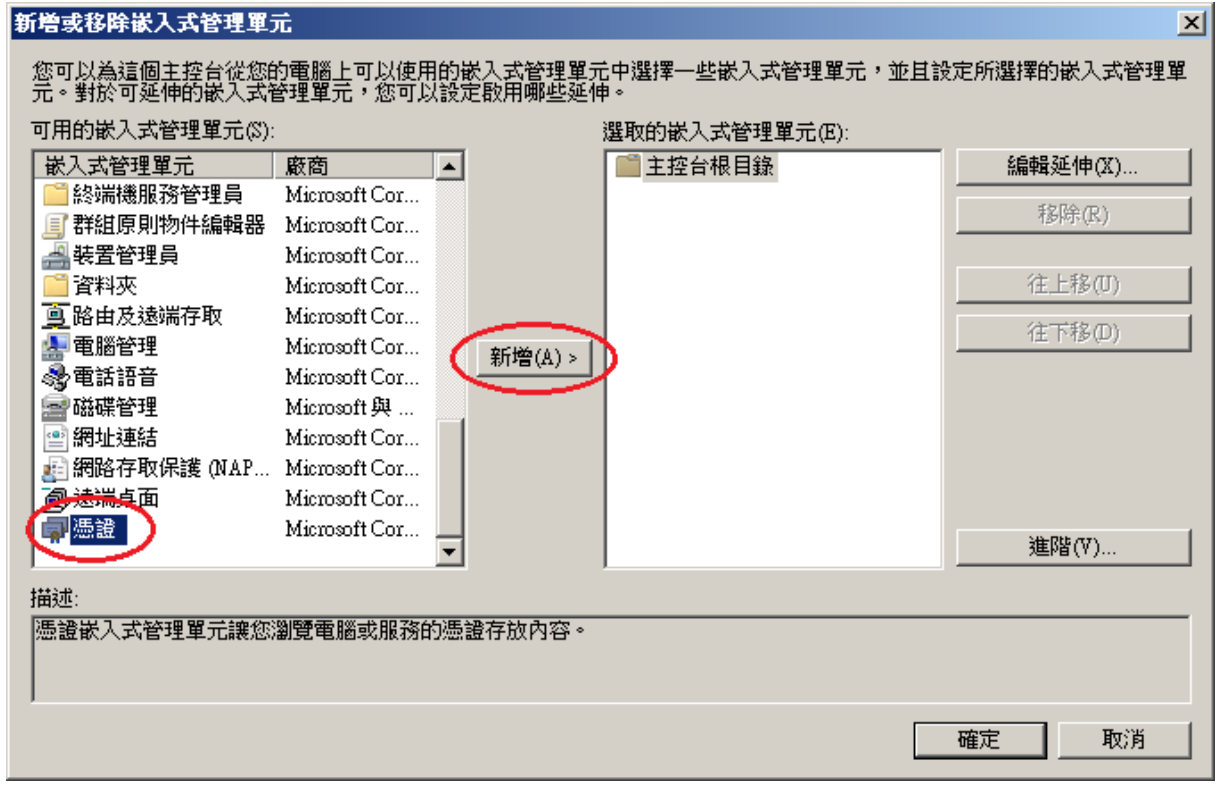

「電腦帳戶」→「下一步」→「完成」。

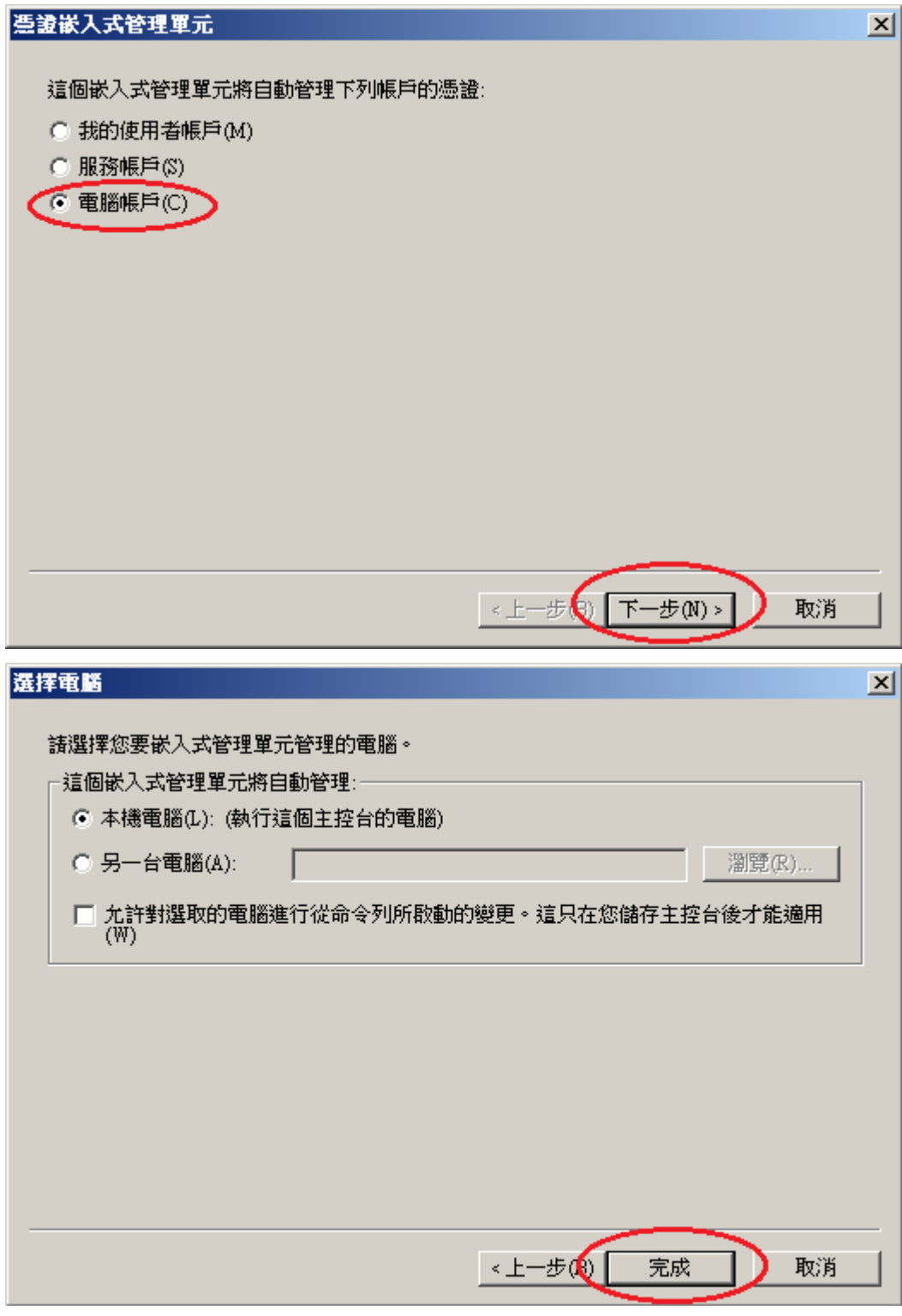

「確定」。

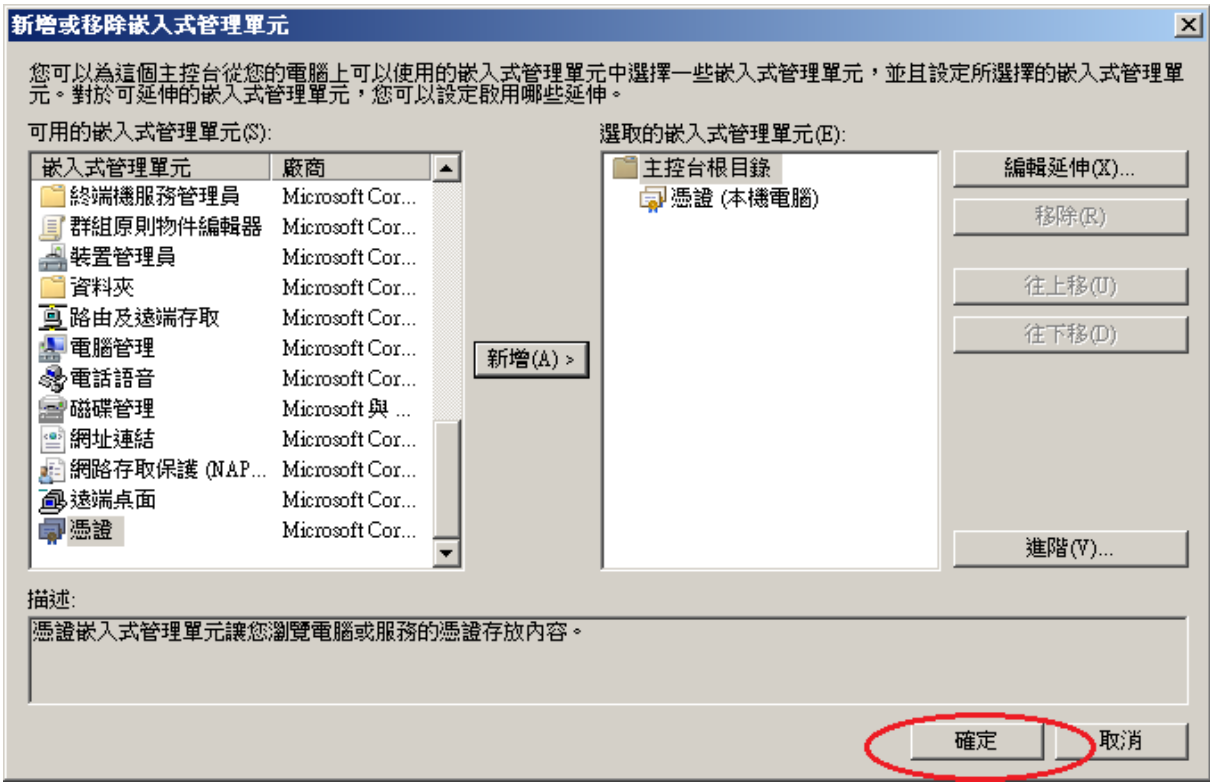

4. 點選到個人下的憑證,按下右鍵「所有工作」→「匯入」

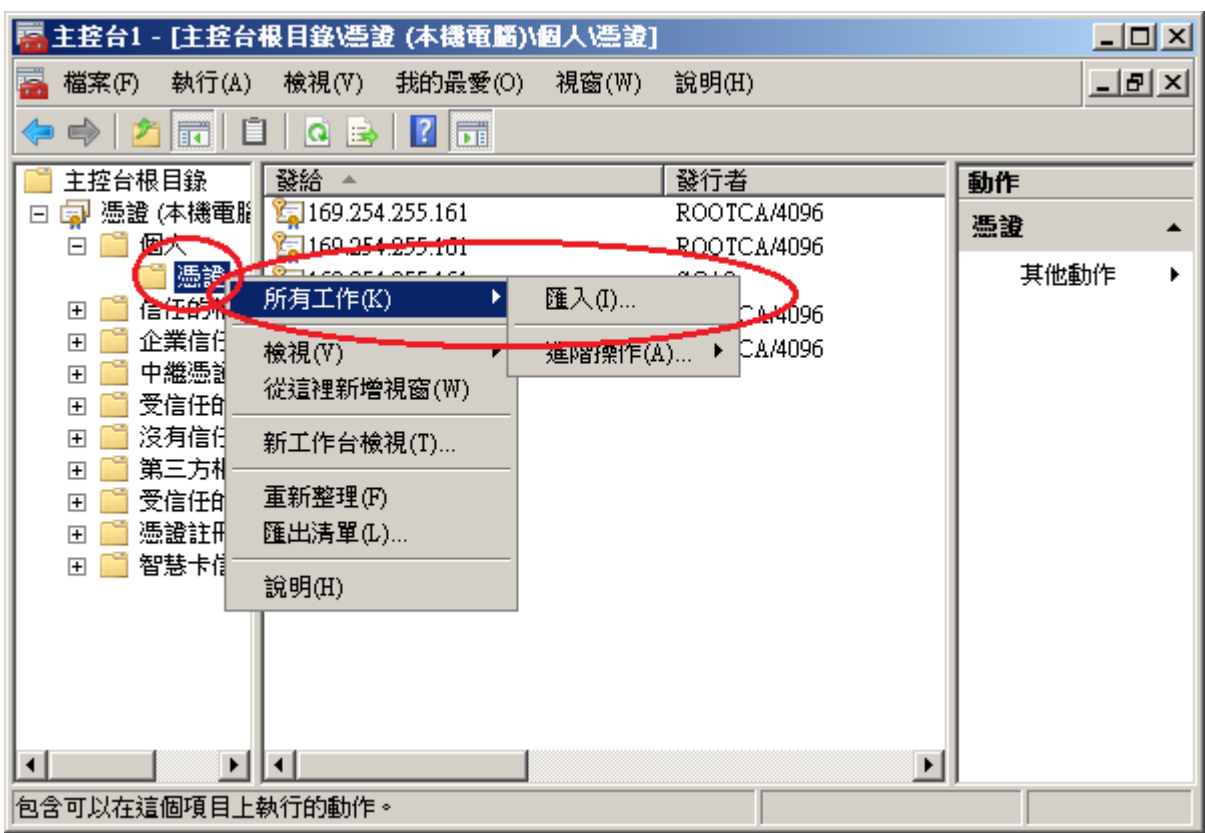

5. 選擇之前備份的憑證檔,輸入密碼來執行匯入動作。

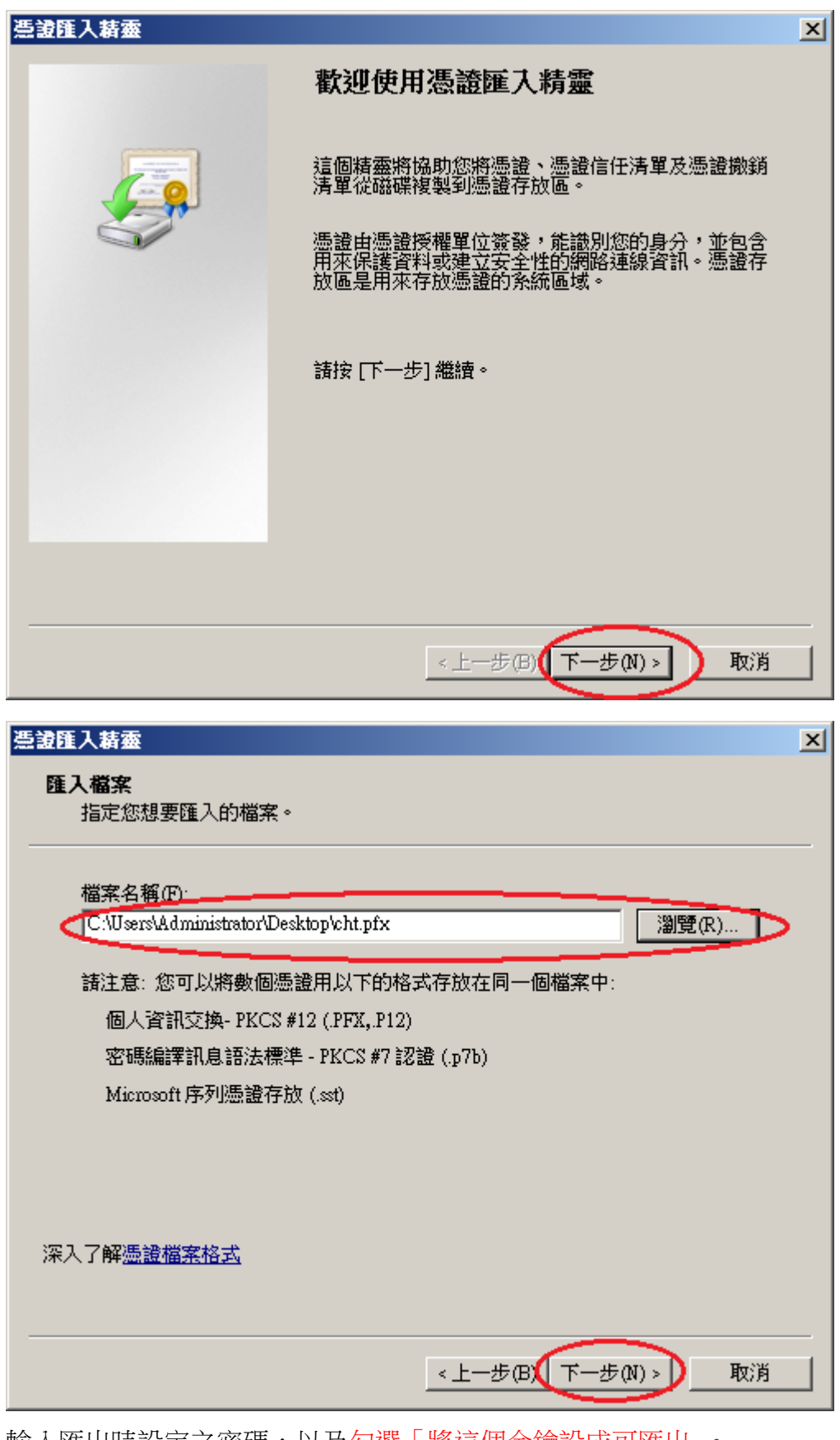

輸入匯出時設定之密碼,以及勾選「將這個金鑰設成可匯出」。

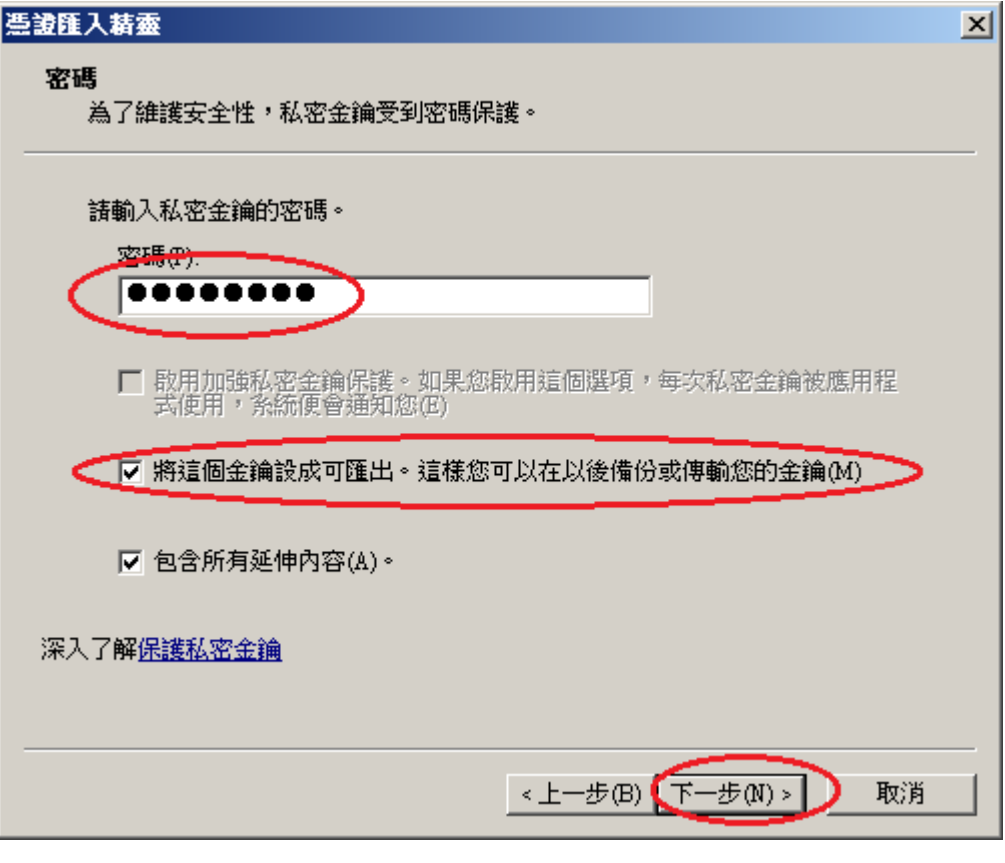

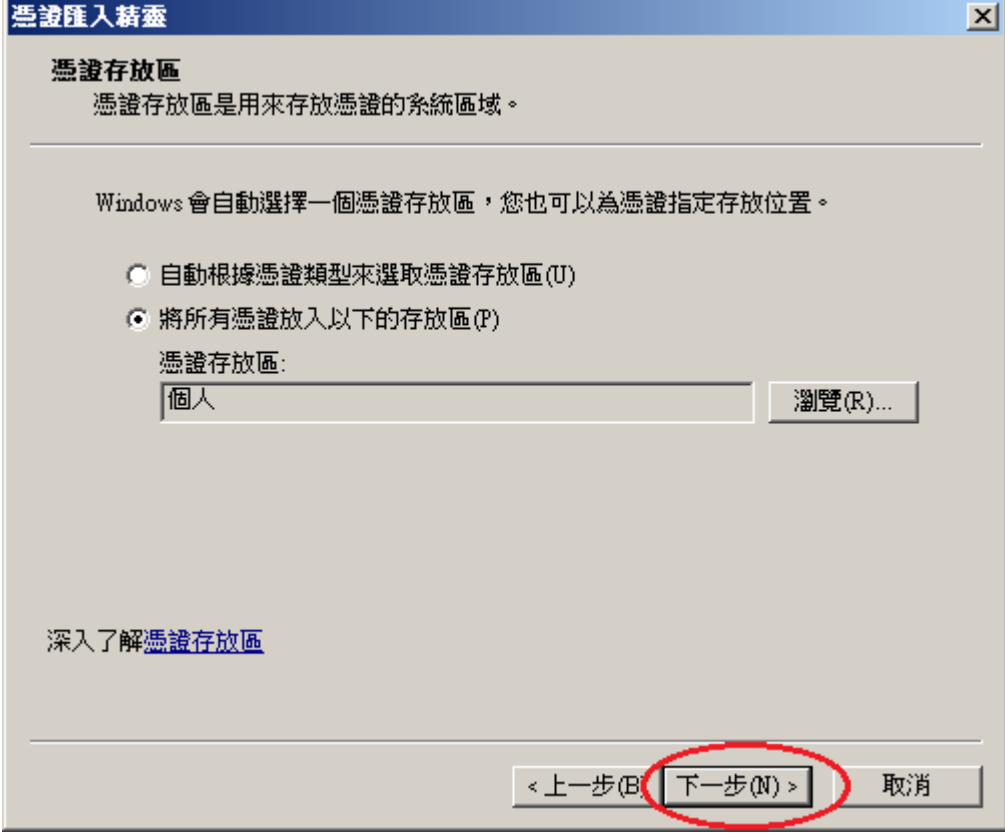

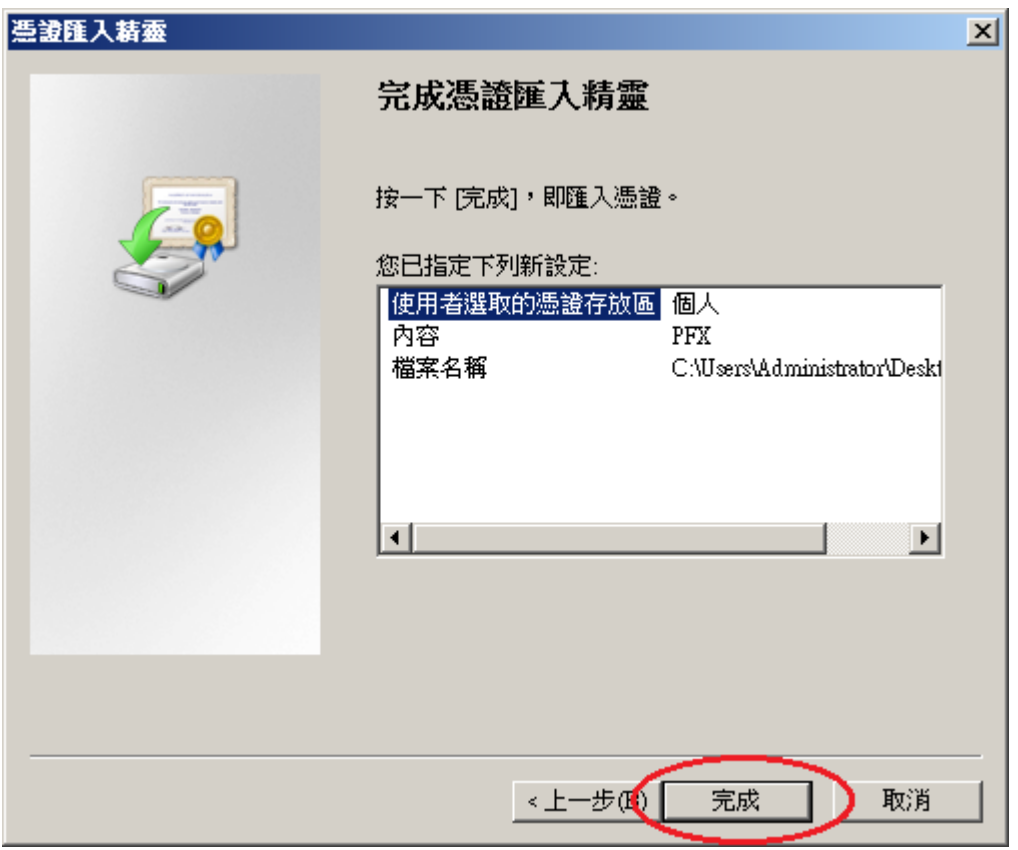

6. 於「信任的根憑證授權」與「中繼憑證授權」匯入 eCA 與 Public CA。 eCA 憑證: [http://eca.hinet.net/download/ROOTeCA\\_64.crt](http://eca.hinet.net/download/ROOTeCA_64.crt) PublicCA2 憑證: [http://eca.hinet.net/download/PublicCA2\\_64.crt](http://eca.hinet.net/download/PublicCA2_64.crt)

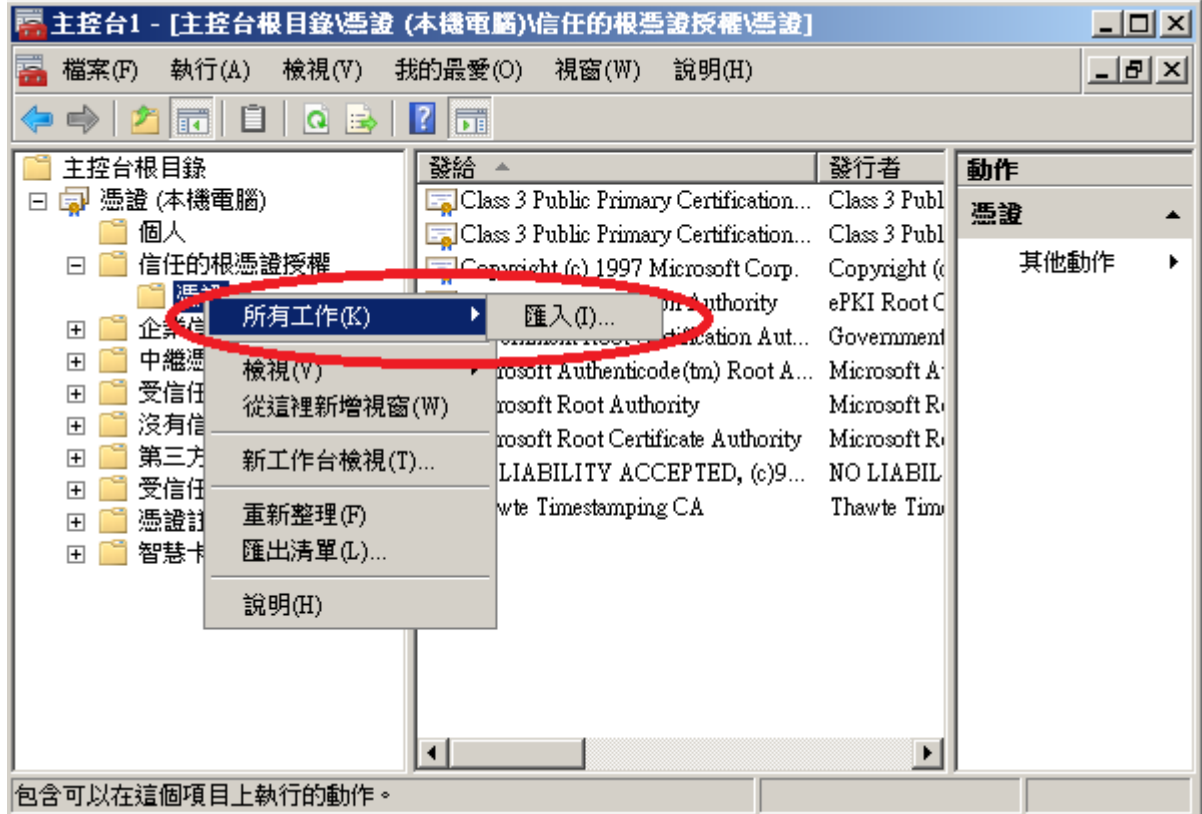

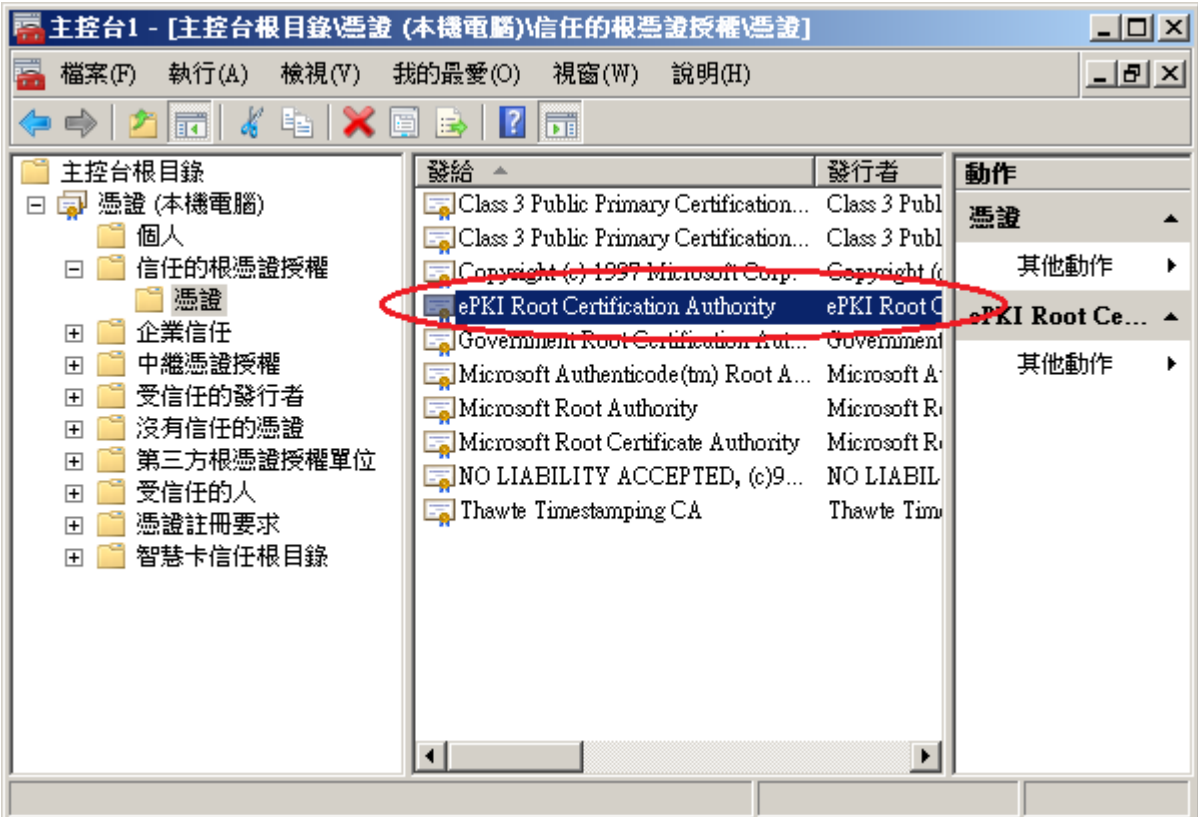

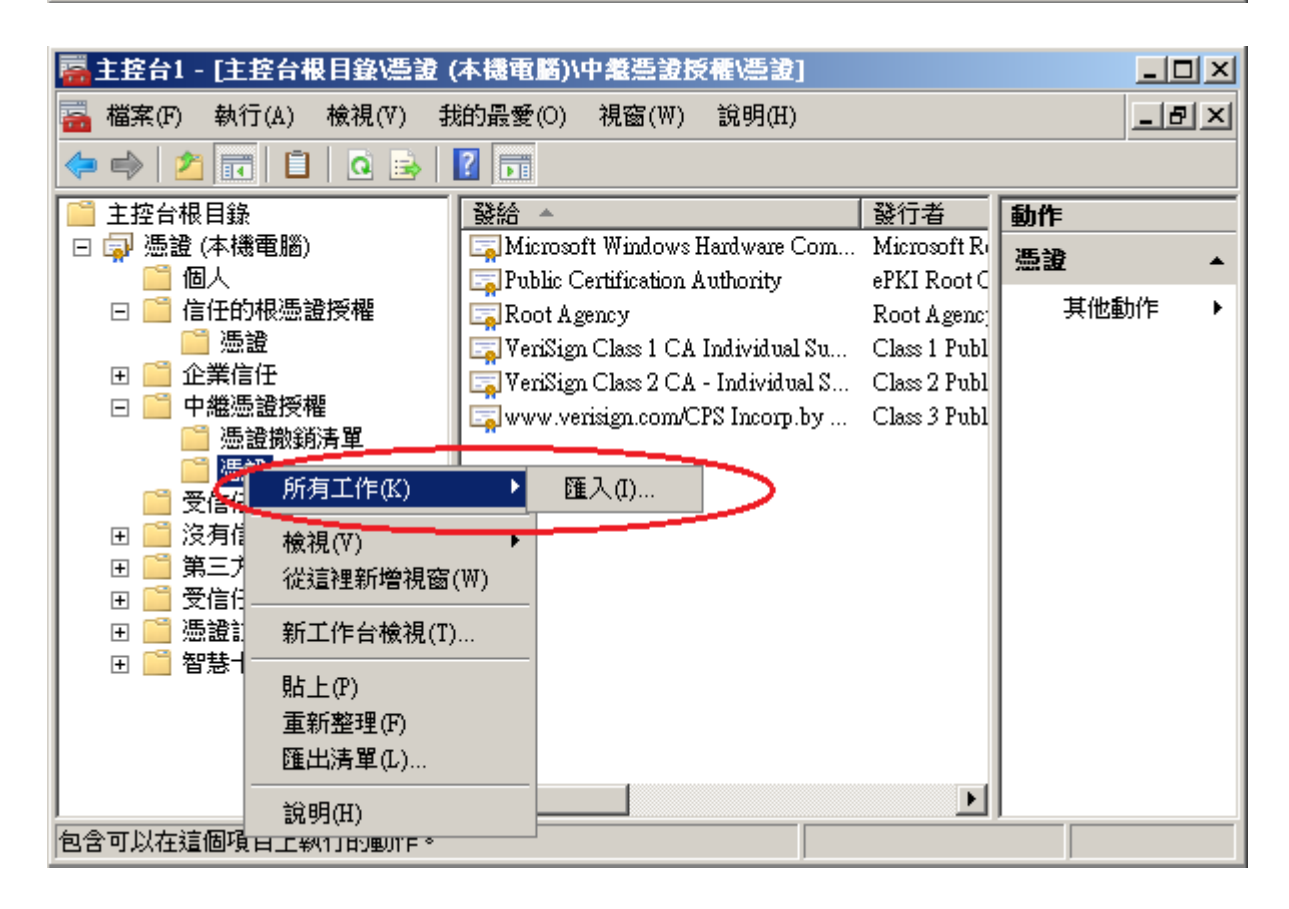

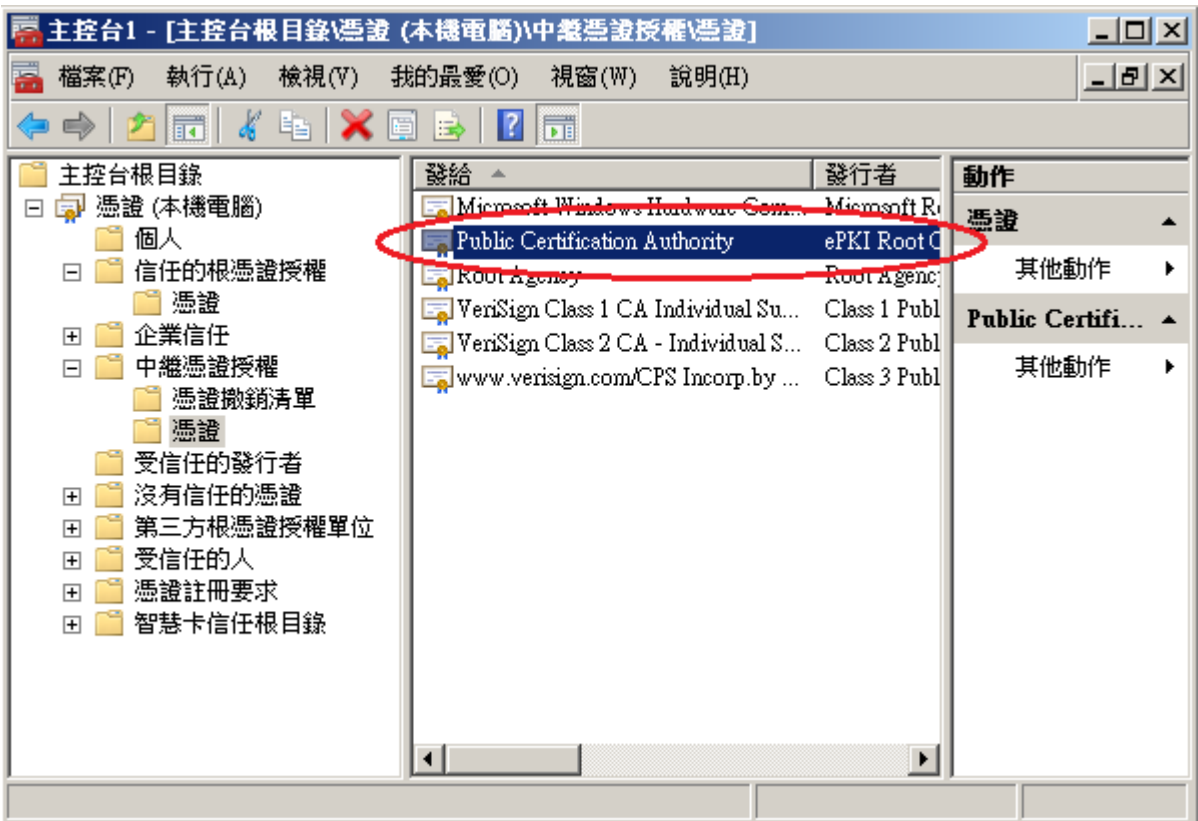

7. 開啟「Internet Information Services (IIS)管理員」,點選「伺服器憑證」即可看到憑證 檔案。之後重新透過「繫結」來啟用憑證與 https。

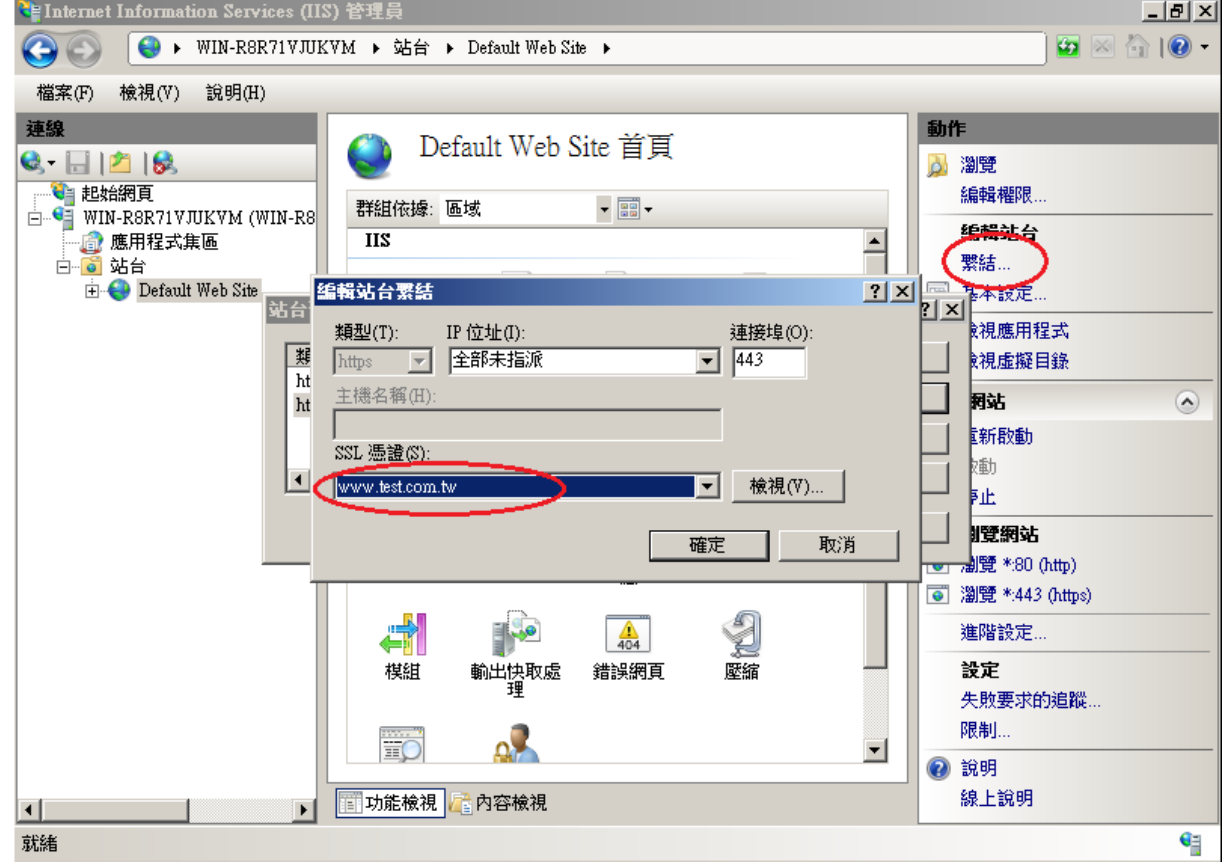

8. 以 https 連線,測試 https 網頁是否正常。

<span id="page-33-0"></span>1. 「開始」→「輸入 mmc」,按下「Enter」。 搜尋 應用程式 "mmc"的結果 應用程式  $\overline{\mathbf{x}|\mathbf{x}}$  $mmc$ **A** mmc 国 理<sup>應用程式</sup> 設定  $\sigma$ 檔案 Internet Explorer 2. 選擇「檔案」→「新增/移除嵌入式管理單元」。

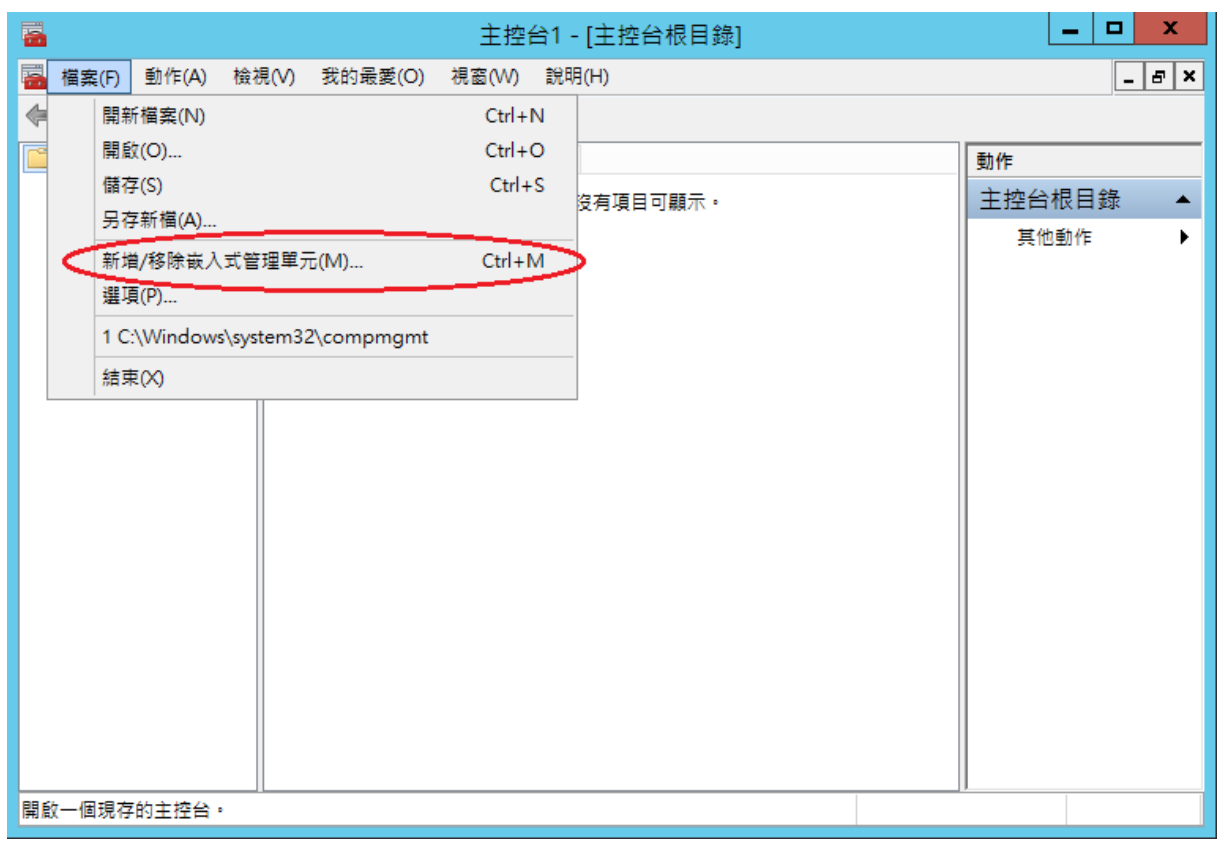

3. 點選「憑證」→「新增」

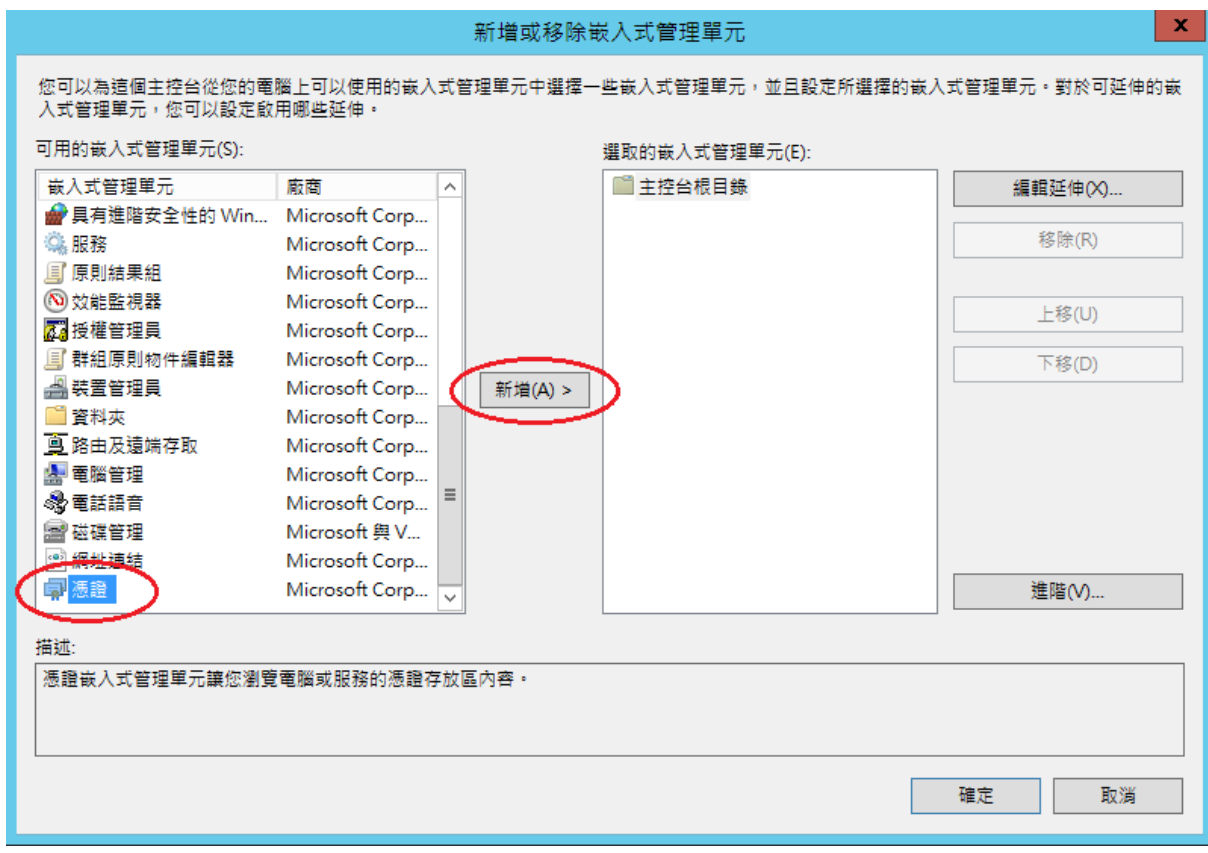

「電腦帳戶」→「下一步」→「完成」。

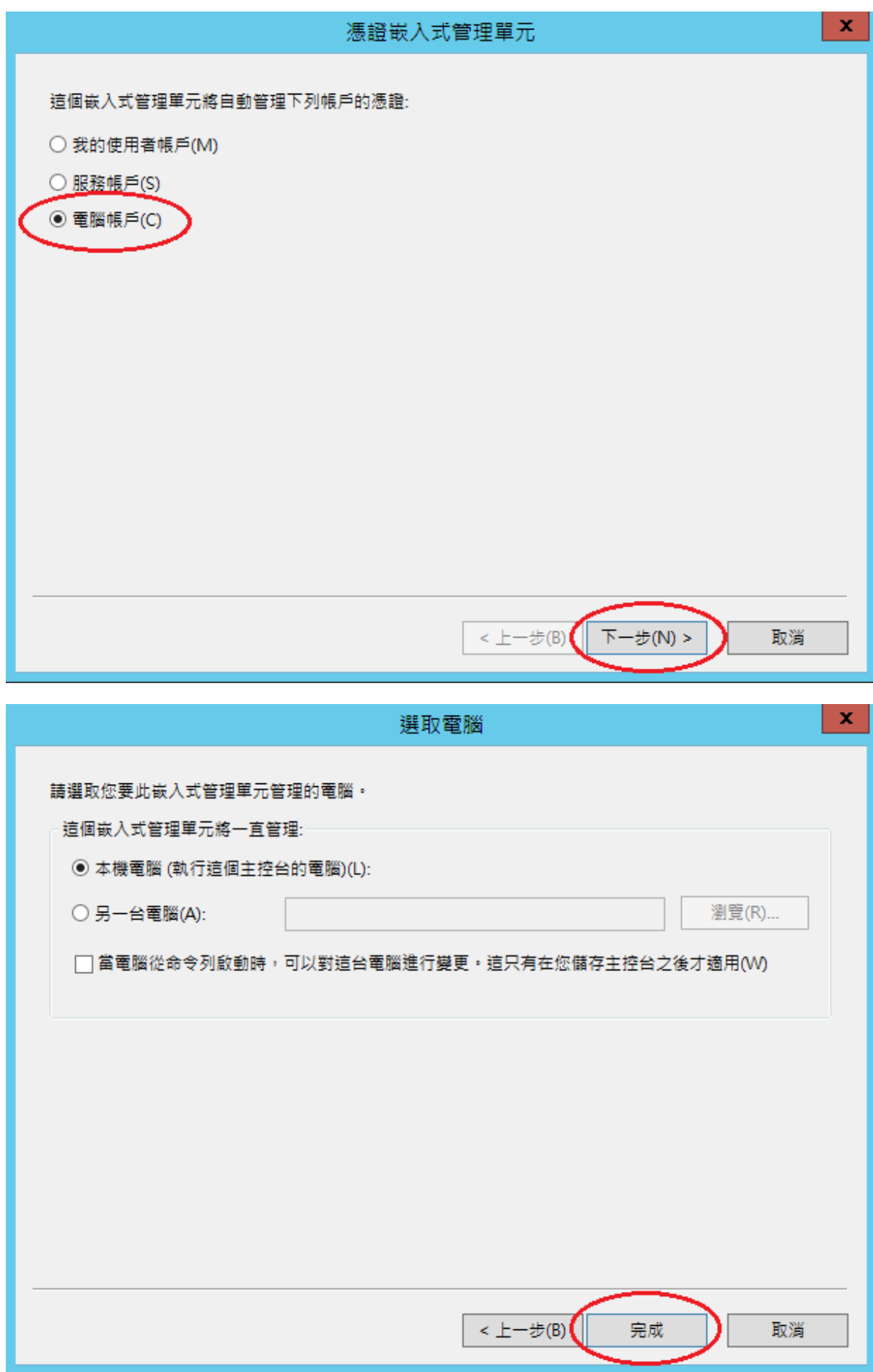

```
「確定」。
```
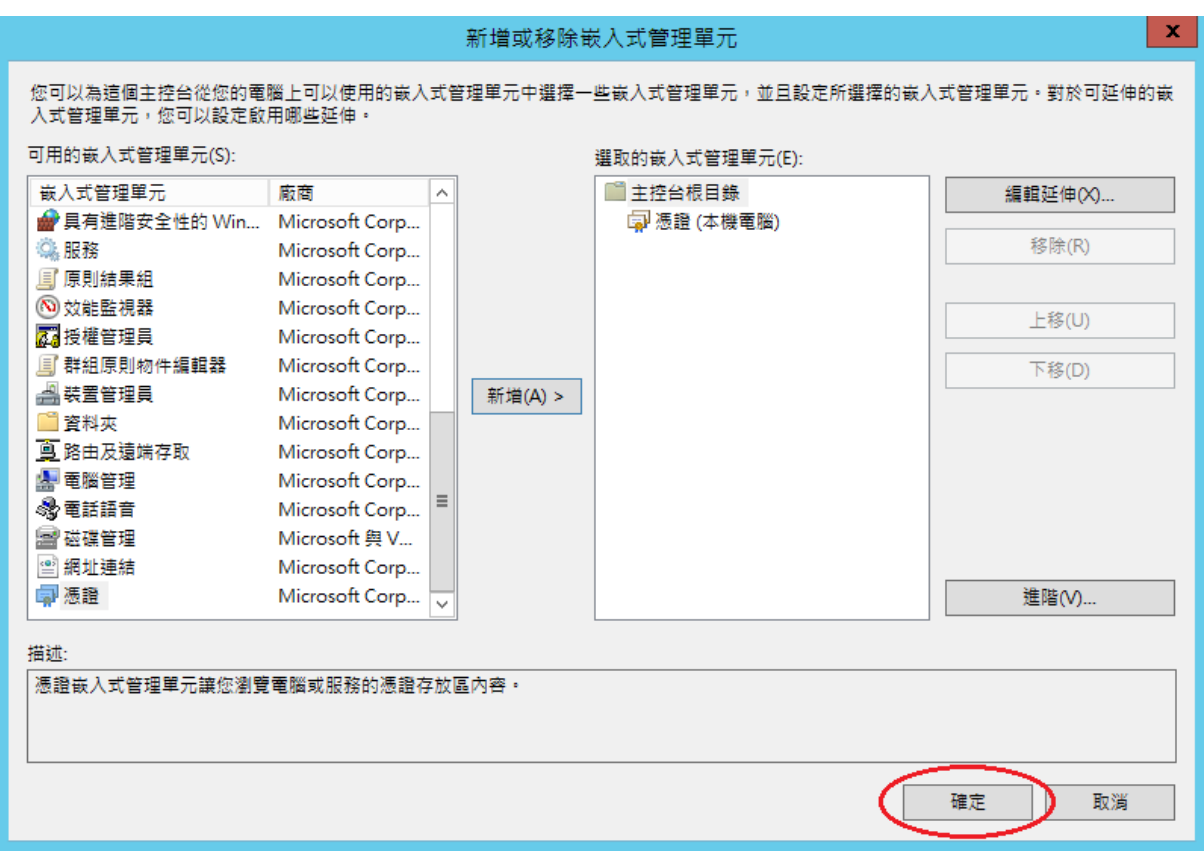

4. 點選到個人下的憑證,按下右鍵「所有工作」→「匯入」

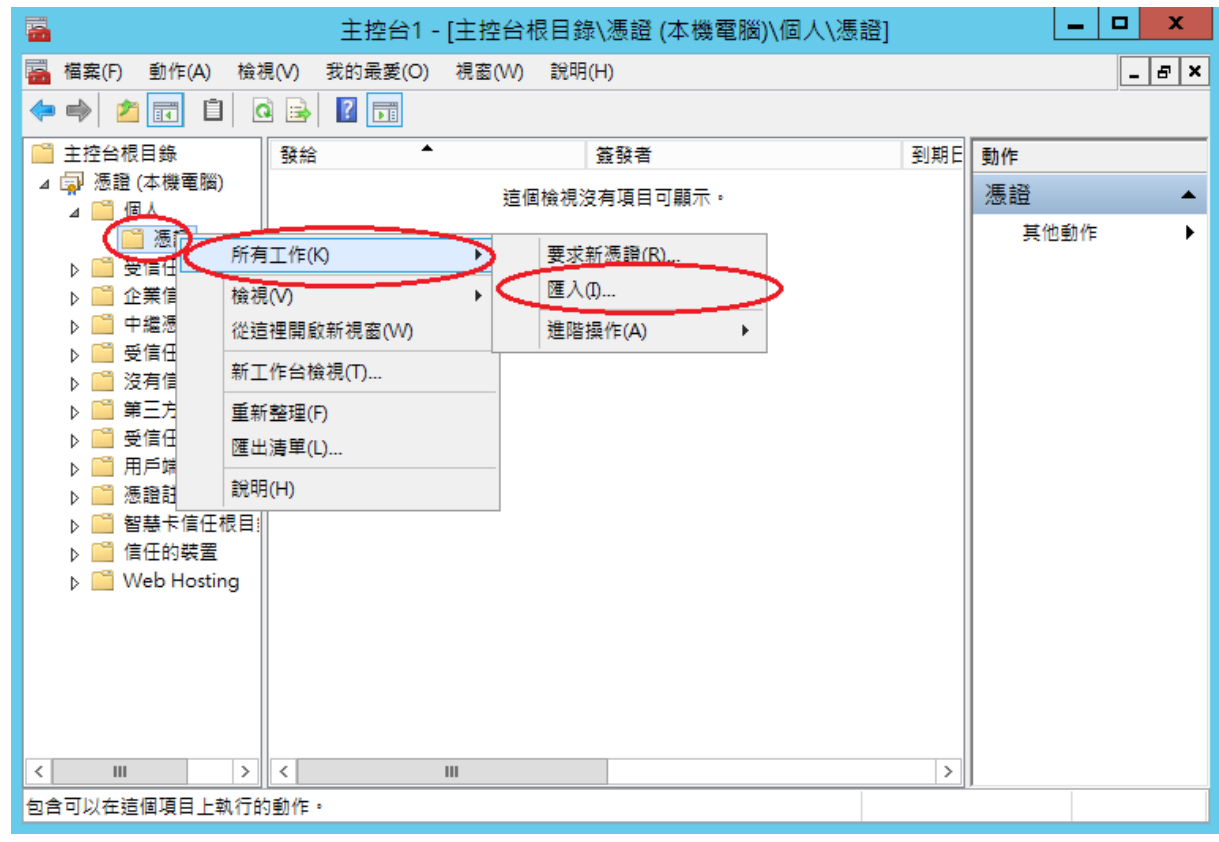

5. 選擇之前備份的憑證檔,輸入密碼來執行匯入動作。

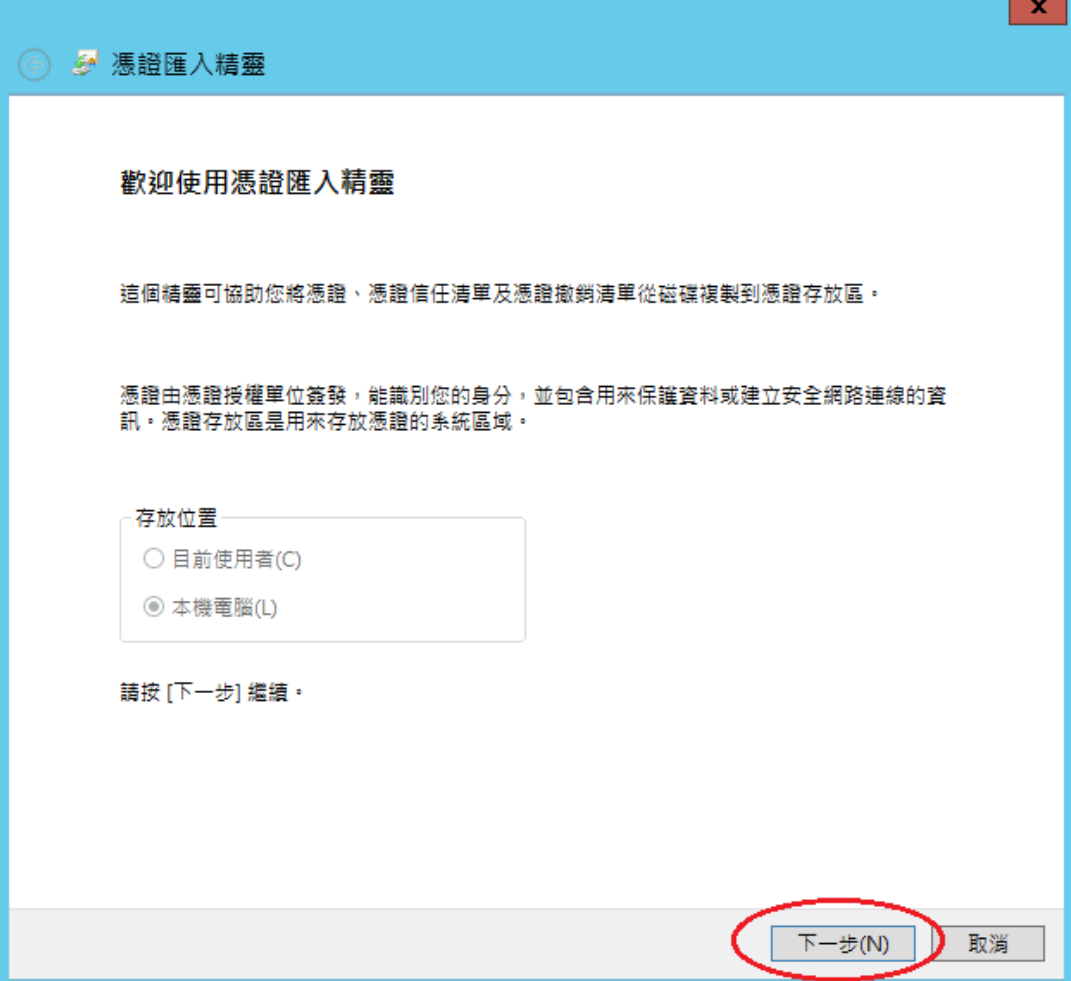

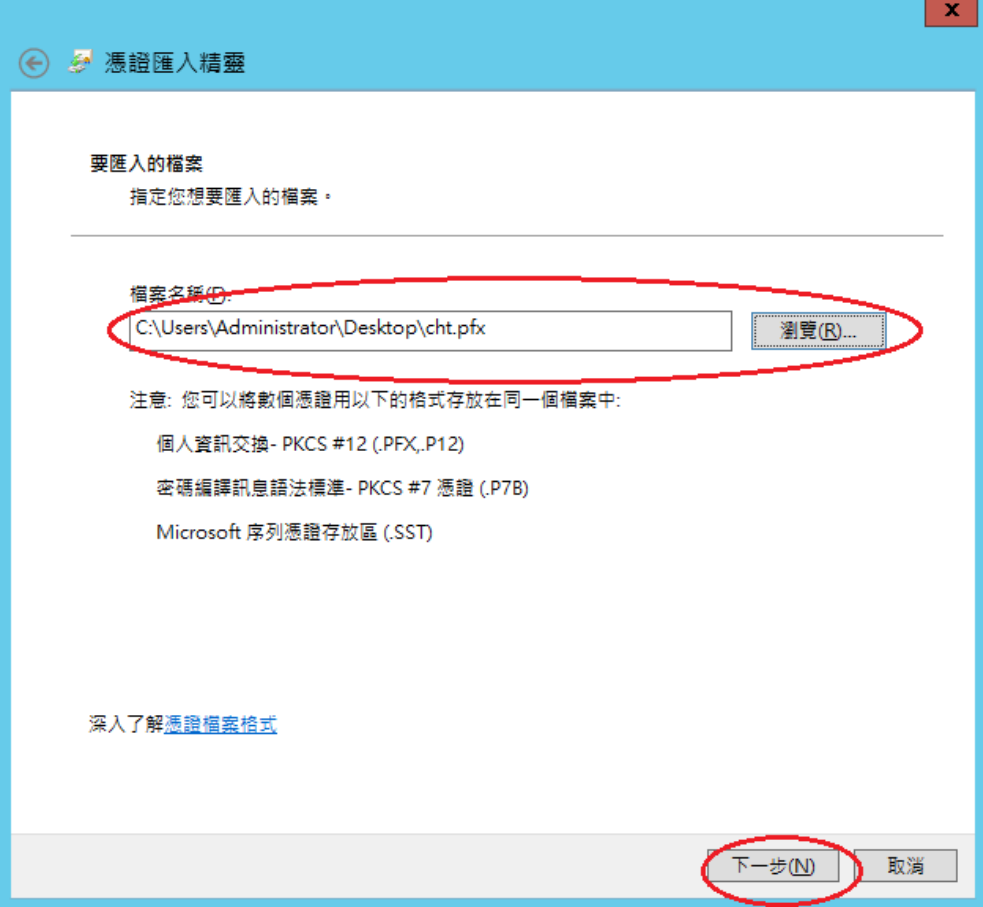

輸入匯出時設定之密碼,以及勾選「將這個金鑰設成可匯出」。

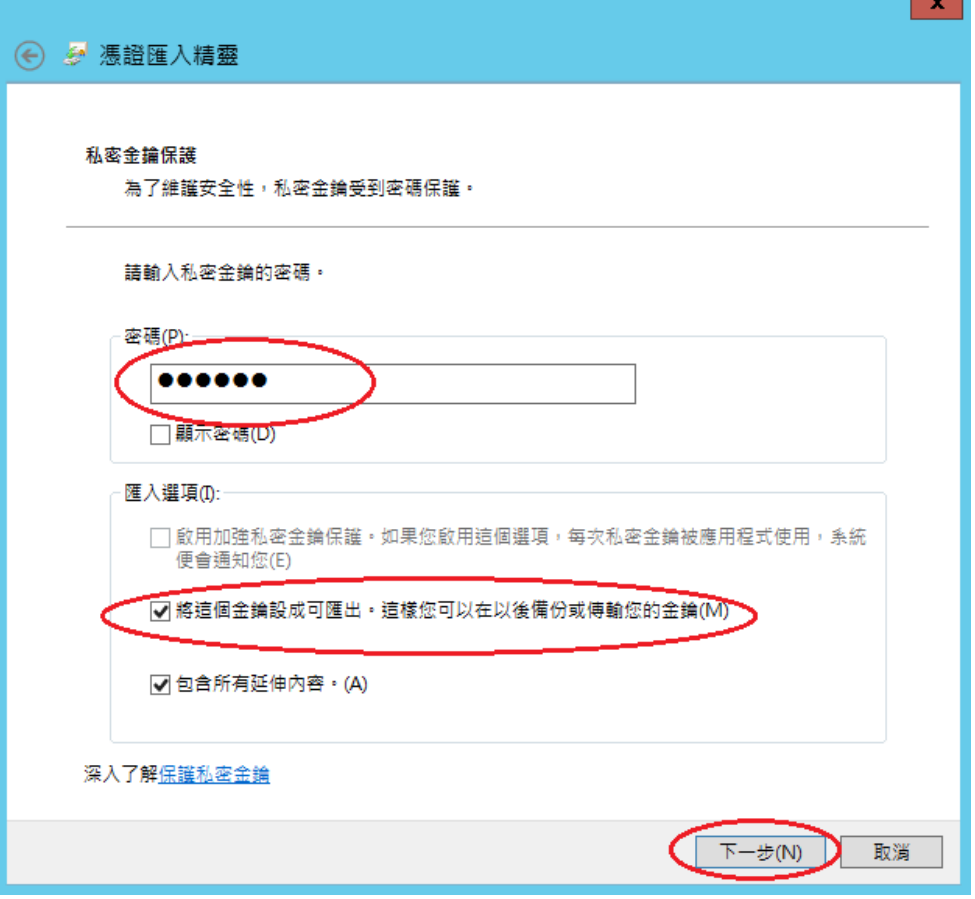

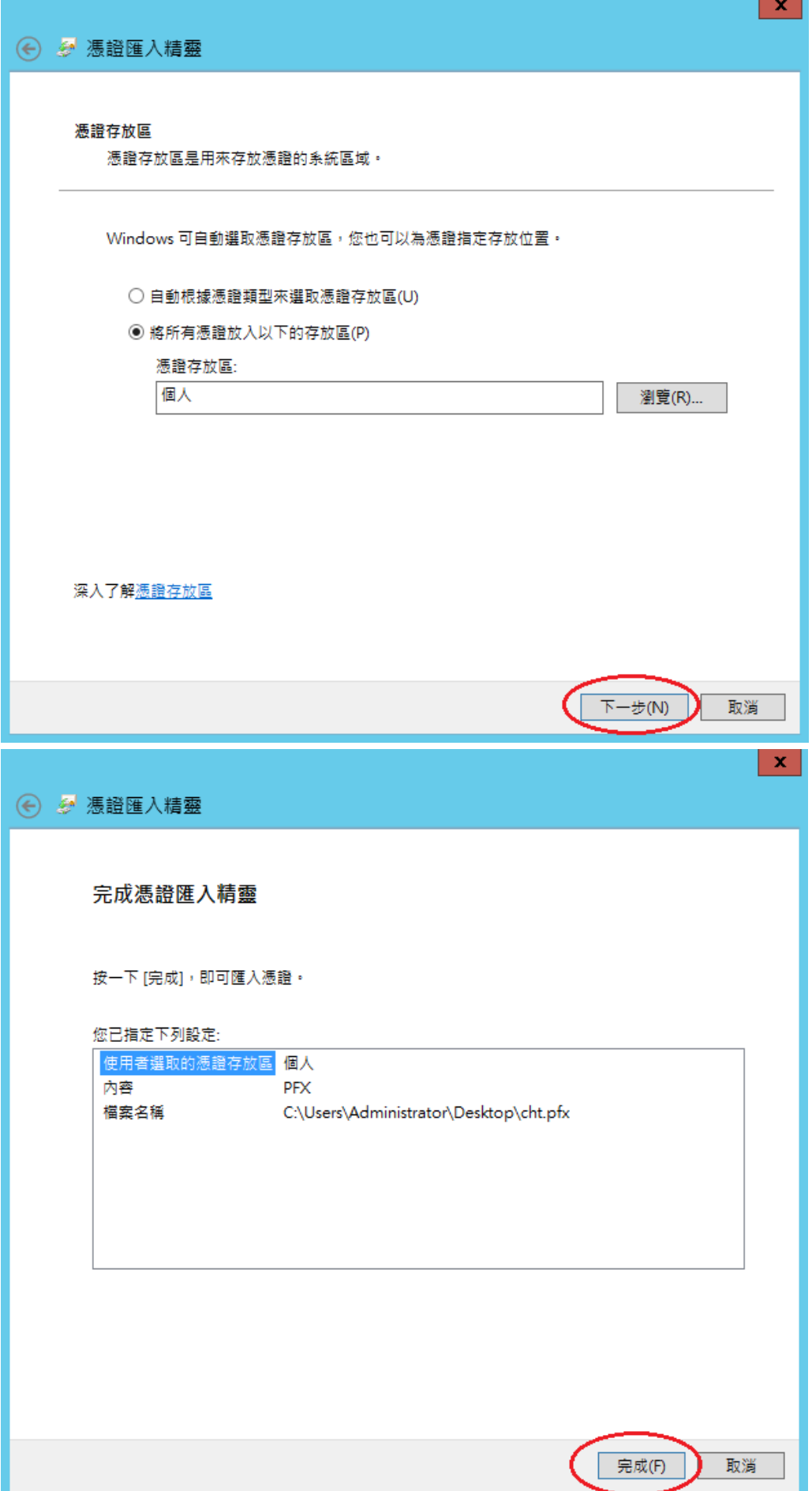

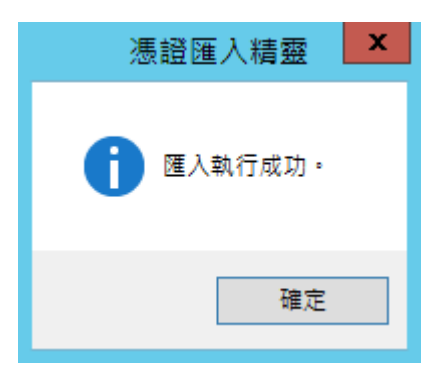

6. 於「信任的根憑證授權」與「中繼憑證授權」匯入 eCA 與 Public CA。 eCA 憑證: [http://eca.hinet.net/download/ROOTeCA\\_64.crt](http://eca.hinet.net/download/ROOTeCA_64.crt) PublicCA2 憑證: [http://eca.hinet.net/download/PublicCA2\\_64.crt](http://eca.hinet.net/download/PublicCA2_64.crt)

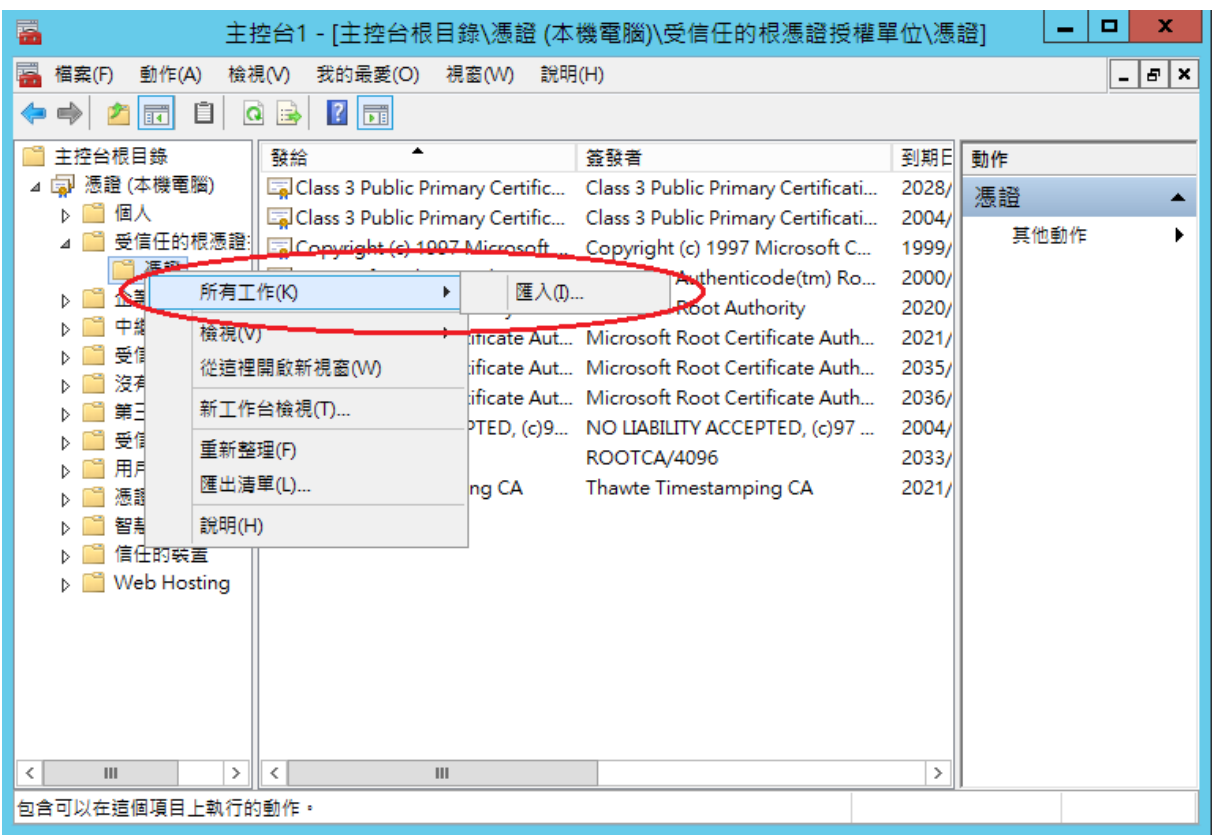

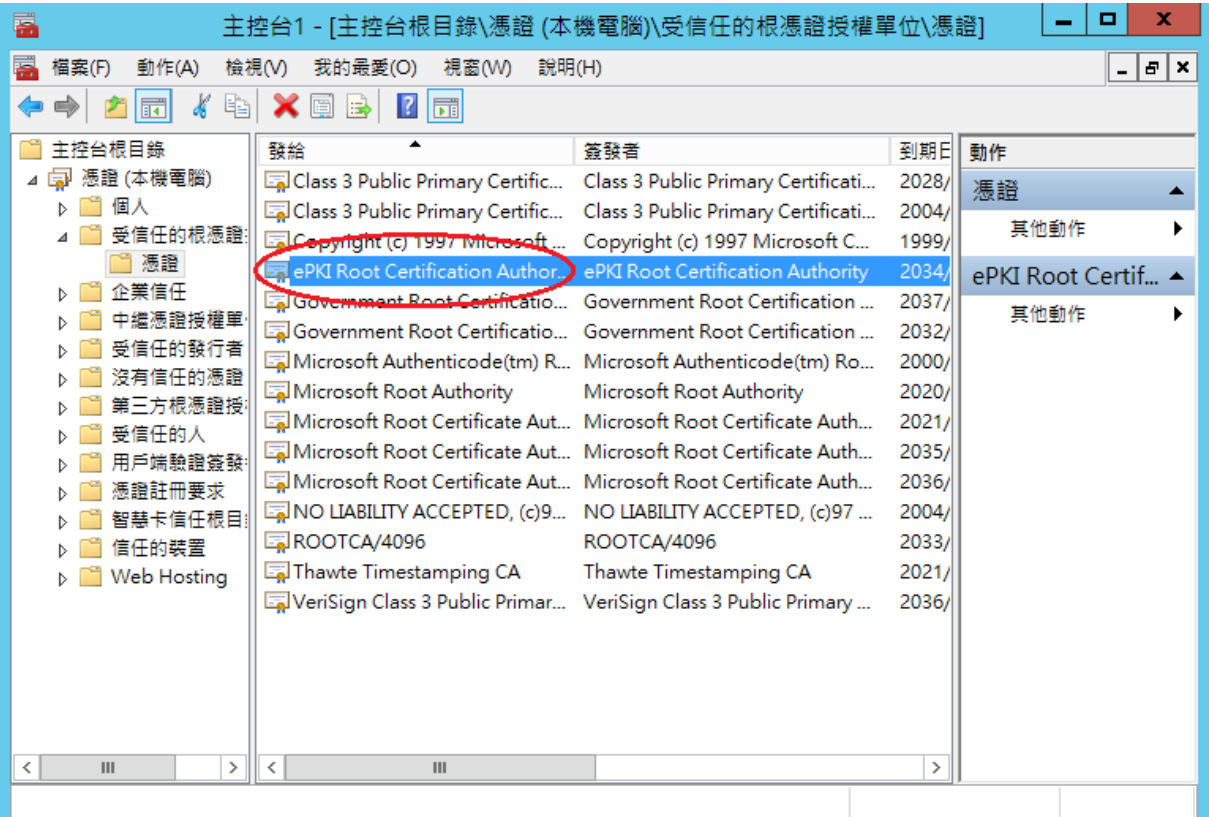

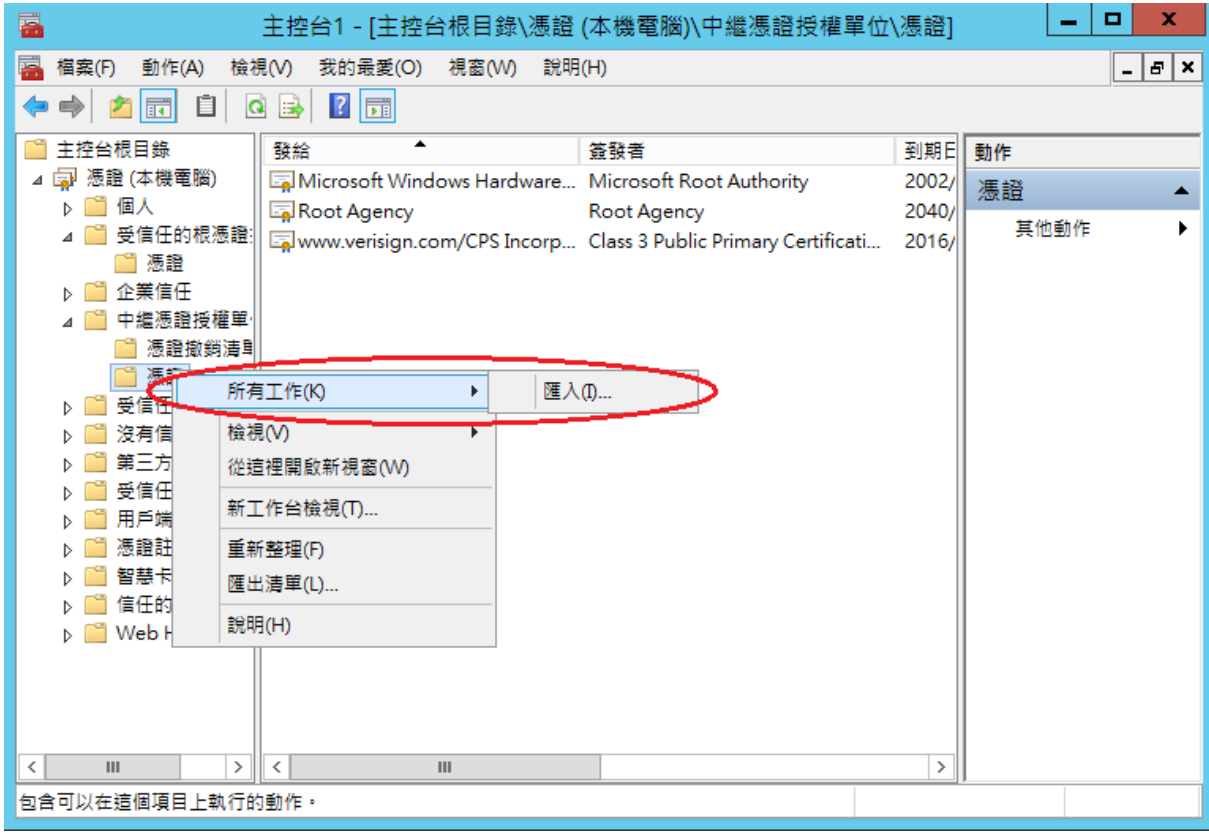

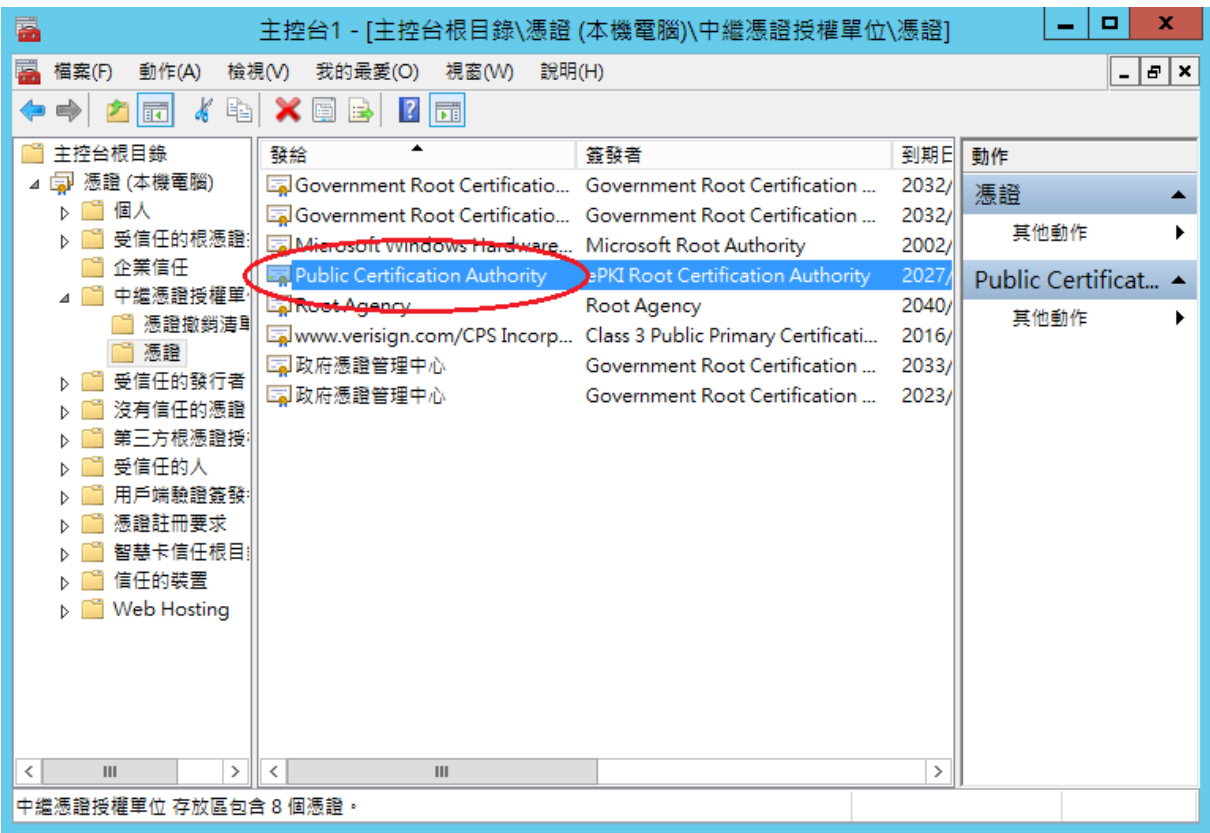

7. 開啟「Internet Information Services (IIS)管理員」,點選「伺服器憑證」即可看到憑證 檔案。之後重新透過「繫結」來啟用憑證與 https。

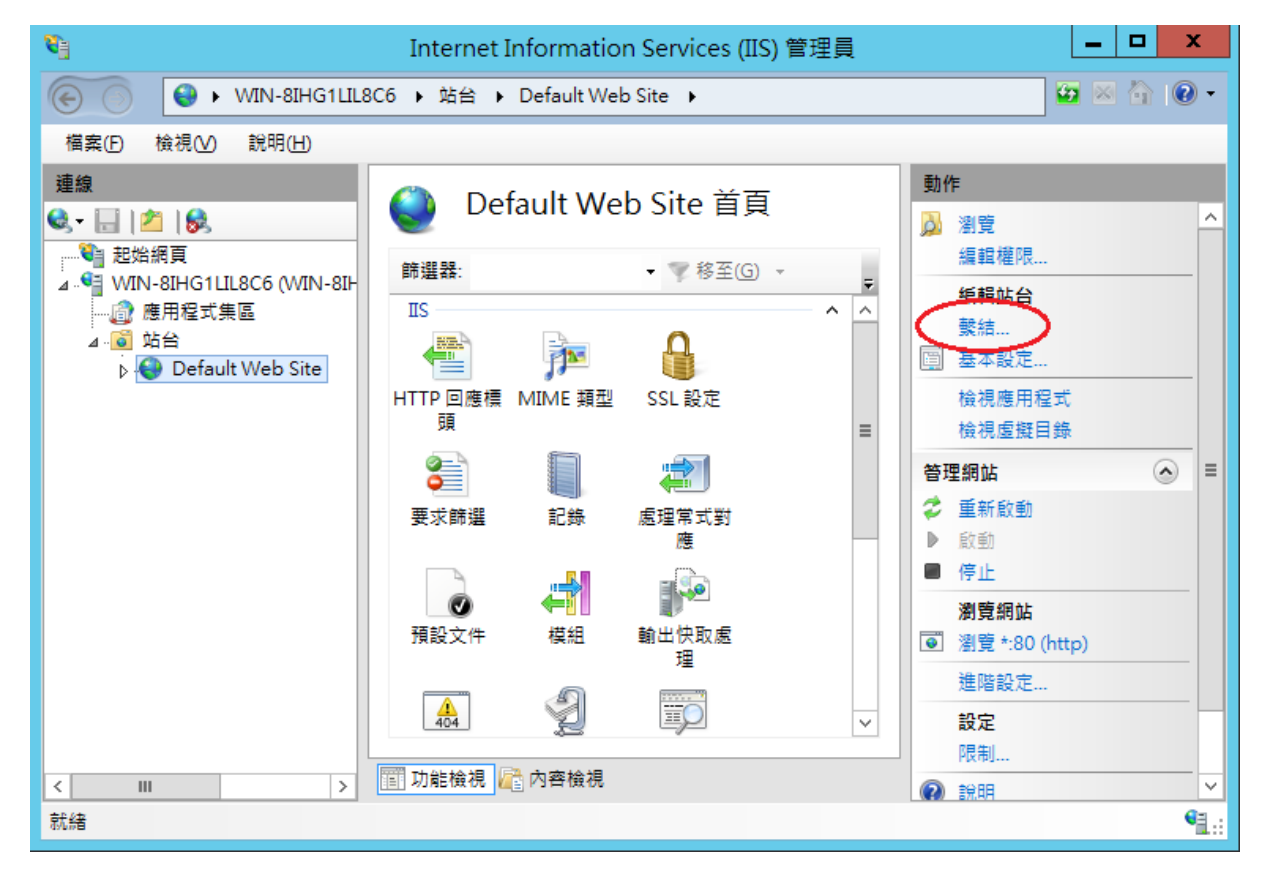

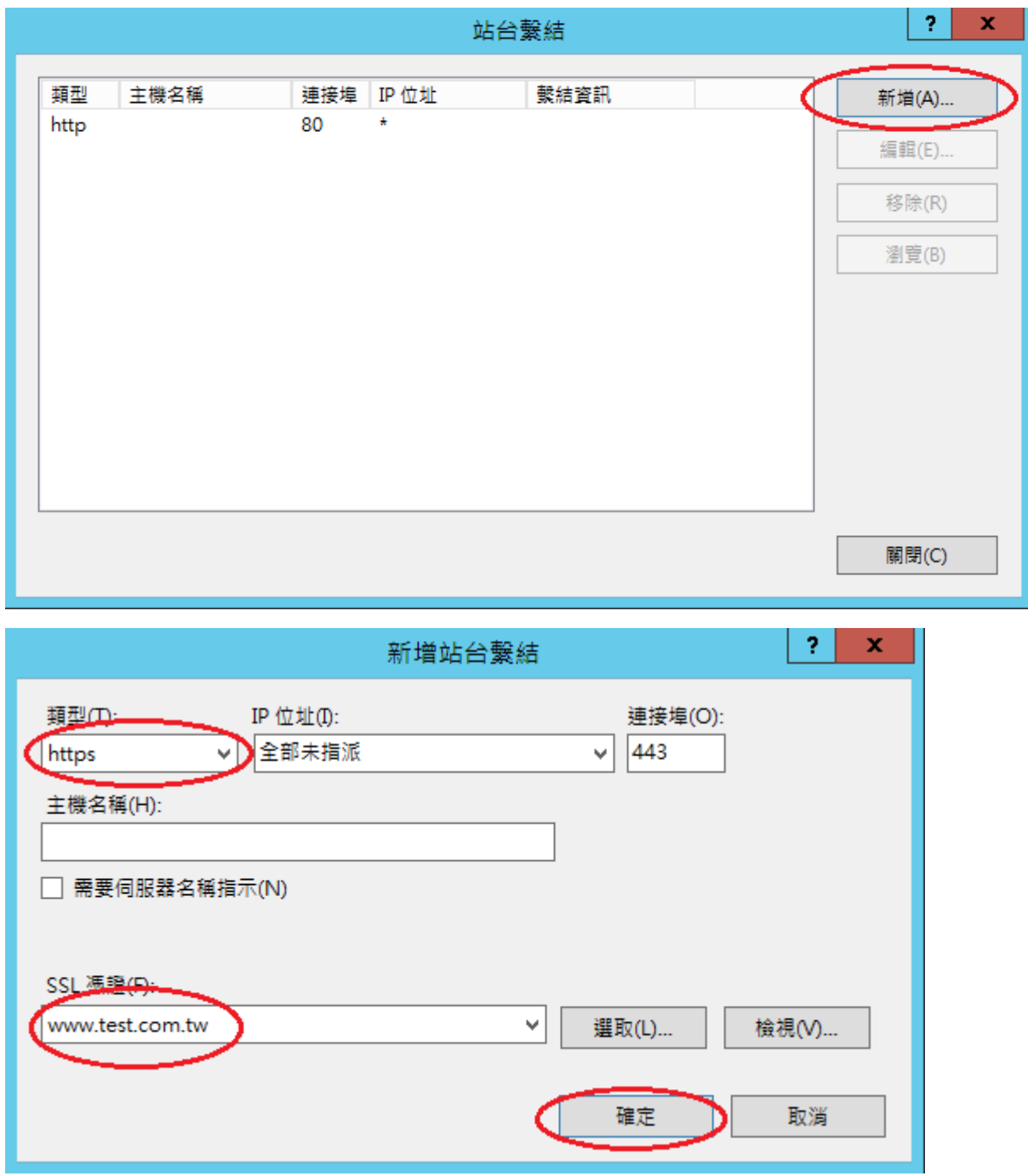

8. 以 https 連線,測試 https 網頁是否正常。

<span id="page-44-0"></span>1. 「開始」→「輸入 mmc」,按下「Enter」。

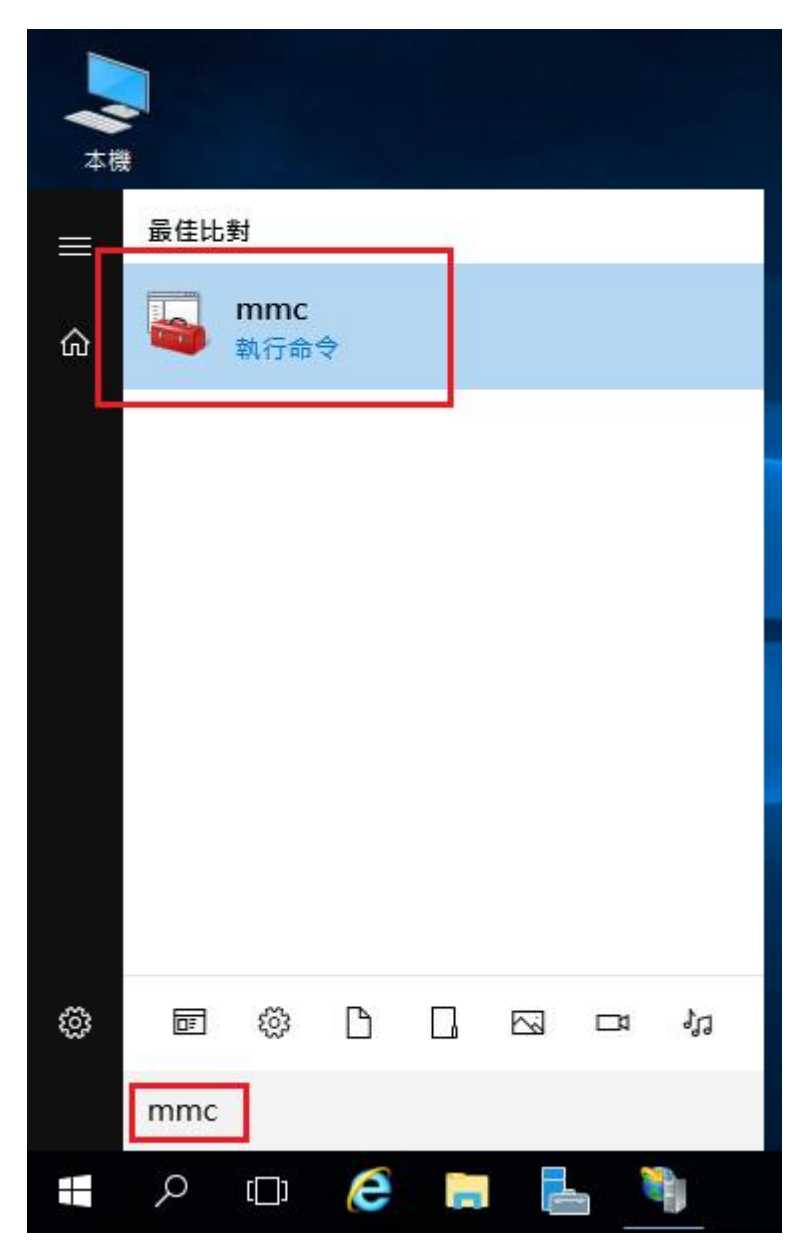

2. 選擇「檔案」→「新增/移除嵌入式管理單元」。

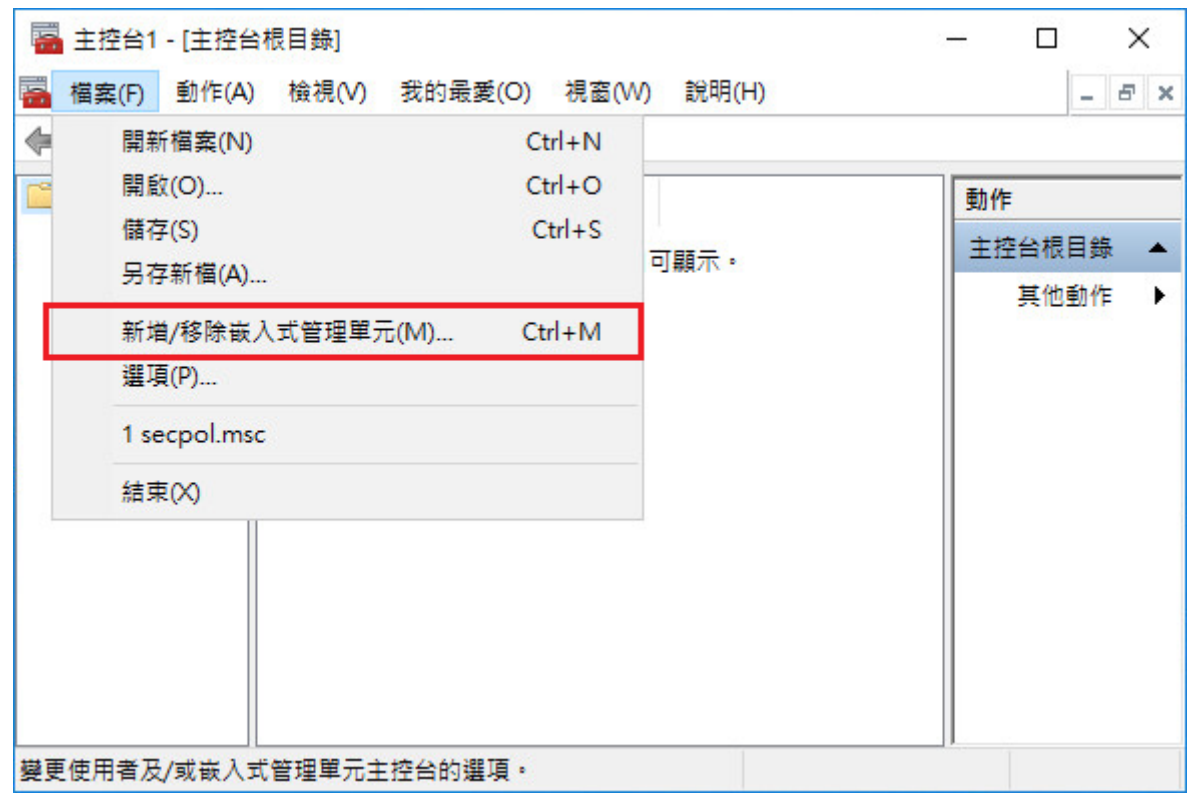

3. 點選「憑證」→「新增」

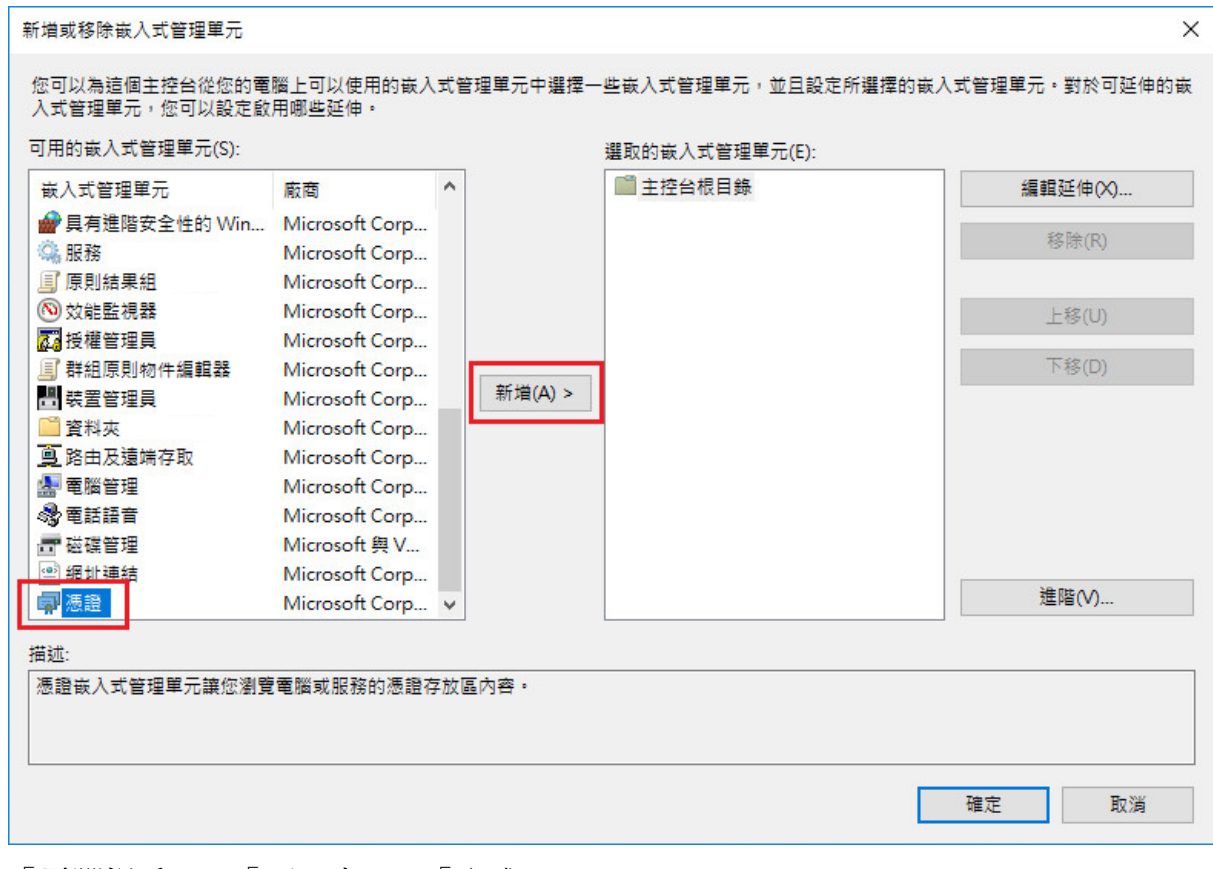

「電腦帳戶」→「下一步」→「完成」。

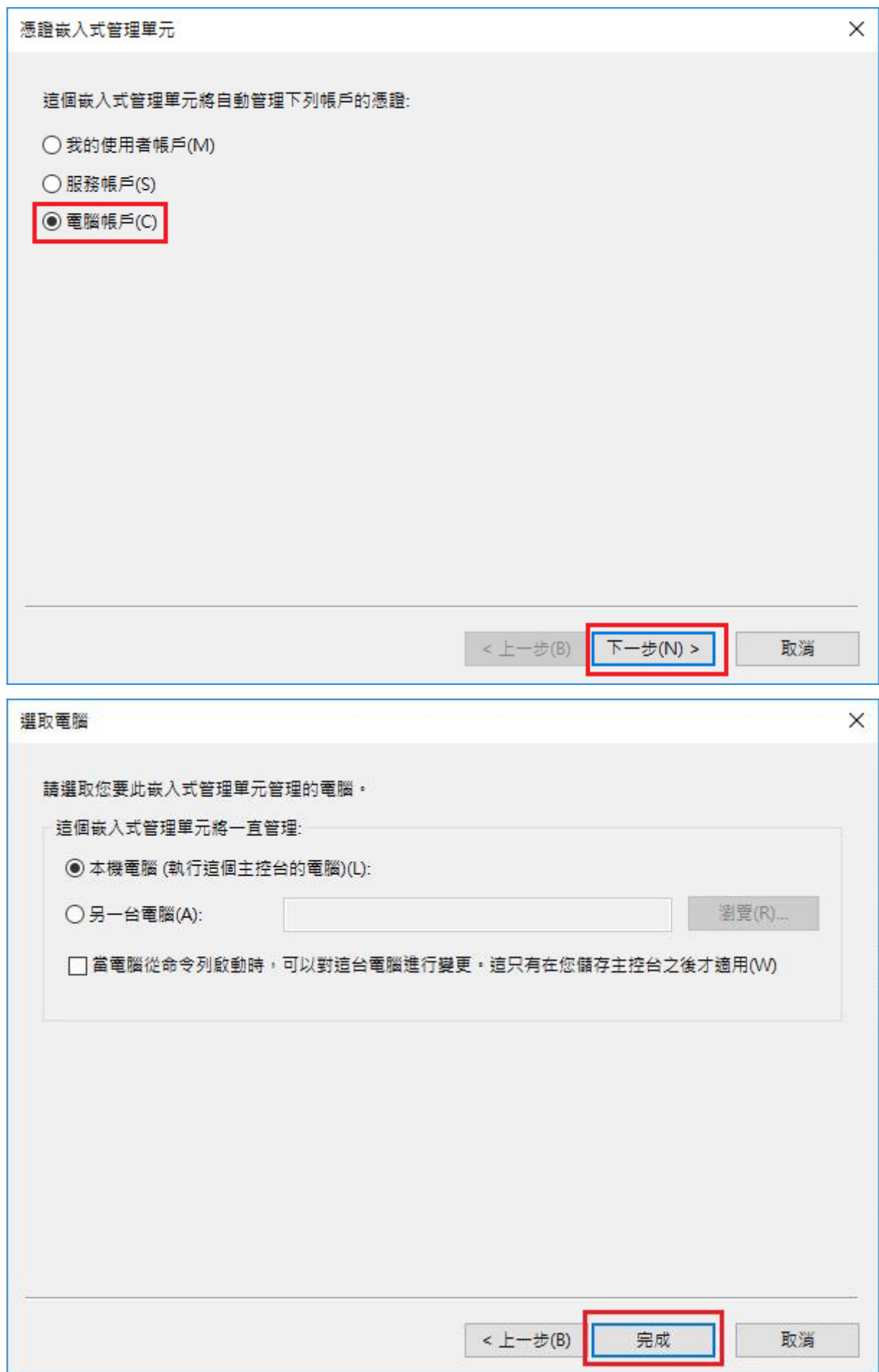

```
「確定」。
```
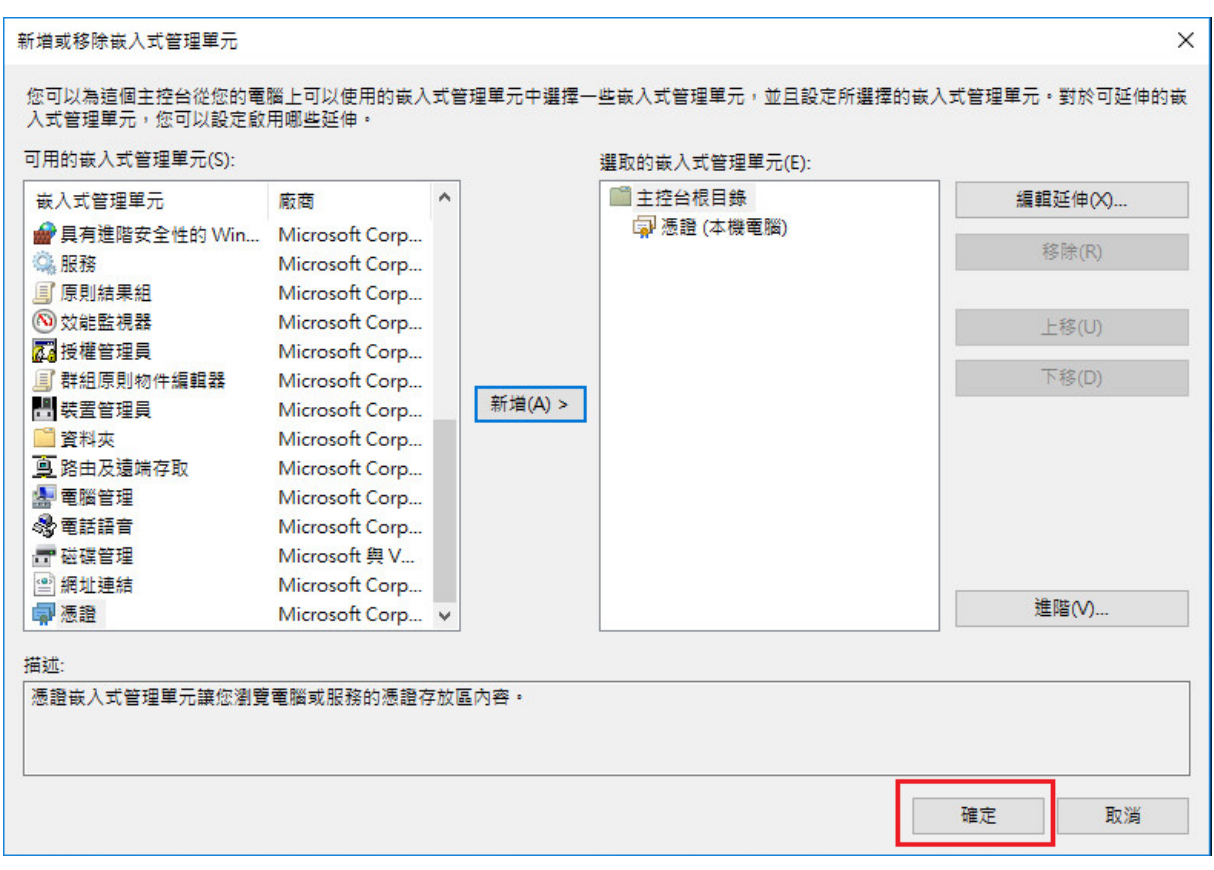

4. 於「信任的根憑證授權」與「中繼憑證授權」匯入 eCA 與 Public CA。

eCA 憑證: [http://eca.hinet.net/download/ROOTeCA\\_64.crt](http://eca.hinet.net/download/ROOTeCA_64.crt)

PublicCA2 憑證: [http://eca.hinet.net/download/PublicCA2\\_64.crt](http://eca.hinet.net/download/PublicCA2_64.crt)

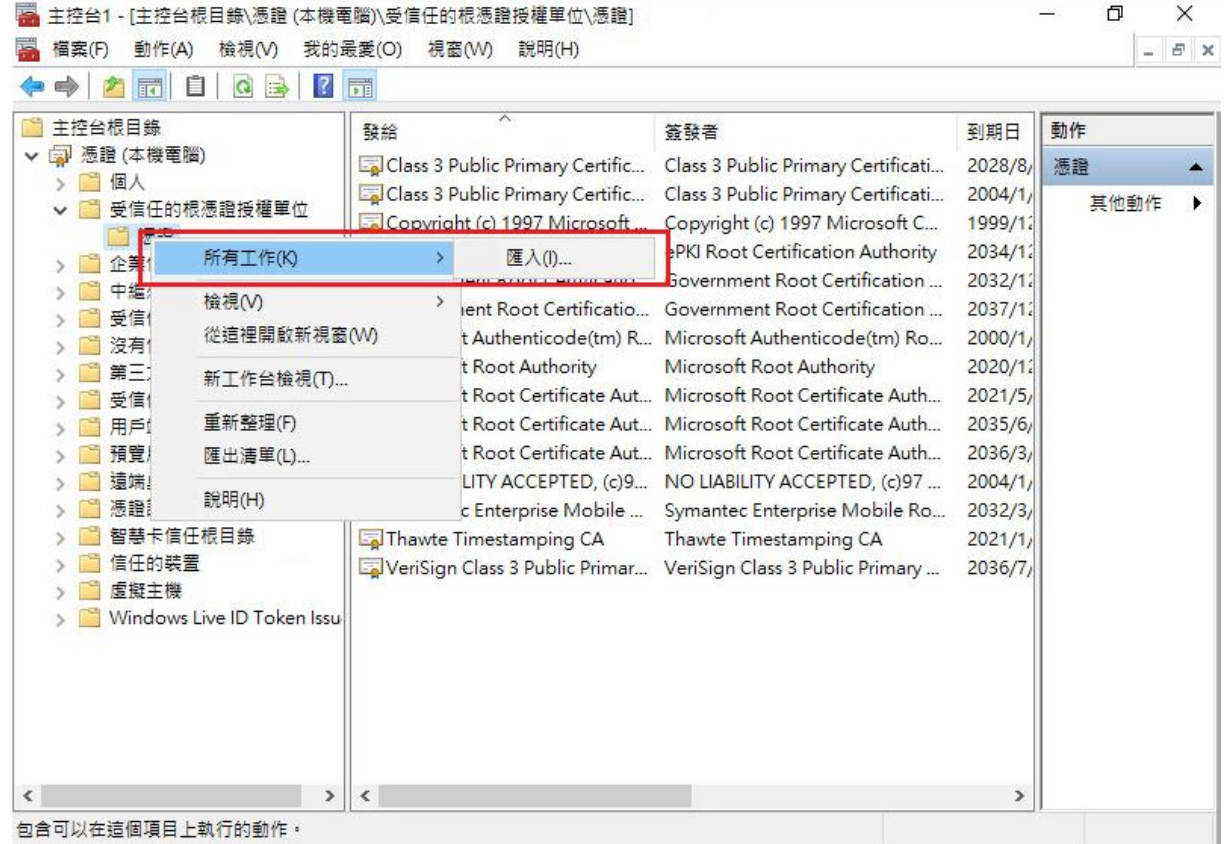

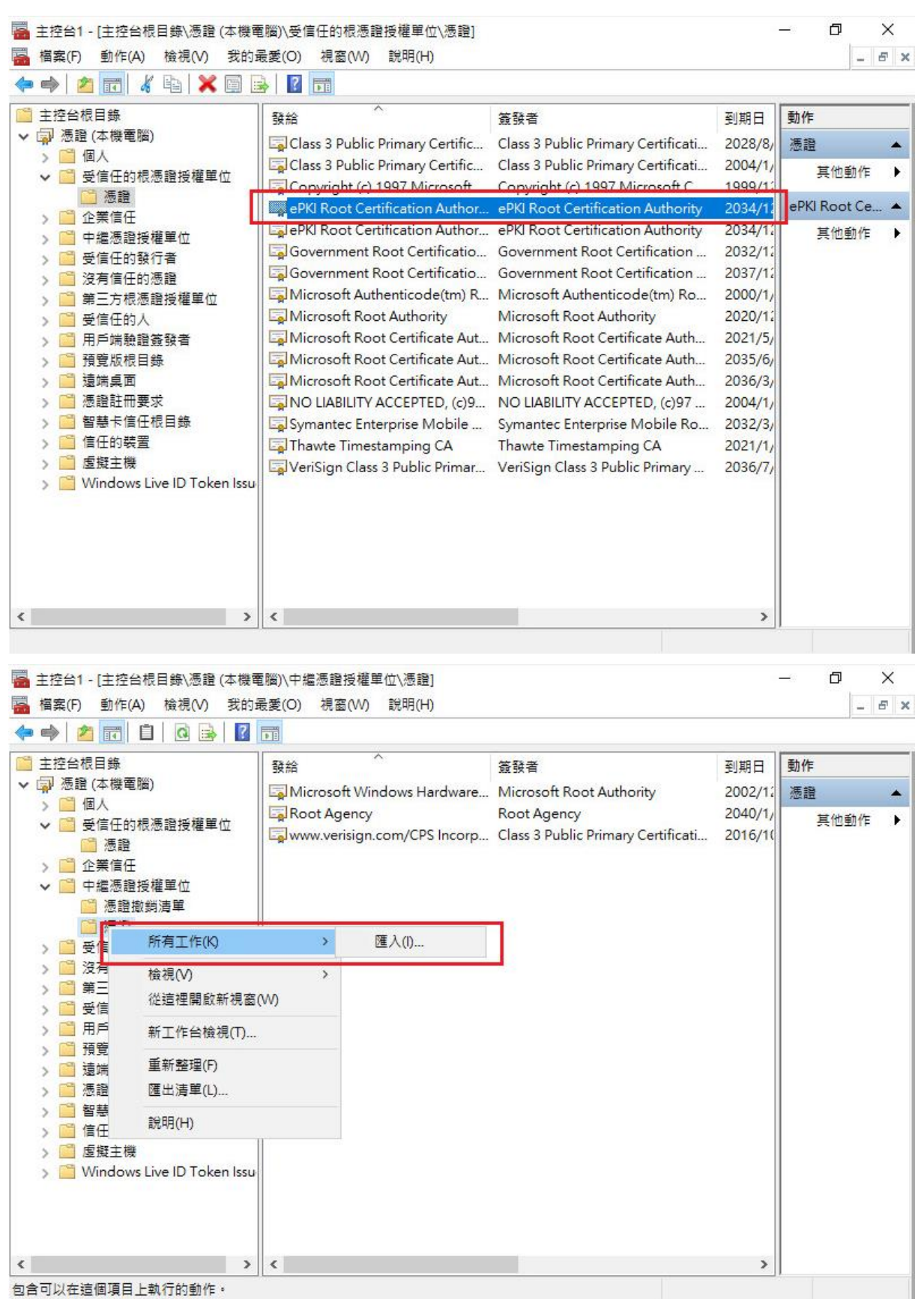

包含可以在這個項目上執行的動作。

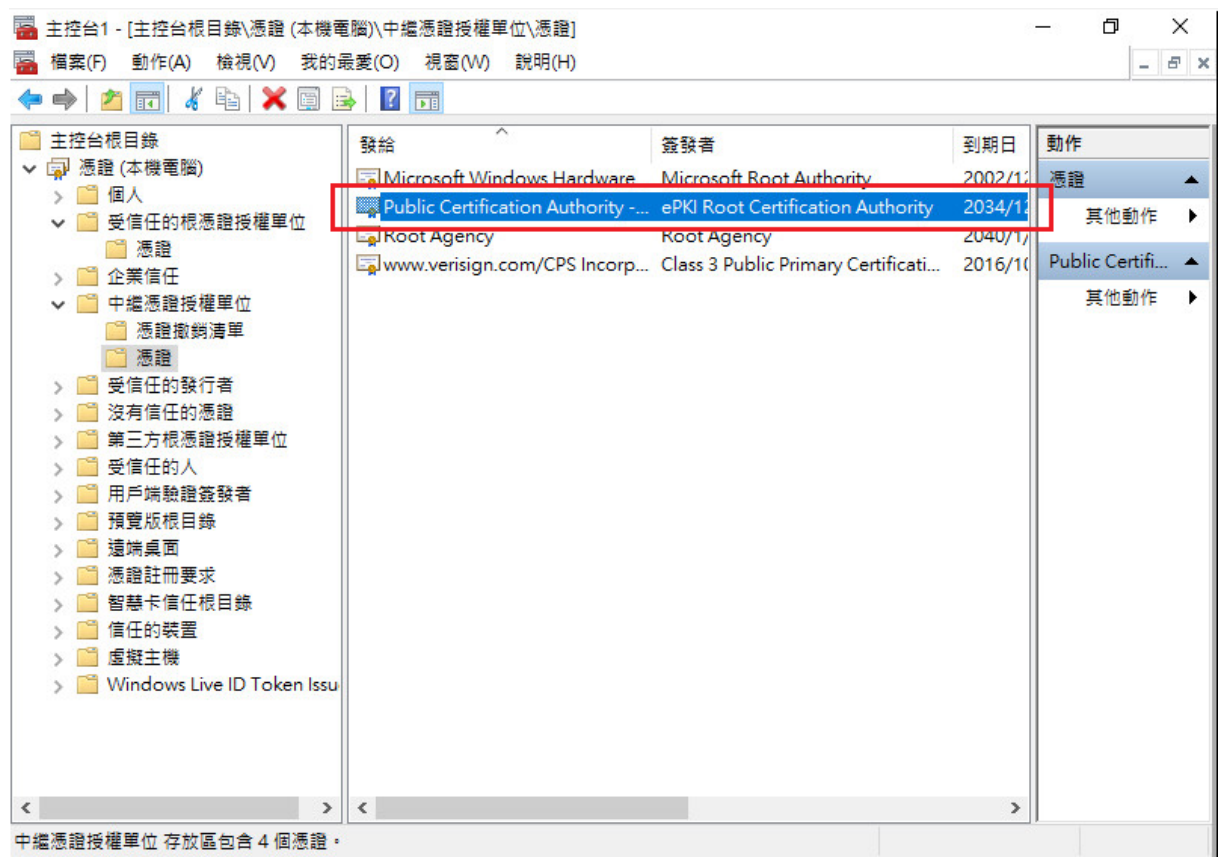

- 5. 開啟「Internet Information Services (IIS)管理員」。
- 6. 在左邊點選主機名稱,再點選畫面右邊的「伺服器憑證」。

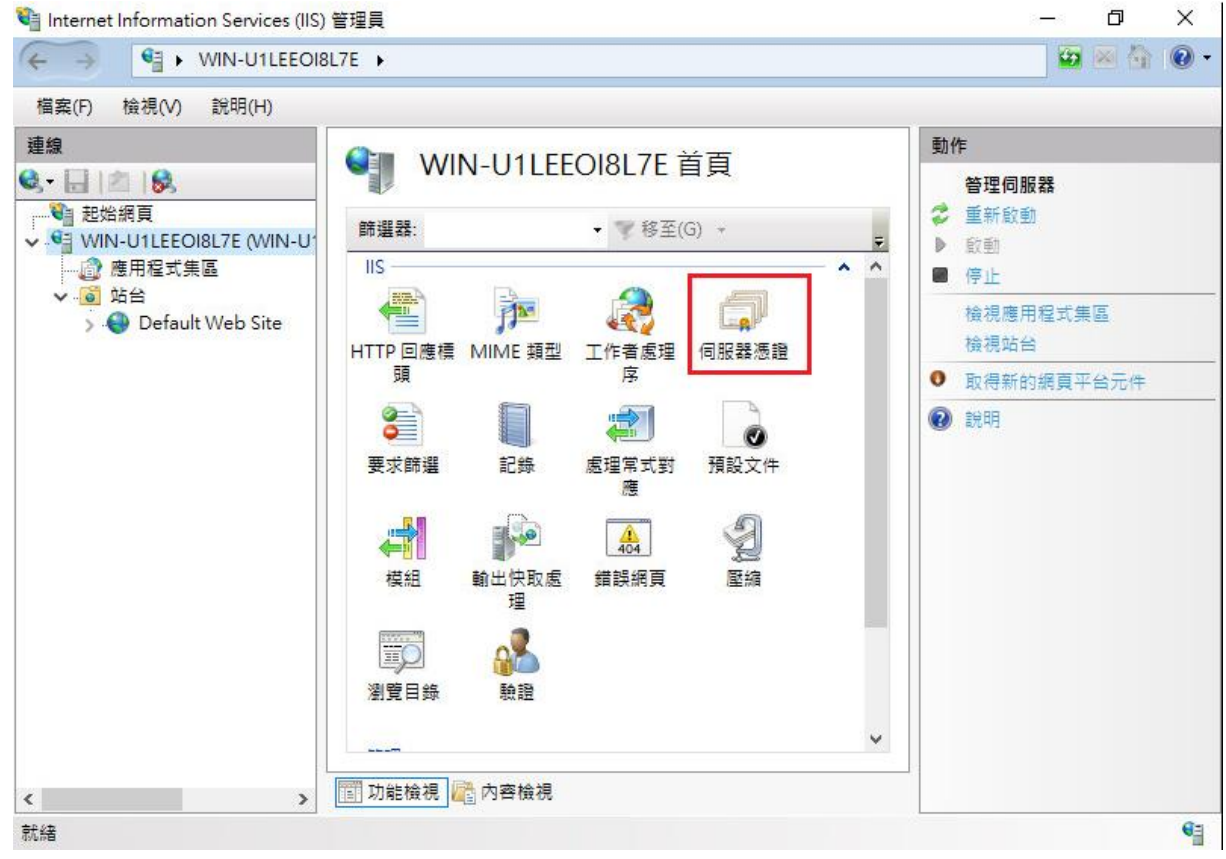

7. 點選右邊的「匯入」。

![](_page_50_Picture_12.jpeg)

8. 輸入憑證檔案路徑與密碼,並勾選「允許匯出此憑證」後,按下確定。

![](_page_50_Picture_13.jpeg)

![](_page_51_Picture_90.jpeg)

9. 點選左邊的站台。之後重新透過「繫結」來啟用憑證與 https。

![](_page_51_Picture_2.jpeg)

![](_page_52_Picture_4.jpeg)

| 站台繫結           |           |                 |      | ?<br>× |
|----------------|-----------|-----------------|------|--------|
| 類型<br>主機名稱     | 連接埠       | IP位址<br>$\star$ | 繫結資訊 | 新增(A)  |
| httn.<br>https | 80<br>443 | $\hat{\pi}$     |      | 編輯(E)  |
|                |           |                 |      | 移除(R)  |
|                |           |                 |      | 瀏覽(B)  |
|                |           |                 |      |        |
|                |           |                 |      |        |
|                |           |                 |      |        |
|                |           |                 |      |        |
|                |           |                 |      |        |
|                |           |                 |      | 關閉(C)  |
|                |           |                 |      |        |

10. 以 https 連線,測試 https 網頁是否正常。